# **Model Number and Description**

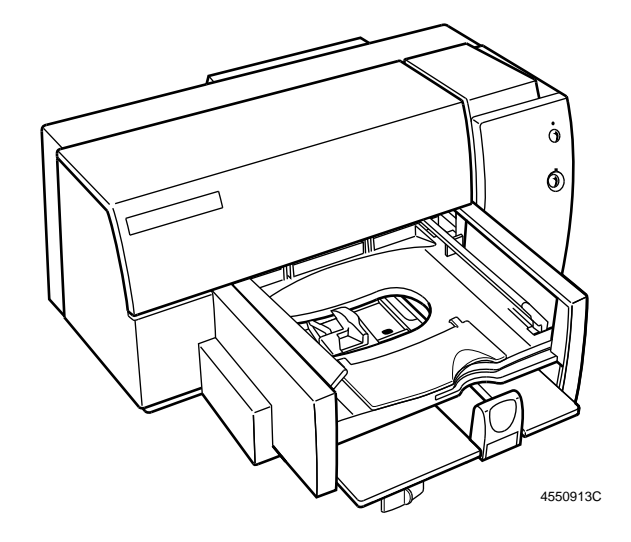

#### **HP DeskJet 690C Series Printers**

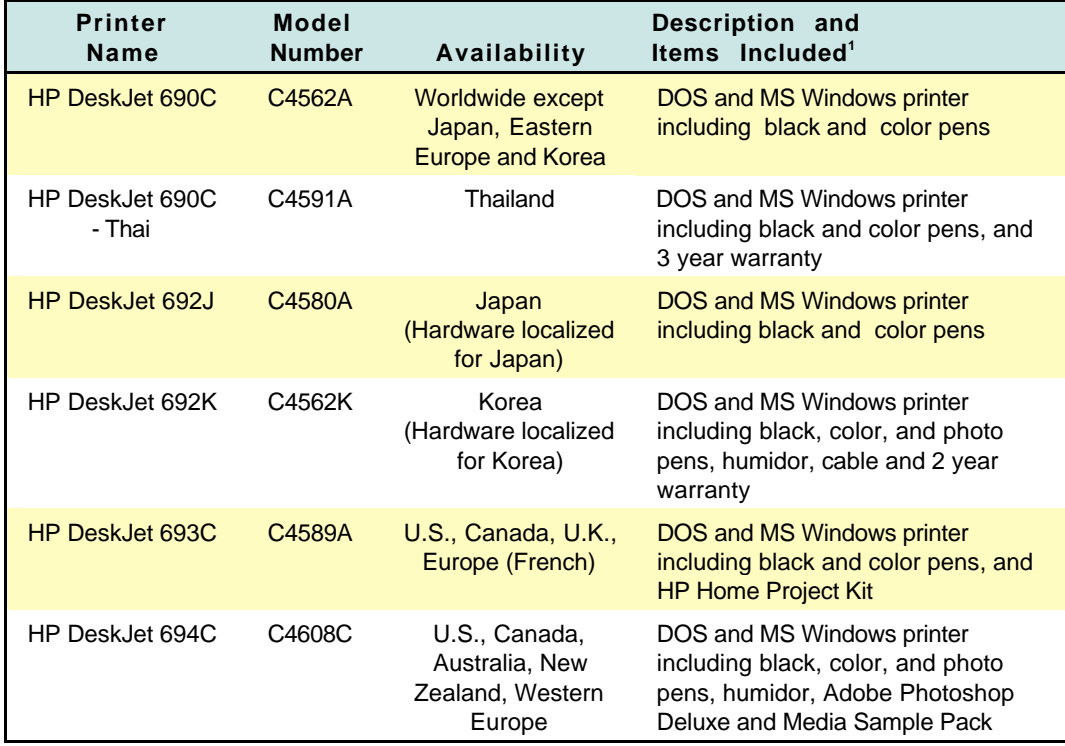

1. Items included with printers may vary depending upon localization. See "Ordering Printer Options/Localized Printer Options" for additional information

**College Co** 

## **Front View**

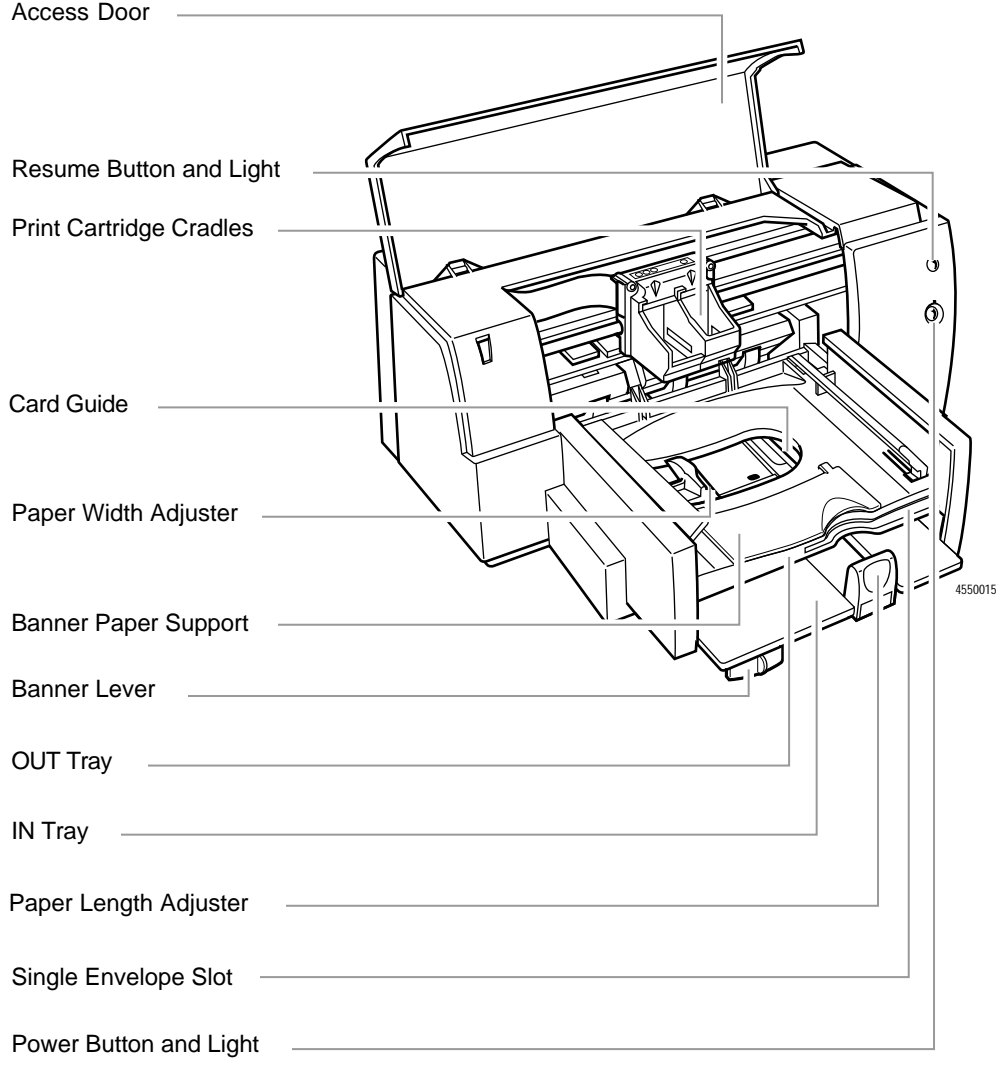

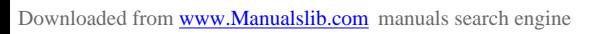

### **Rear View**

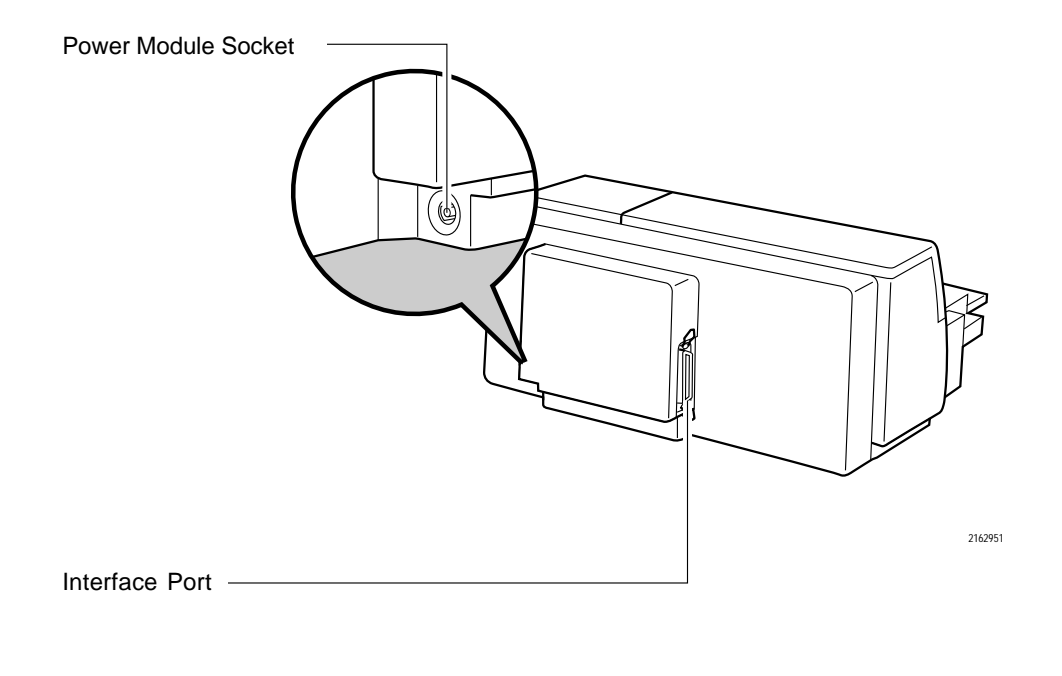

**Control** 

# **Ordering Printer Options**

#### Localized Printer Options (DeskJet 690C<sup>1</sup>)

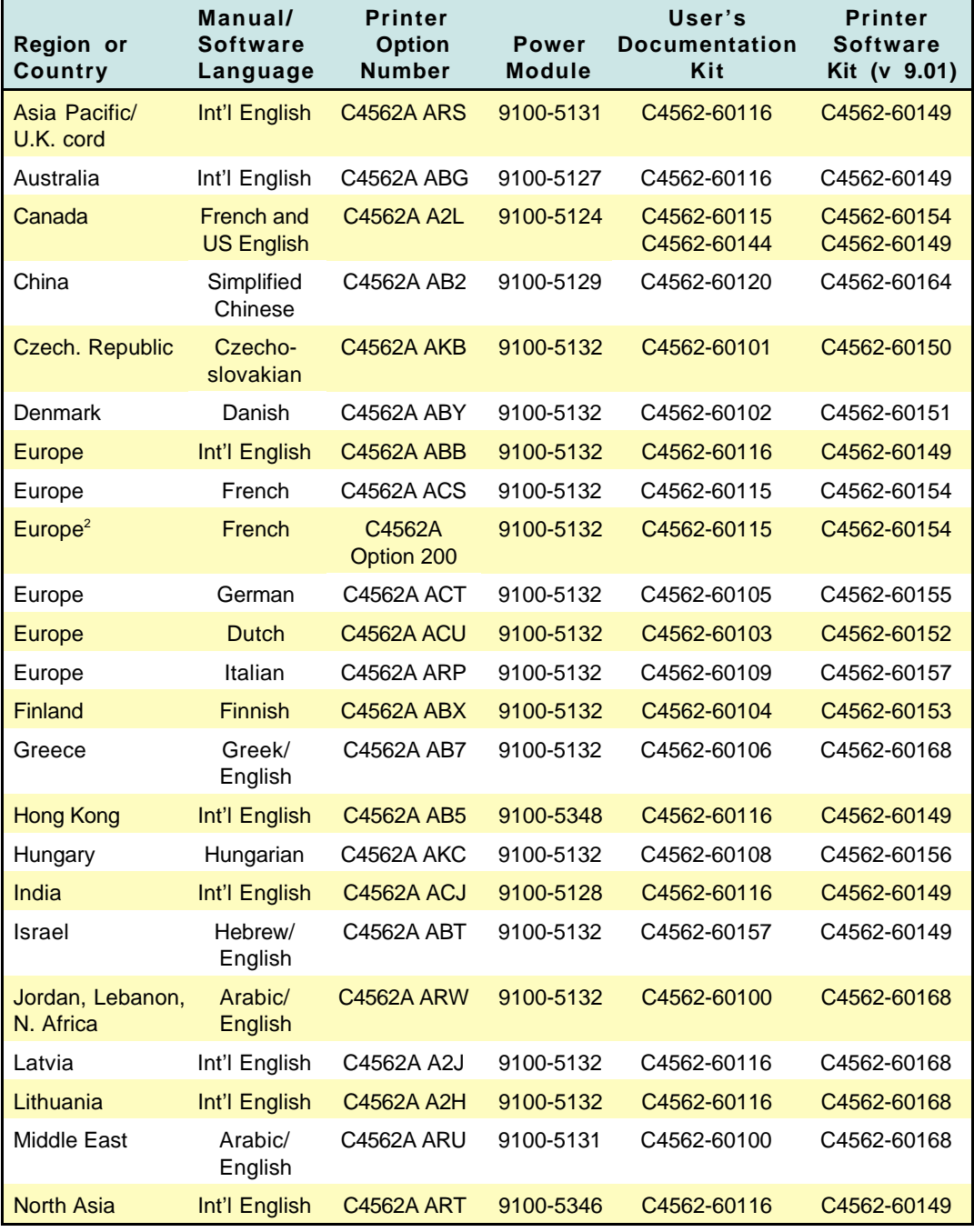

Continued on next page

*<u>Programment</u>* 

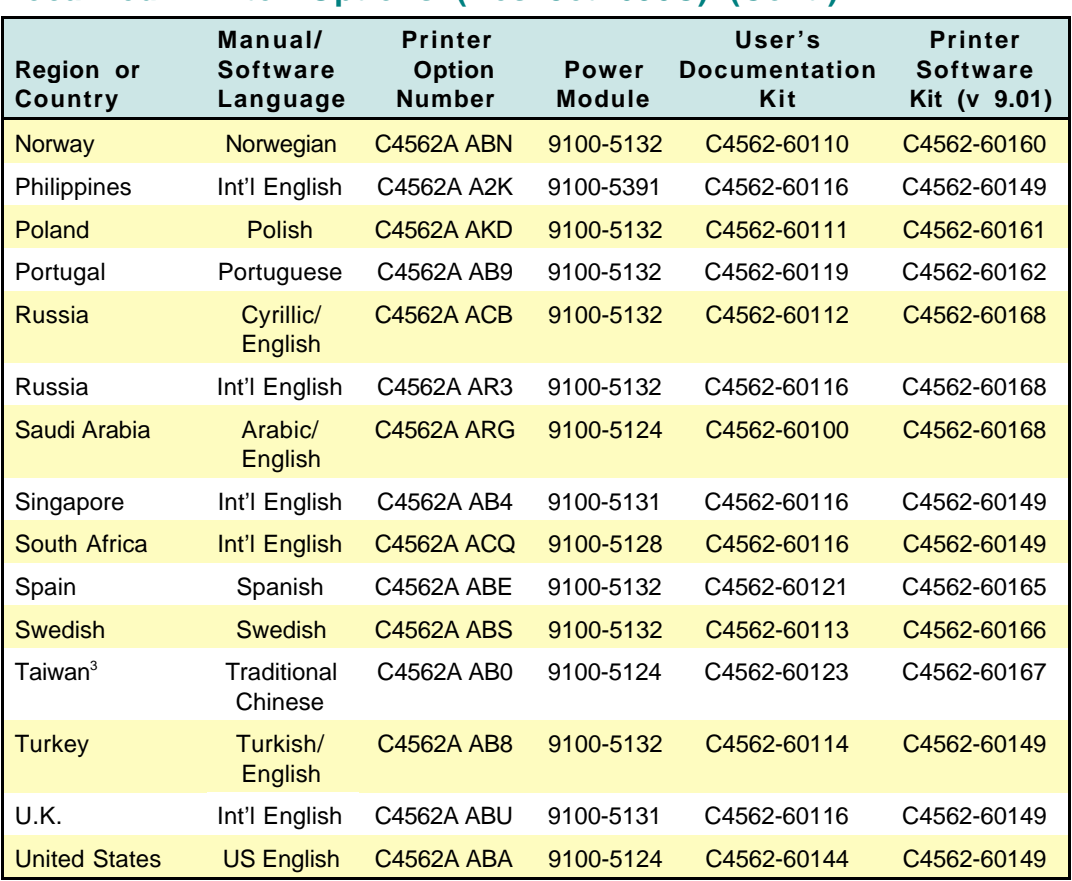

### **Localized Printer Options (DeskJet 690C) (Cont.)**

1. All HP DeskJet 690C printers include black and color print cartridges

2. Includes HP Media Sample Pack and software bundle

3. Centronix cable included

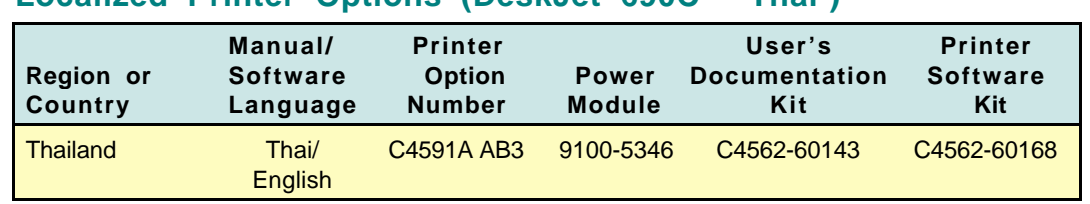

#### Localized Printer Options (DeskJet 690C - Thai<sup>1</sup>)

1. HP DeskJet 690C - Thai printers include black and color print cartridges, and 3-year warranty

### Localized Printer Options (DeskJet 692J<sup>1</sup>)

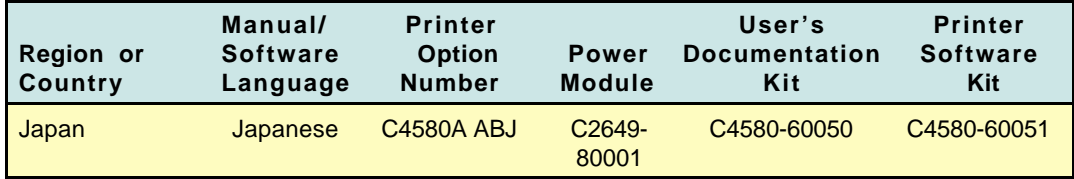

1. HP DeskJet 692J printers include black, color and photo print cartridges, Humidor, software bundle, and HP Media Sample Pack

### Localized Printer Options (DeskJet 692K<sup>1</sup>)

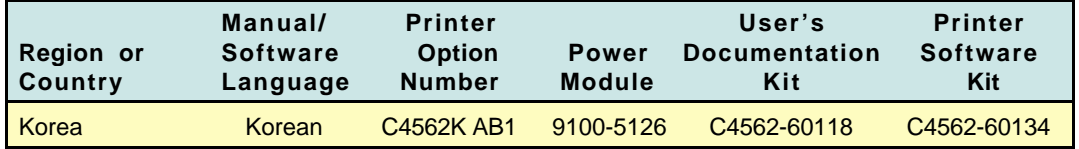

1. HP DeskJet 692K printers include black, color and photo print cartridges, Humidor, Centronix cable and 2-year warranty

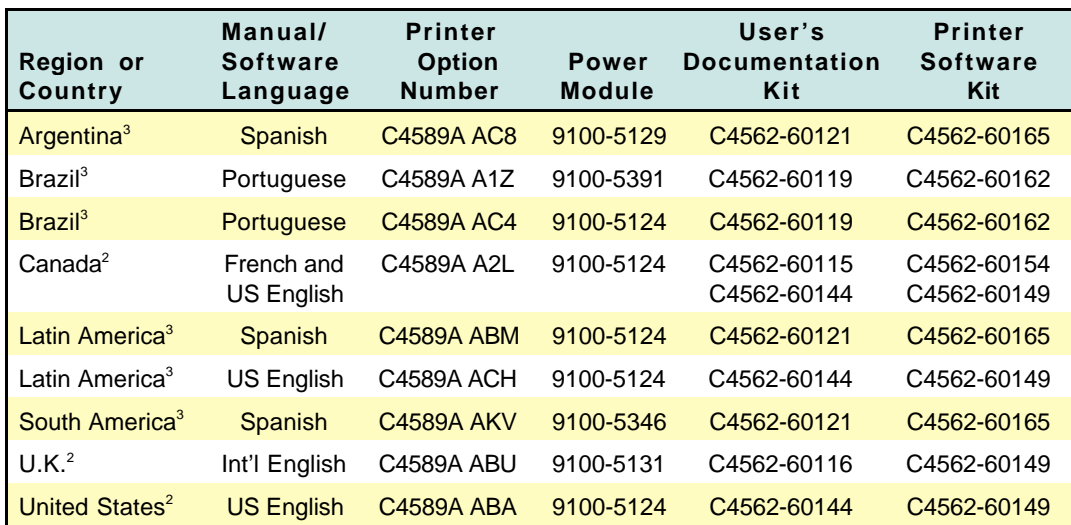

#### Localized Printer Options (DeskJet 693C<sup>1</sup>)

1. All HP DeskJet 693C printers include black and color print cartridges

2. Includes Home Project Kit, HP Media Sample Pack, and software bundle

3. Includes software bundle

#### Localized Printer Options (DeskJet 694C<sup>1</sup>)

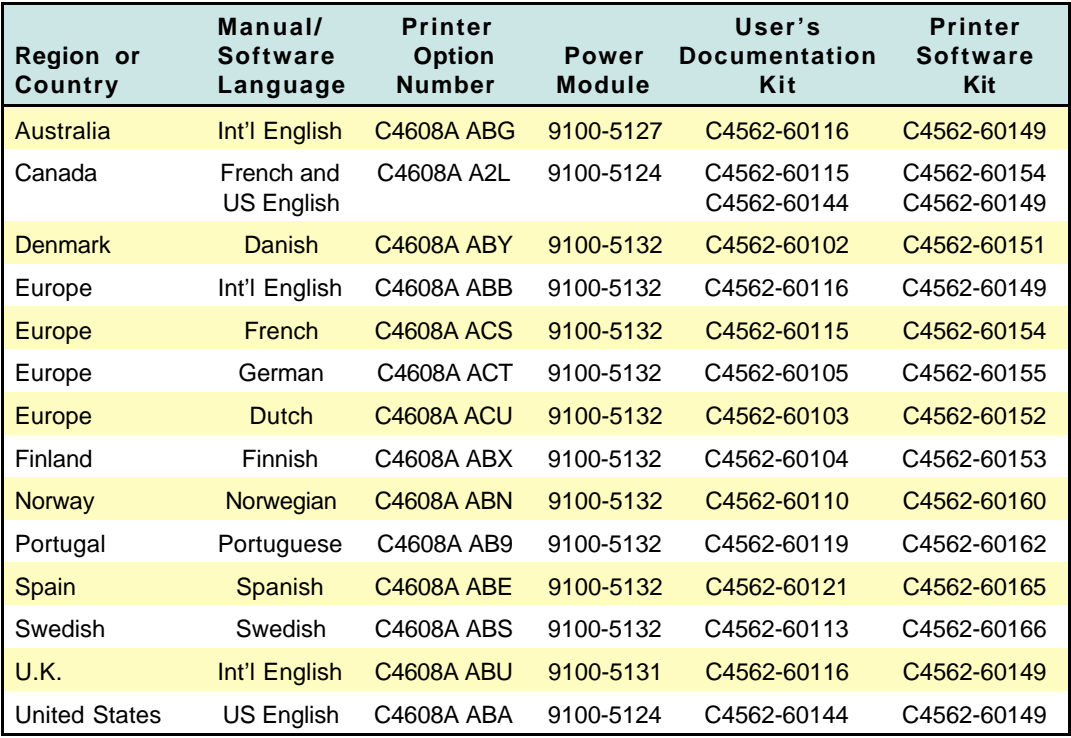

1. All HP DeskJet 694C printers include black, color and photo print cartridges, Humidor, Adobe PhotoDeluxe software, and HP Media Sample Pack

**CONTRACTOR** 

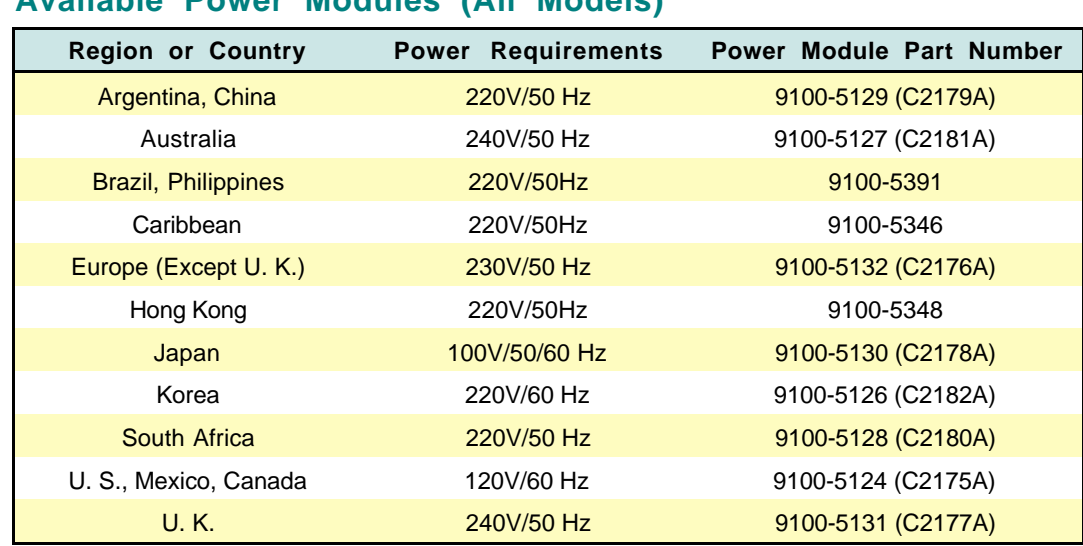

### **Available Power Modules (All Models)**

### **Items Included**

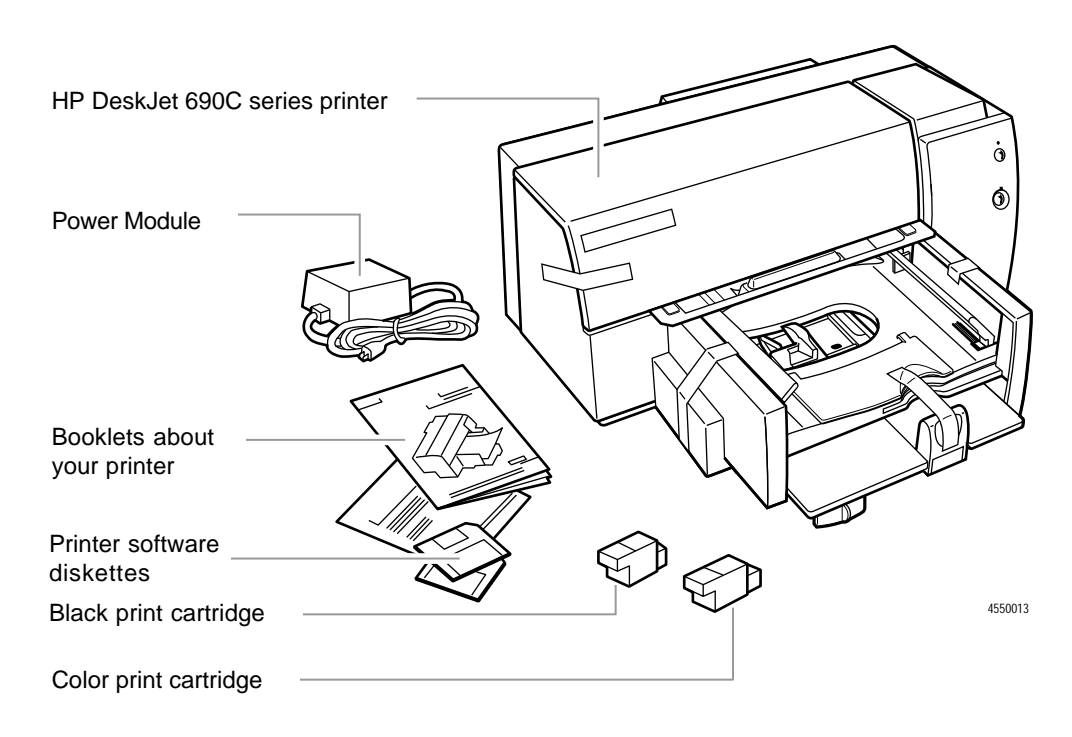

(Not shown: Photo Cartridge, Storage Container (Humidor), and additional software bundle which may be included with some printer models.)

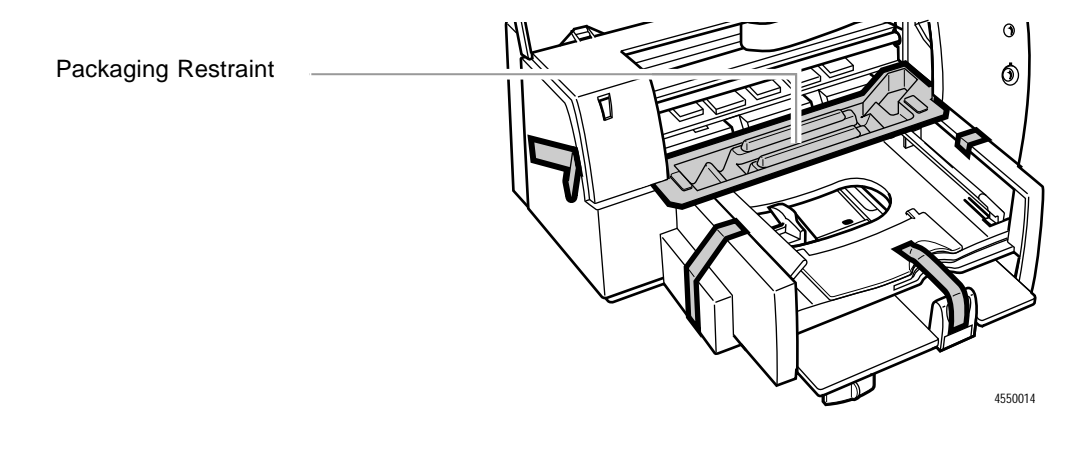

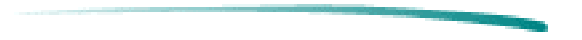

**CONTRACTOR** 

### **Fonts Included**

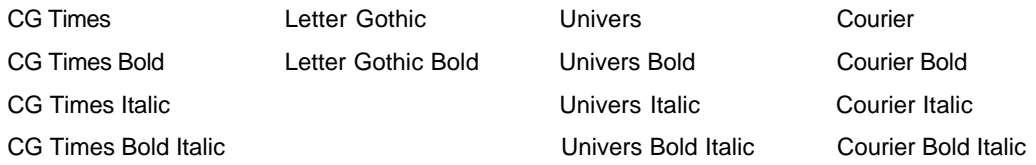

### **Scalable TrueType Fonts For MS Windows**

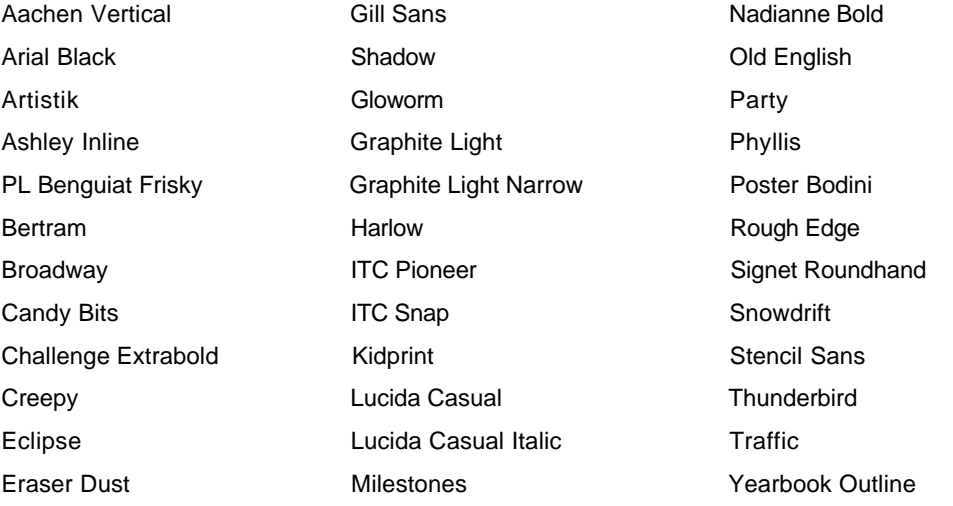

### **Internal Fonts and Symbol Sets**

### **Symbol Sets**

- 
- 
- 
- **C** Spanish (ISO 17) **C** Swedish (ISO 11) **C** PC-850
- 
- **C** Latin 2 (8859/2) **C** Latin 5 (8859/9) **C** Roman-8
- **Latin 1 (8859/1)**
- PC-8 Danish/Norwegian (ISO 60) PC-8 Danish/Norwegian
	-
- **O** French (ISO 69) **C** German (ISO 21) **C** Italian (ISO 15)
	-
- **C** PC-852 **C** ECMA-94 **C** Legal
	-
- 
- PC-8 Turkish ANSI/ASCII (ISO 6) United Kingdom (ISO 4)
	-
	-
	-
	-

### **Additional Fonts in Region Specific Printers**

Some HP DeskJet 690C printers contain flash memory. Flash memory provides the capability to install fonts and symbol sets for specific regions. The following figure shows how to identify printers with flash memory by observing the serial number label on the back of the printer.

#### With Flash Memory EWLETT<br>\CKARD  $(h\rho)$ MODE XXXXX US01 100000 ⋉ А **HEWLET1 PACKARD A** HBR MADE IN: Vancouver, WA U.S.A FCC ID: **XXXXX EMI**(B US00000000  $S/N$ LR 45588 2212 Jun 6, 1998 **(p)** HEWLETT MODEL XXXXX **US00000000 MO HEWLETT XXXXX** MADE IN· Vancouver, WA U.S.A. FCC ID: XXXXX (EM  $(B)$ 000000  $S/N$ LR 455 8 2 2 1 2 Jun 6, 998 2145892 No Flash Memory

To identify a printer with flash memory, look for the lightning bolt symbol on the serial number label located on the back of the printer. The flash font code found directly below the lightning bolt can be used to identify the language of fonts downloaded into flash memory. Use the following tables to identify the fonts and symbol set(s) loaded into flash memory.

### **Identifying Printers with Flash Memory**

### **Flash Fonts Information**

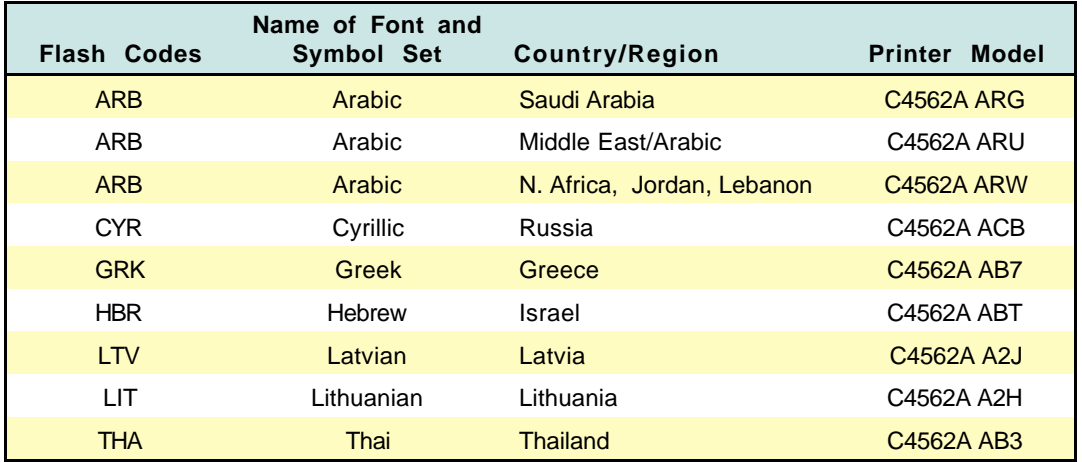

#### **Fonts and Symbol Sets for Flash Codes**

### **Flash Fonts and Symbol Sets**

**Note** Unless a bold font is specified in the following tables, the printer will algorithmically provide a bold enhancement.

### **Hebrew (Flash Font Code HBR)**

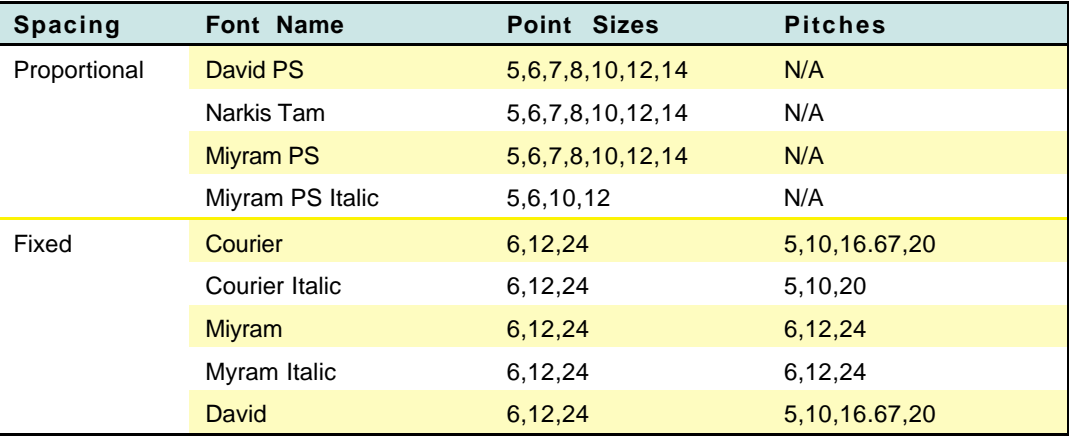

Symbol Sets: Latin Hebrew (ISO-8859/8), Latin Hebrew (CP-862)

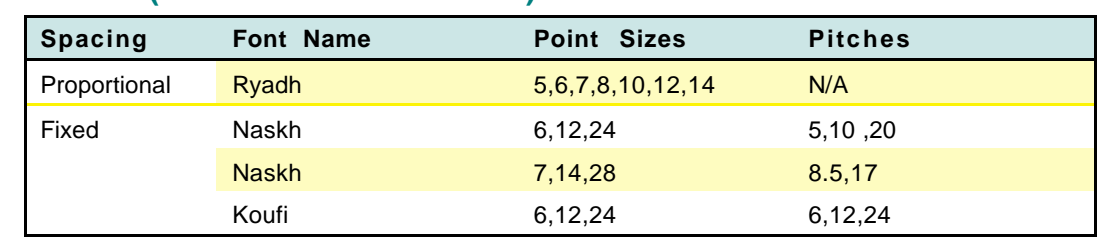

### **Arabic (Flash Font Code ARB)**

Symbol Sets: Arabic-8, Latin/Arabic (CP-864)

### **Cyrillic (Flash Font Code CYR)**

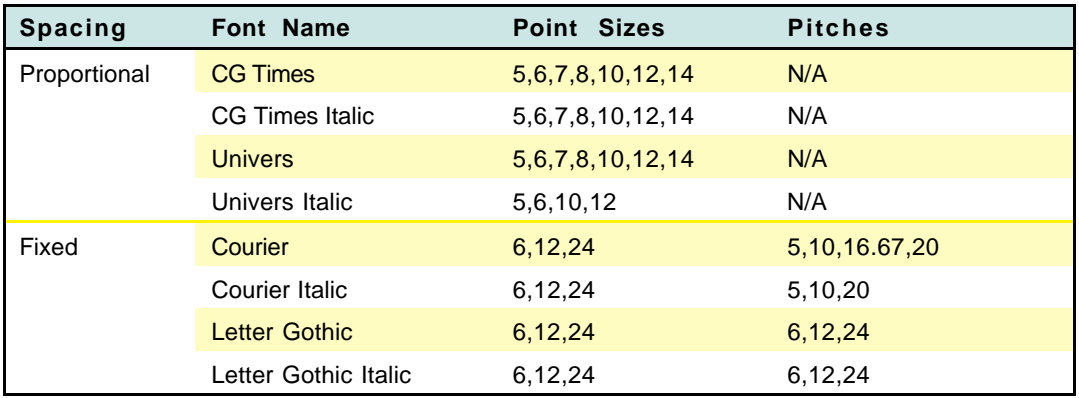

Symbol Sets: PC-Cyrillic (CP-866), Latin/Cyrillic (lS0-8859/5)

#### **Greek (Flash Font Code GRK)**

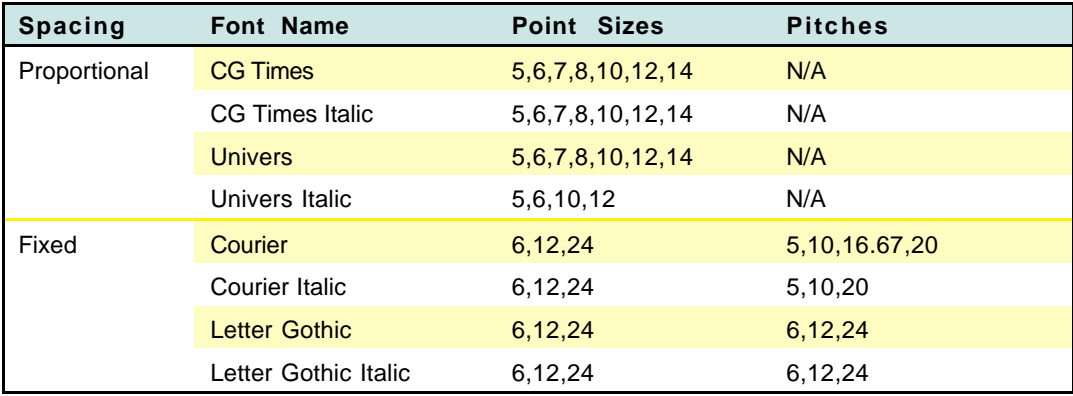

Symbol Sets: PC-8 Greek, Latin/Greek (ISO-8859/7)

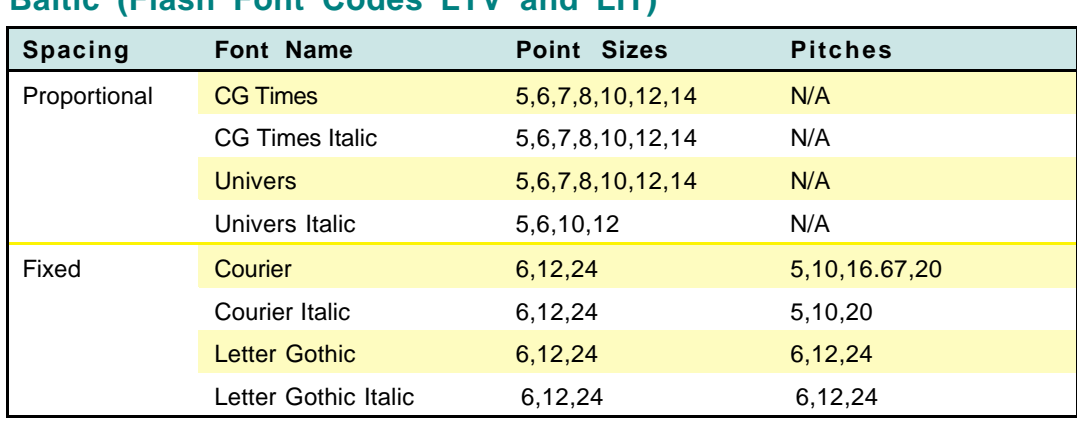

#### **Baltic (Flash Font Codes LTV and LIT)**

Symbol Sets: Lithuanian Russian, Latvian/Russian, CP-772

### **Thai (Flash Font Code THA)**

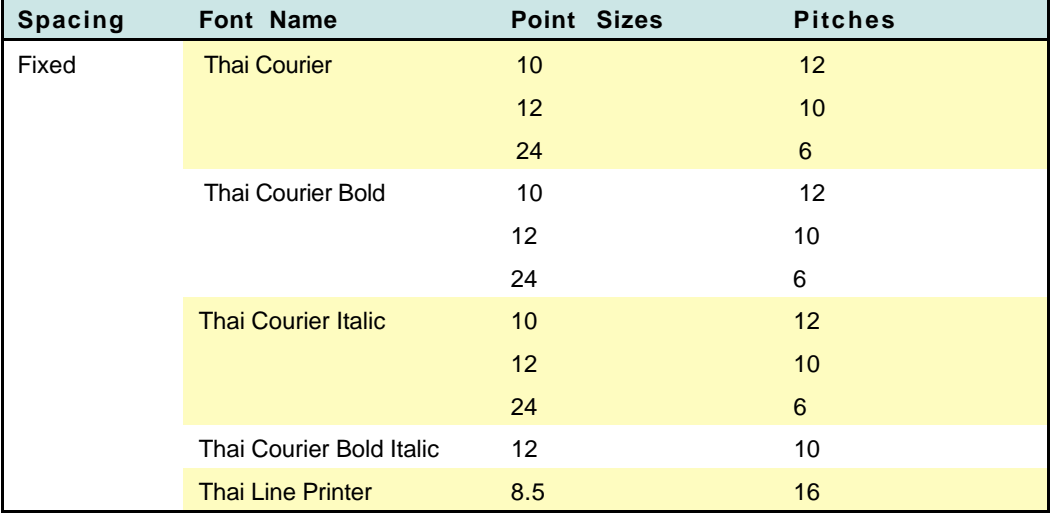

Symbol Set: TIS (TAPIC23)

**Note** TAPIC23 is the registration name for Hewlett-Packard's Thai HP DeskJet symbol set.

**CONTRACTOR** 

## **Part Numbers**

#### **Orderable Items**

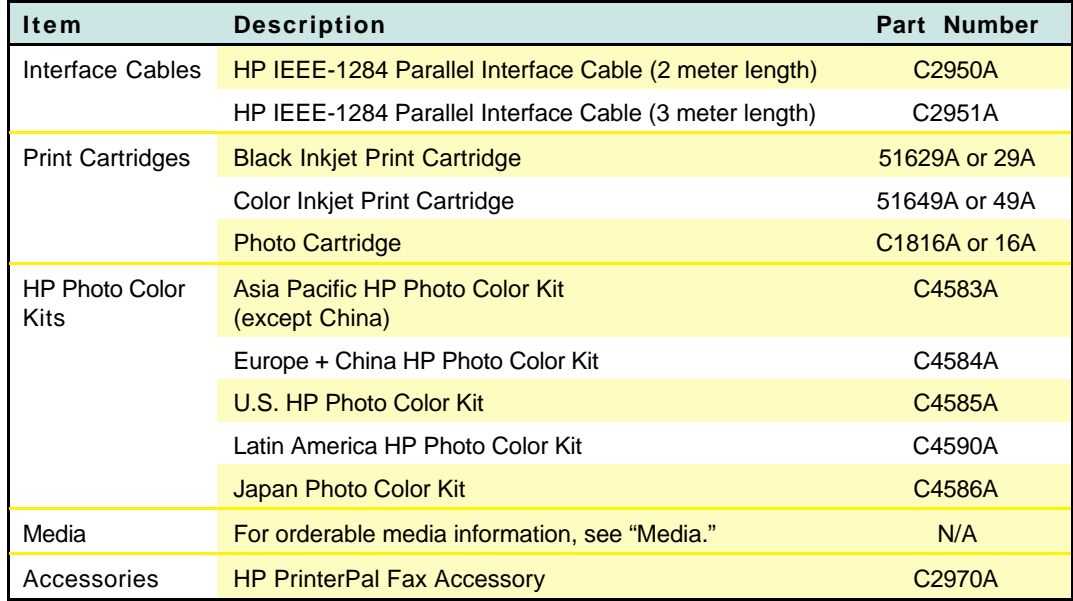

# **User Replaceable Components**

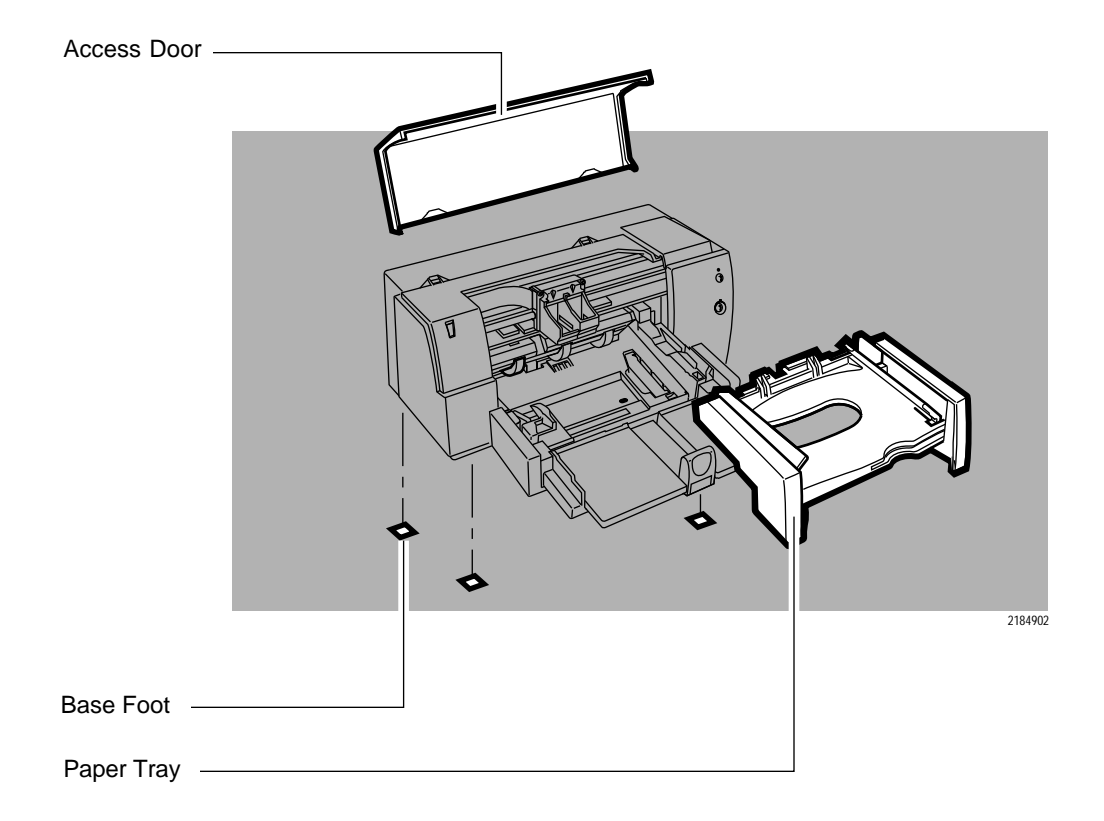

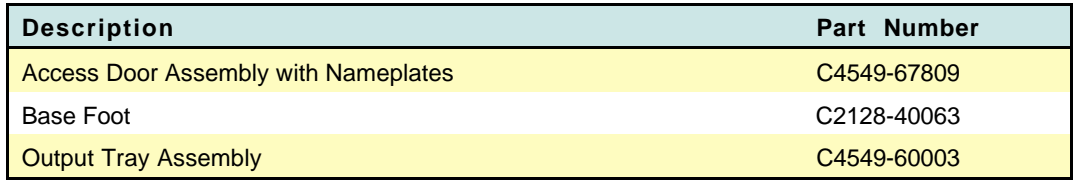

# **Host/System Requirements**

### **MS Windows 95**

- 80386 (or faster) processor
- At least 8 MB of RAM
- 10 20 MB free hard disk space

### **MS Windows 3.x**

- 80386 (or faster) processor
- At least 2 MB of RAM to print in black or at least 4 MB of RAM to print in color
- 10 20 MB free hard disk space

### **DOS**

- **DOS** version 3.3 or later
- 80286 (or faster) processor
- At least 2 MB of RAM to print in black or at least 4 MB of RAM to print in color

*<u>STATISTICS</u>* 

## **Driver Installation**

For the printer to operate properly, an HP DeskJet 690C series printer driver must be installed in your computer. Refer to "Printer Driver Information/Installing the Printer Driver" for more detailed information.

# **Interface Specifications**

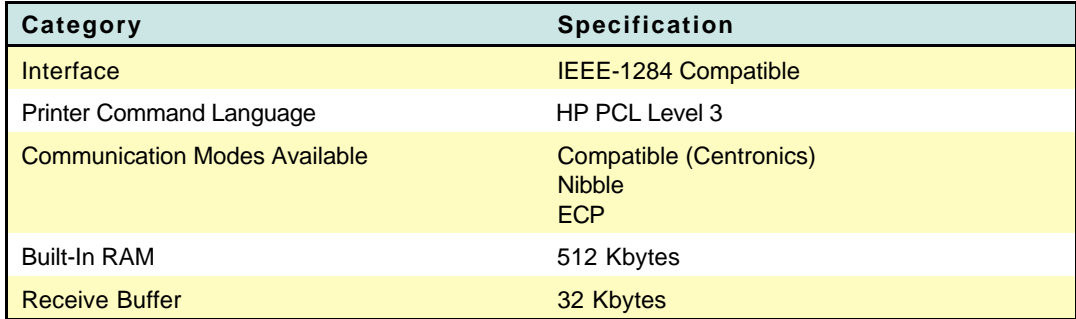

**Note** For a complete description of your printer's interface, see "Printer Interface Information."

### **Product Performance Specifications**

HP DeskJet 690C series printers print a 600x300 dot size. Dots are placed on a 600x300 grid. Depletion is used to remove approximately 10% of the dots to prevent laying too much ink on the page.

In the Best mode, the paper advances at 600 DPI increments and places dots on a true 600x600 grid. Depletion in the Best mode removes approximately 43% of the dots.

To conserve memory, DOS fonts are stored at 300x300. REt is used to convert them to 600x300.

When printing from MS Windows, resolution determinations are made in the PC and then sent to the printer.

#### **MS Windows Print Speed**

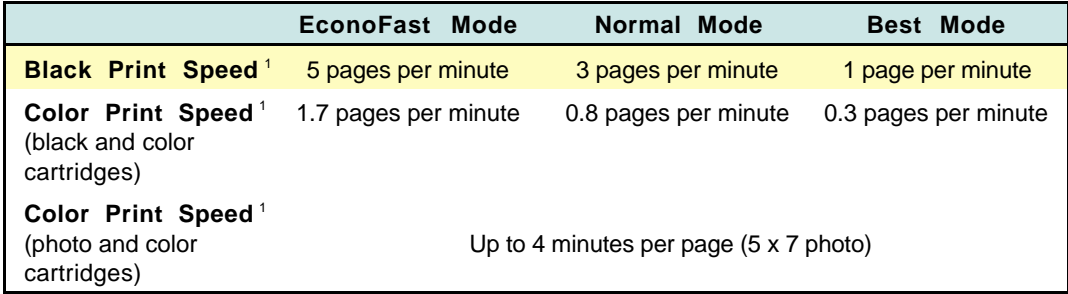

1. Approximate figures. Exact speed will vary depending upon system configuration, software program, and document complexity.

2. Approximate figures. Exact speed will vary depending upon system configuration, software program, and photo complexity.

#### **MS DOS Print Speed (Black Mechanism)**

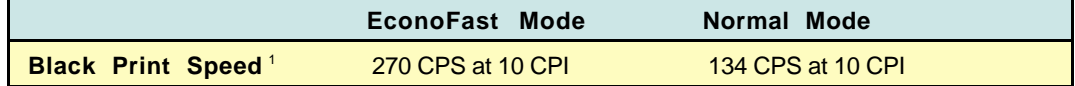

1. Approximate figures. Exact speed will vary depending upon the system configuration, software program, and document complexity.

#### **Resolution**

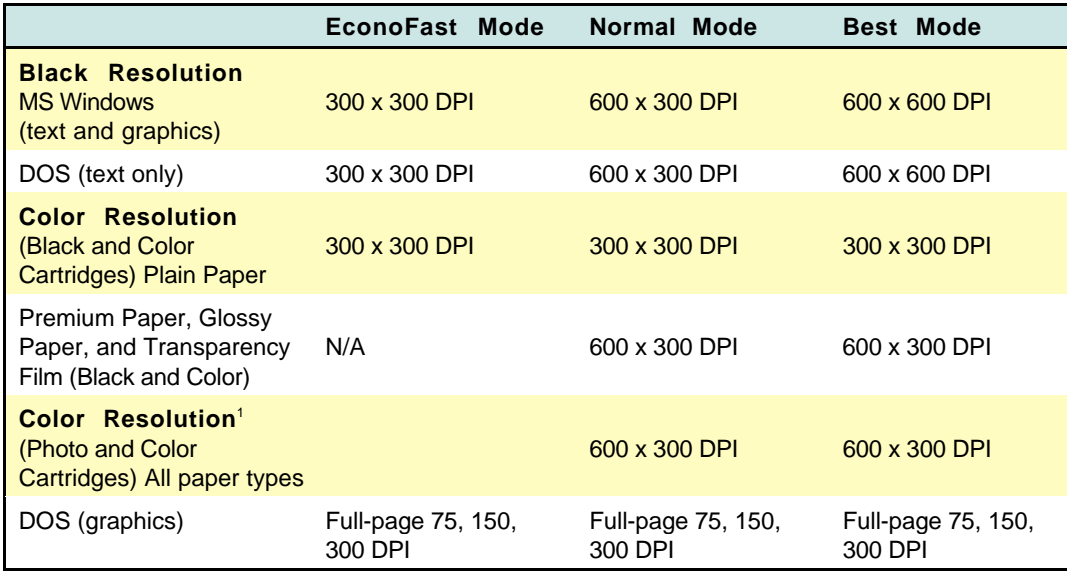

1. Using Photo REt.

**Note** DPI is measured in addressable raster points per inch.

## **Paper Handling Specifications**

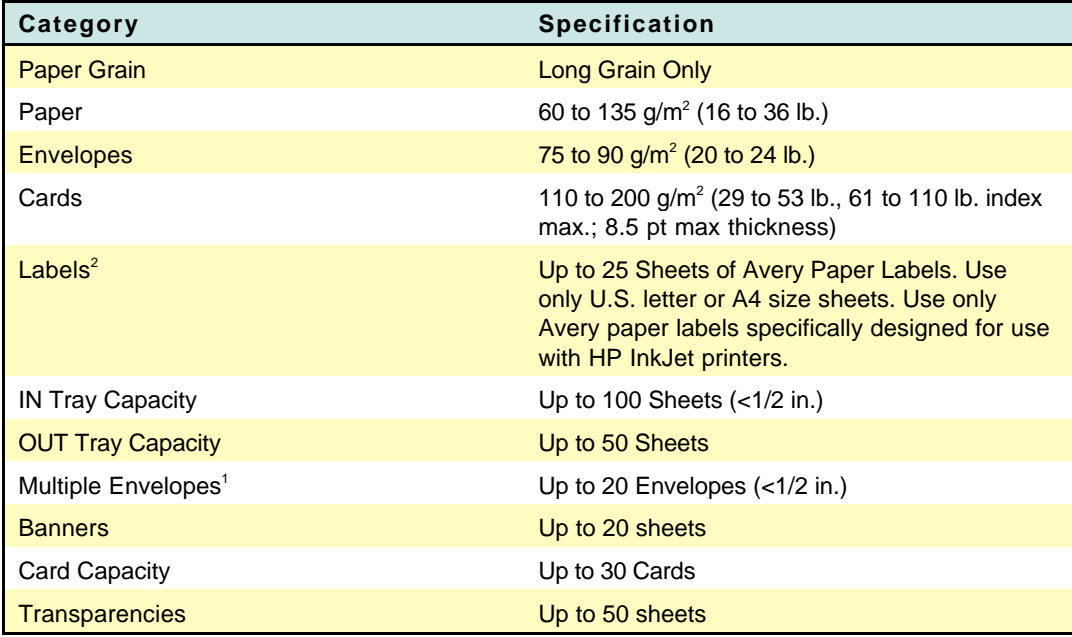

1. Envelope capacity is dependent on the manufacturer, type of envelope and its construction.

2. Use only U.S. letter or A4 size sheets. Use only Avery paper labels specifically designed for use with HP InkJet Printers.

**Note** HP DeskJet 690C series printers work well with most types of paper although variables in paper composition may affect print quality and paper handling. Bond paper, such as letterhead, gives excellent quality. Paper should be tested to ensure best performance.

### **Supported Media/Sizes**

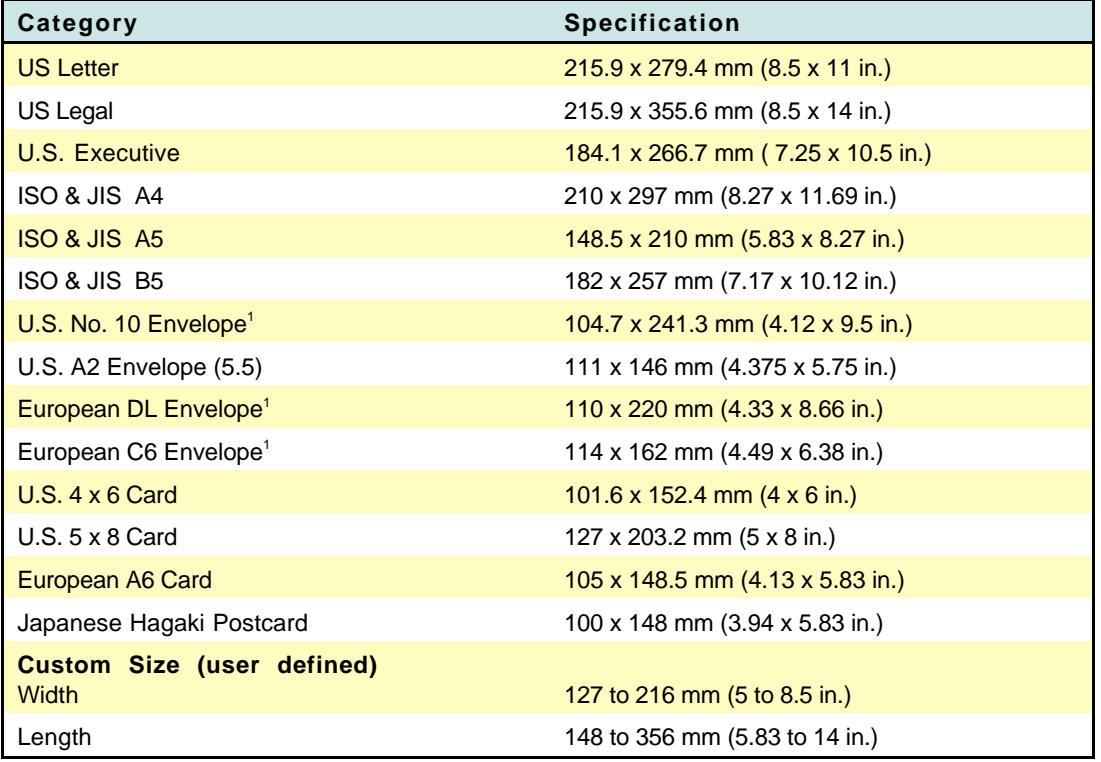

1. To minimize print skew, use envelopes with rectangular flaps rather than triangular flaps.

# **Printable Area Specifications**

### **U.S. Paper and Transparency**

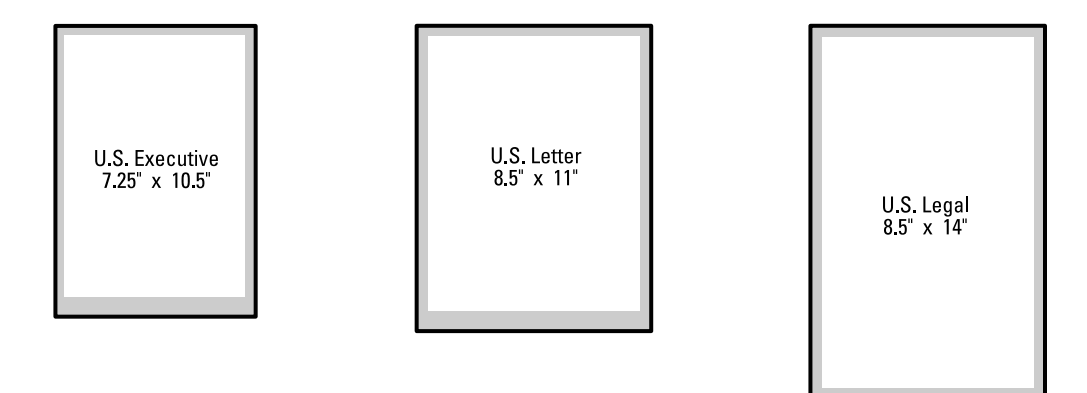

2162985

**STATISTICS** 

#### **DOS Black Printing**

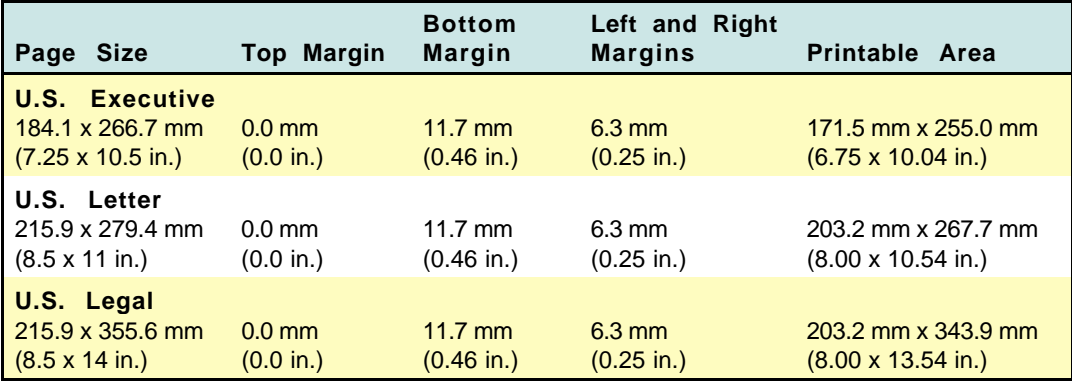

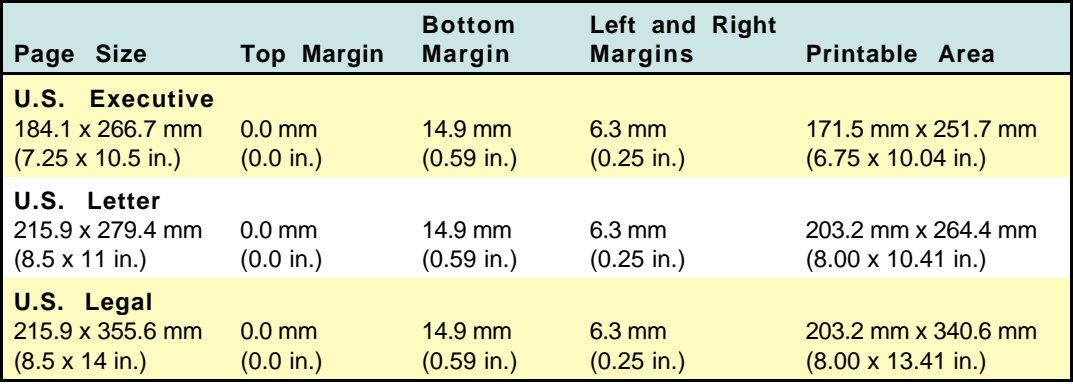

**Control** 

### **International Paper and Transparency**

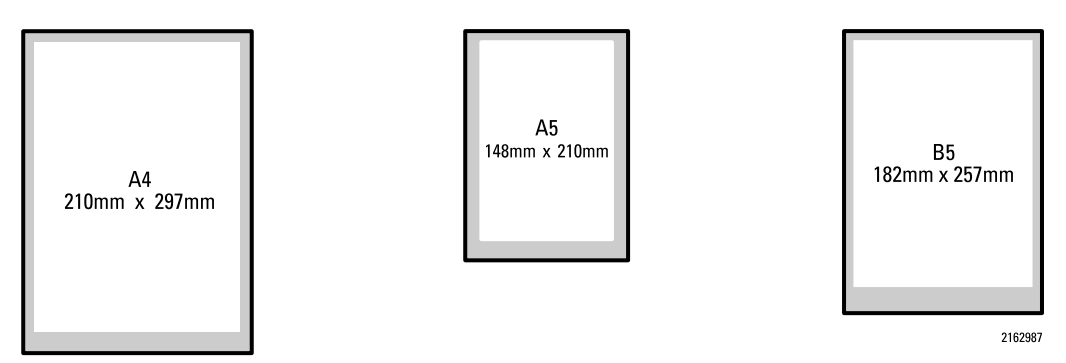

### **DOS Black Printing**

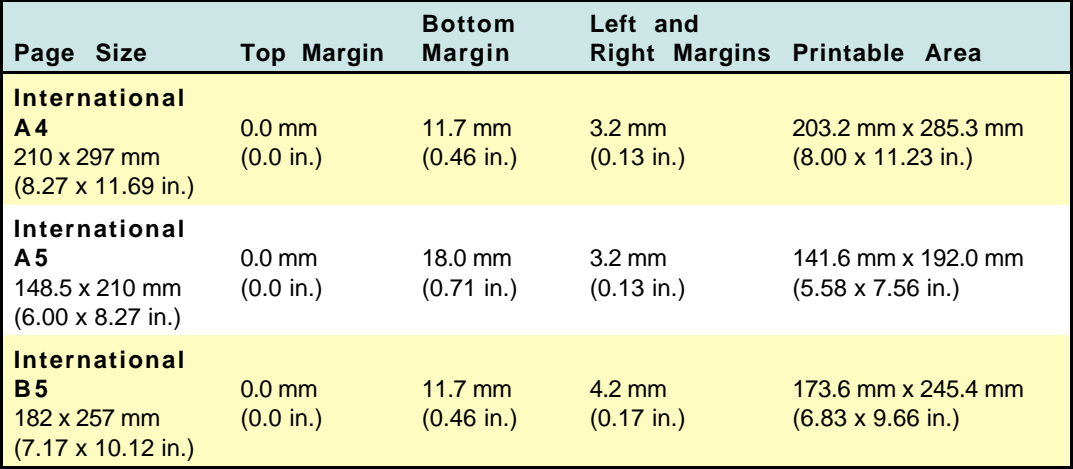

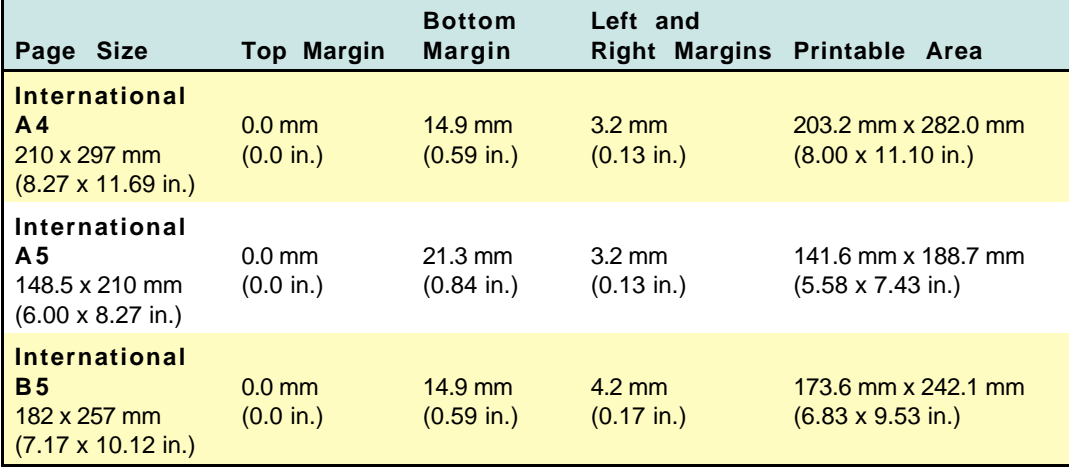

### **Envelopes**

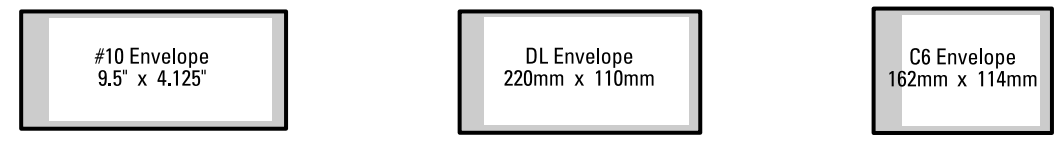

#### 2162986

**CONTRACTOR** 

### **DOS Black Printing**

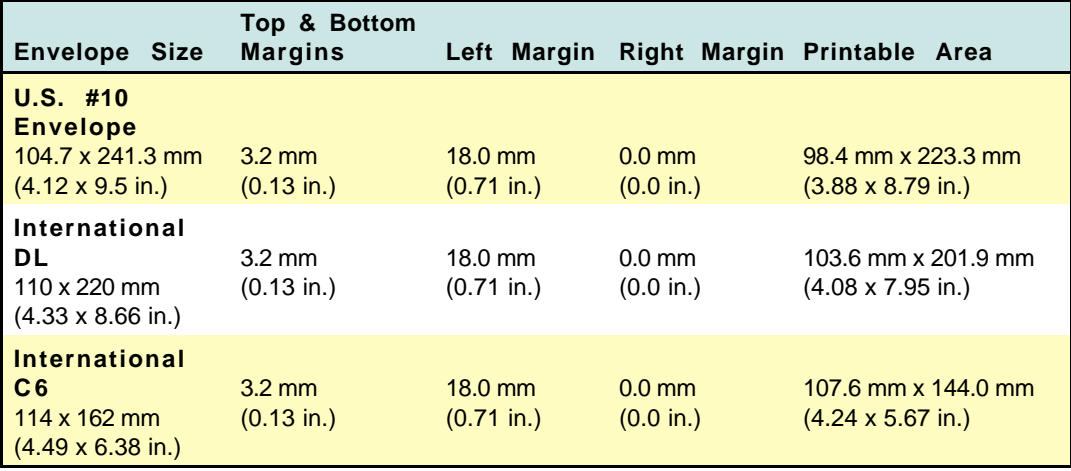

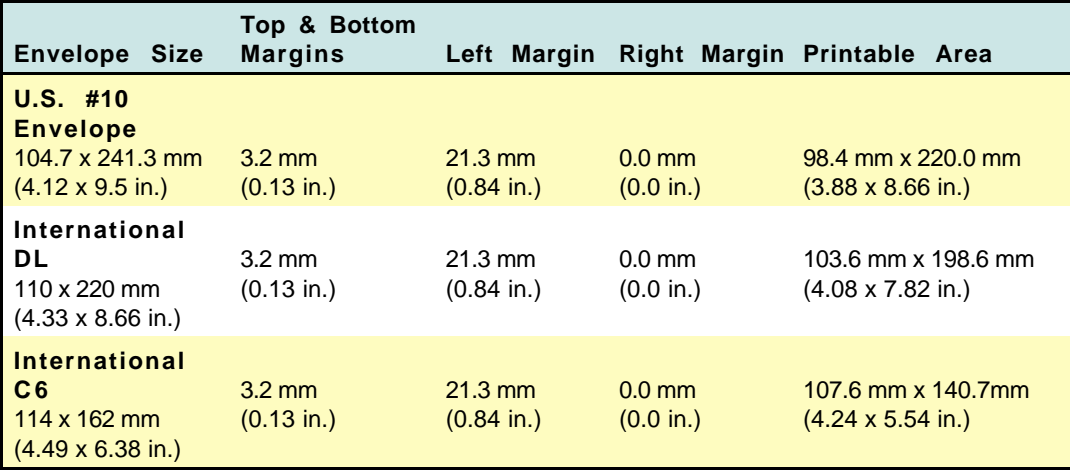

**Contract Contract** 

### **Cards**

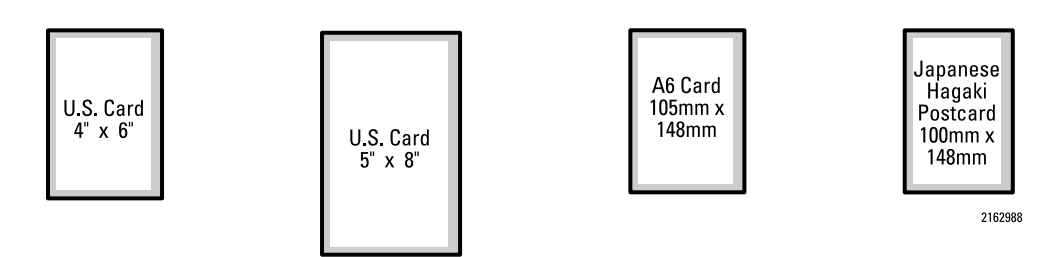

### **DOS Black Printing**

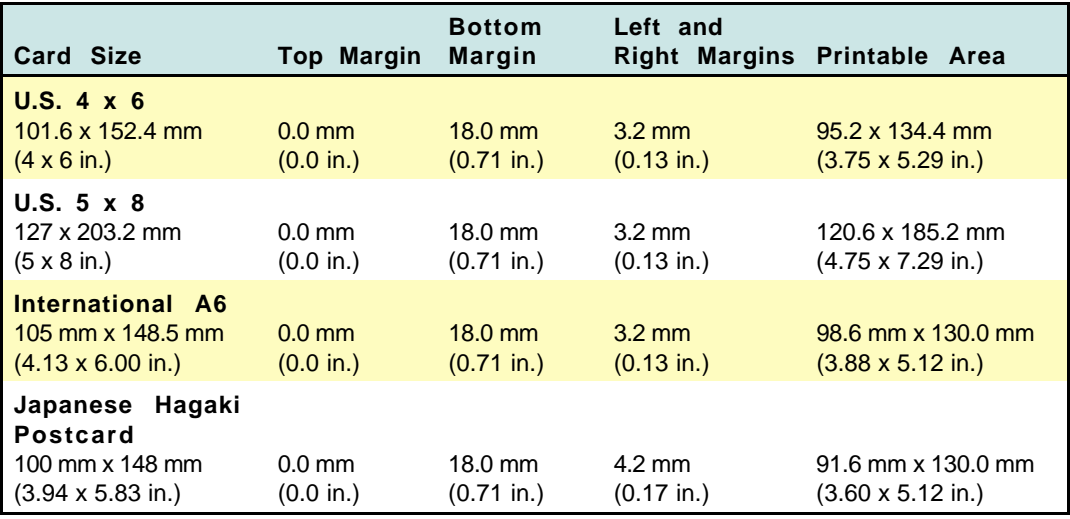

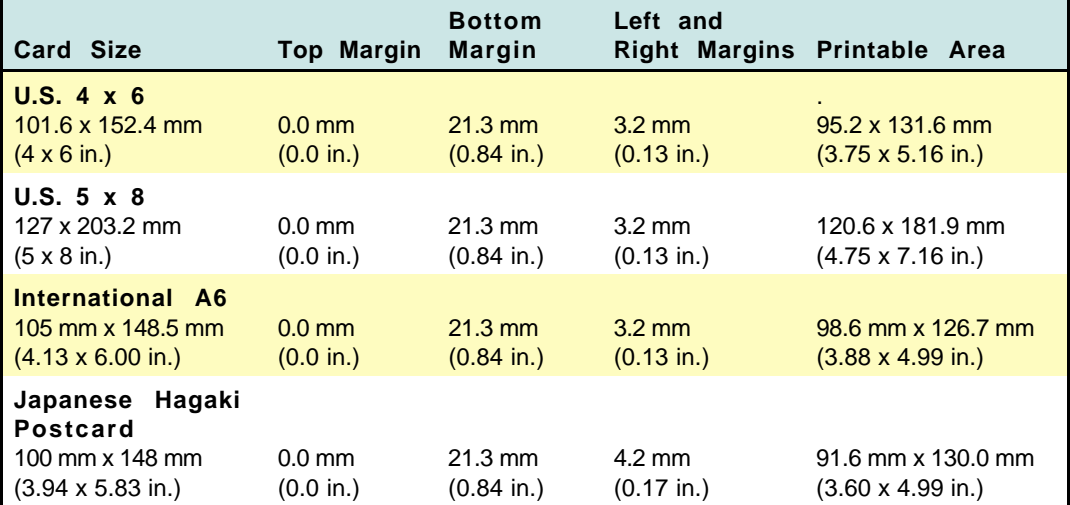

# **Physical Specifications**

### **Printer Dimensions**

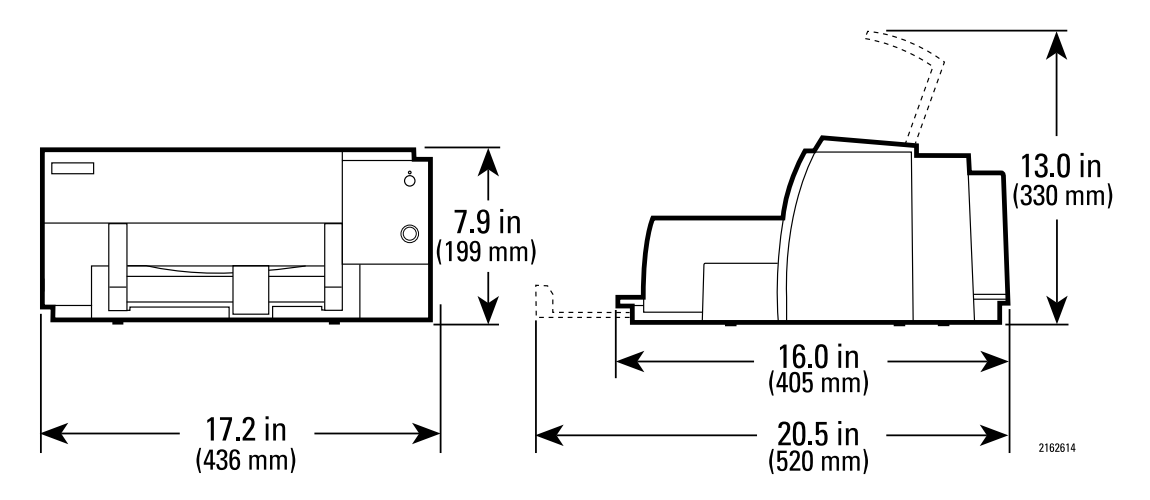

Weight: 5.3 Kg (11.6 lb.)

# **Electrical Specifications**

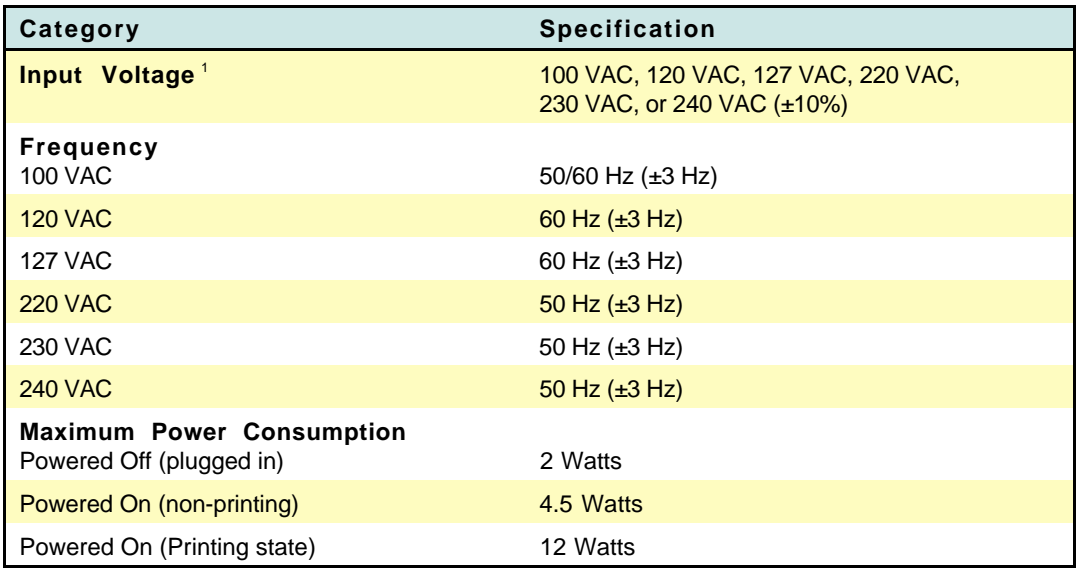

1. Power modules are available for each listed input voltage.

# **Environmental Specifications**

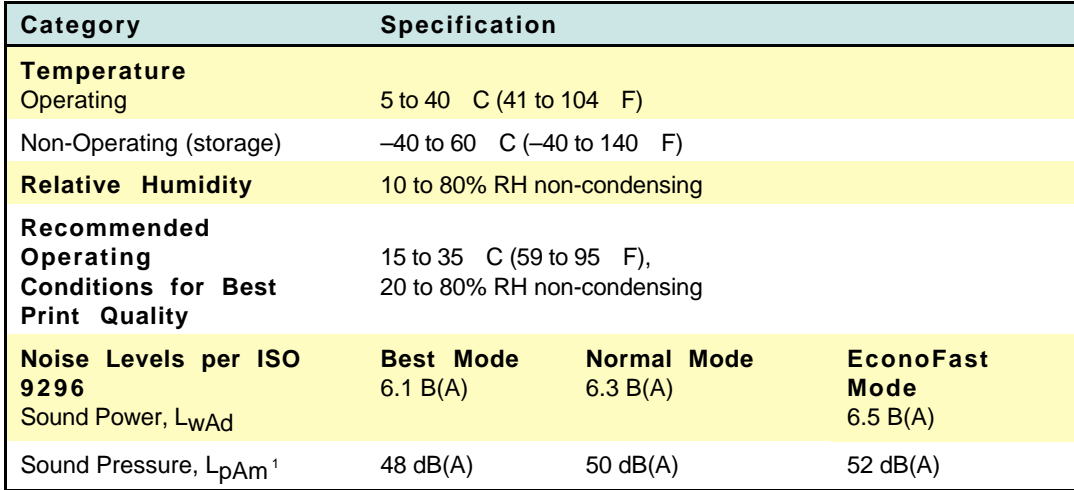

1. Bystander positions.

# **Safety and EMI Specifications**

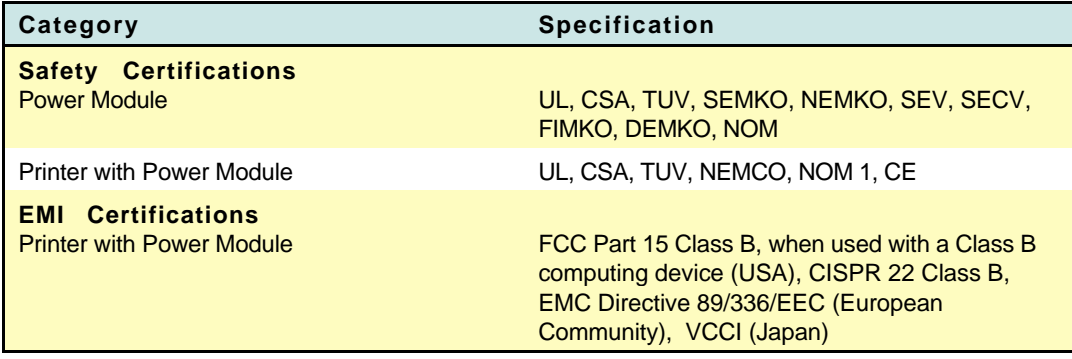

# **Reliability Specifications**

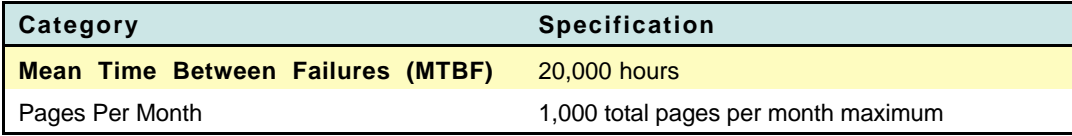

# **Packaging Specifications**

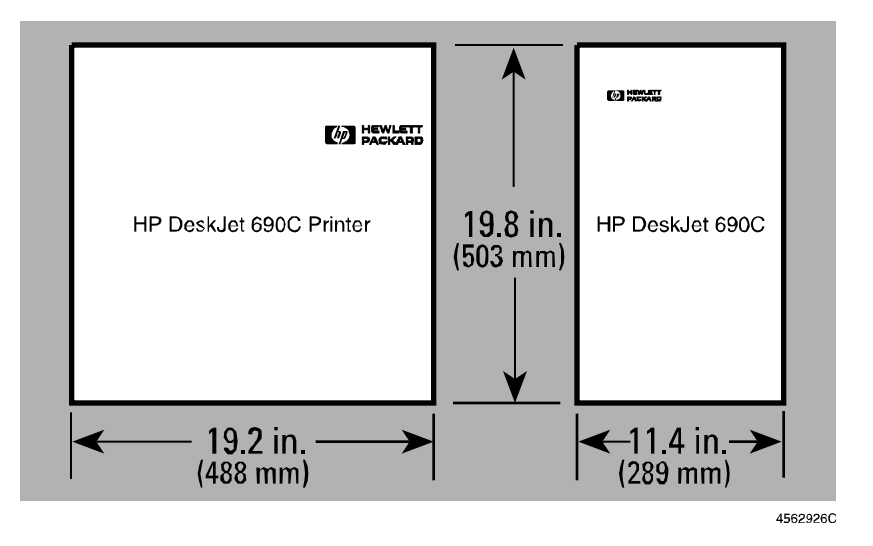

Weight: 8.137 kg (17.94 lb.)

## **Refilling Policy**

**Caution** The ink in the print cartridges has been carefully formulated by Hewlett-Packard to ensure superior print quality and compatibility with the printer. Damage to the printer resulting from modifying the print cartridge is not the responsibility of Hewlett-Packard.

> Hewlett-Packard does not support the refilling of print cartridges. Hewlett-Packard cannot guarantee the print quality from refilled print cartridges. Attempting to refill the highcapacity print cartridge may cause a sudden loss of ink from the print cartridge. Printer damage caused by refilling highcapacity black ink or color ink print cartridges is not covered by the Hewlett-Packard warranty or customer service agreements.

### **Part Numbers**

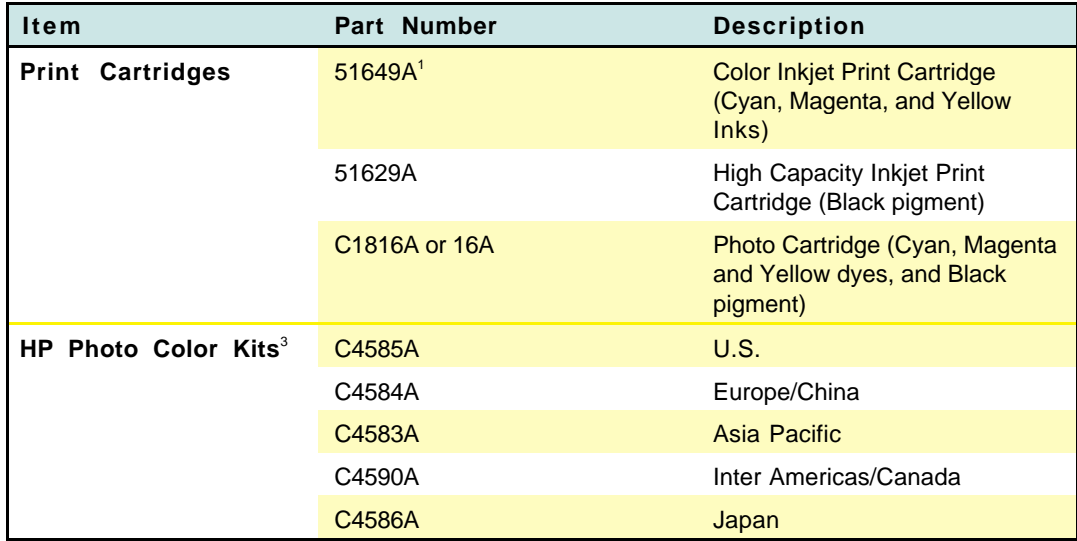

1. The Color Print Cartridge is supported by all HP DeskJet 600 and DeskWriter 600 series printers including the DeskJet 600 series, DeskJet 660C series, DeskJet 690C series, DeskJet 690C series, DeskWriter 600, DeskWriter 660C, DeskWriter 690C, and DeskWriter 690C.

2. The Photo Cartridge is supported by the DeskJet 690C and DeskWriter 690C series printers.

3. The color kits include a color print cartridge and a print cartridge storage container. The storage container can hold one black or one color print cartridge.
# **Print Cartridge Specifications**

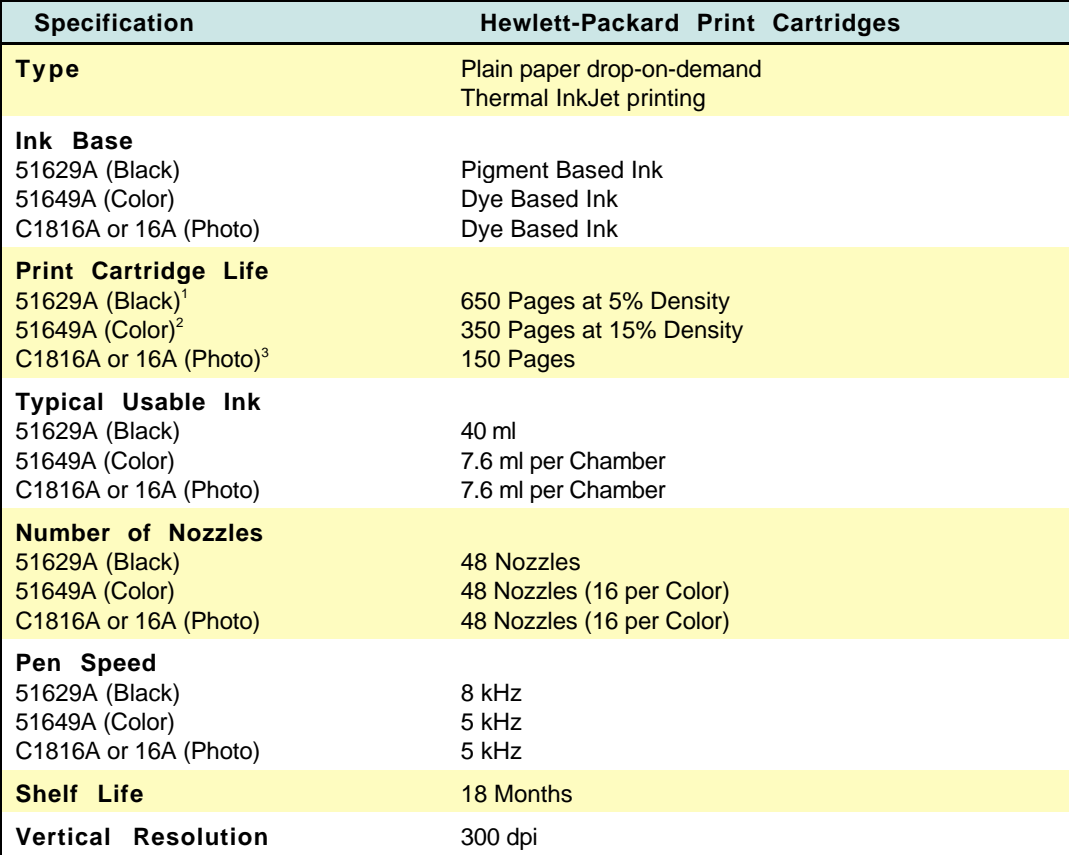

1. The 51629A print cartridge life is based on an 8 in. x 10 in. printable area with a 5% printing density.

- 2. The 51649A print cartridge life is based on an 8 in. x 10 in. printable area with a 15% printing density. The printing consists of 10% composite black and 15% of the following colors: cyan, magenta, yellow, green, red and blue.
- 3. The C1816A photo print cartridge life is based on a 5 in. x 7 in. printable area.

# **Thermal Inkjet Technology**

The HP DeskJet printer family uses Thermal InkJet II (TIJ II) technology. This technology centers on a disposable print cartridge which propels ink out of 48 nozzles. The basic principle of TIJ II is to apply heat to a tiny measure of ink until it expands and is propelled through a nozzle.

This is achieved by first filling a small reservoir, known as the firing chamber, with ink. The next step is to heat the ink with a thin-film resistor layered above the firing chamber. As the ink heats up, it expands to form a bubble. As the bubble continues to expand and burst, it is forced through the nozzle located below the firing chamber.

This process is repeated up to 8,000 times per second and creates residual heat in the resistor which must be removed. A layer of silicon placed above the resistor transfers the residual heat from the resistor.

# **Print Cartridge Safety**

If ink is accidentally ingested, contact the HP Health Line 1 (800) 457-4209 in North America. From all other international locations the HP Health Line can be reached by calling 1 (503) 494-7199. For health related issues, this line is staffed 24 hours per day.

#### **Material Safety Data Sheet (MSDS)**

A Material Safety Data Sheet (MSDS) is available for the print cartridges. The MSDS includes product identification, characteristics of the ink, and precautions for handling and use. You can request a MSDS at the following address:

Hewlett-Packard Customer Information Center Department MSDS 19310 Pruneridge Avenue Cupertino, CA 95014 Mailstop 49AS

Telephone 1 (800) 752-0900 Ask for Department MSDS (6:00 AM to 5:00 PM Pacific Time)

The Material Safety Data Sheet is also available from the following sources:

- **EXT** HP forums of electronic bulletin board services
- **O** HP FIRST
- **Customer Support Centers**

Refer to "Service and Support/Resources" for access to the above resources.

# **Maintaining Print Cartridges**

The printer automatically performs operations of spitting, wiping, and capping of the print cartridge nozzles to maintain optimum print quality. These operations occur transparently to the user.

Proper use and handling will provide optimum print quality and print cartridge life.

**Note** See "Print Cartridge Information/Maintenance and Troubleshooting" for more print cartridge troubleshooting information.

#### **Print Cartridge Tips**

#### **Print Cartridge Dos and Don'ts**

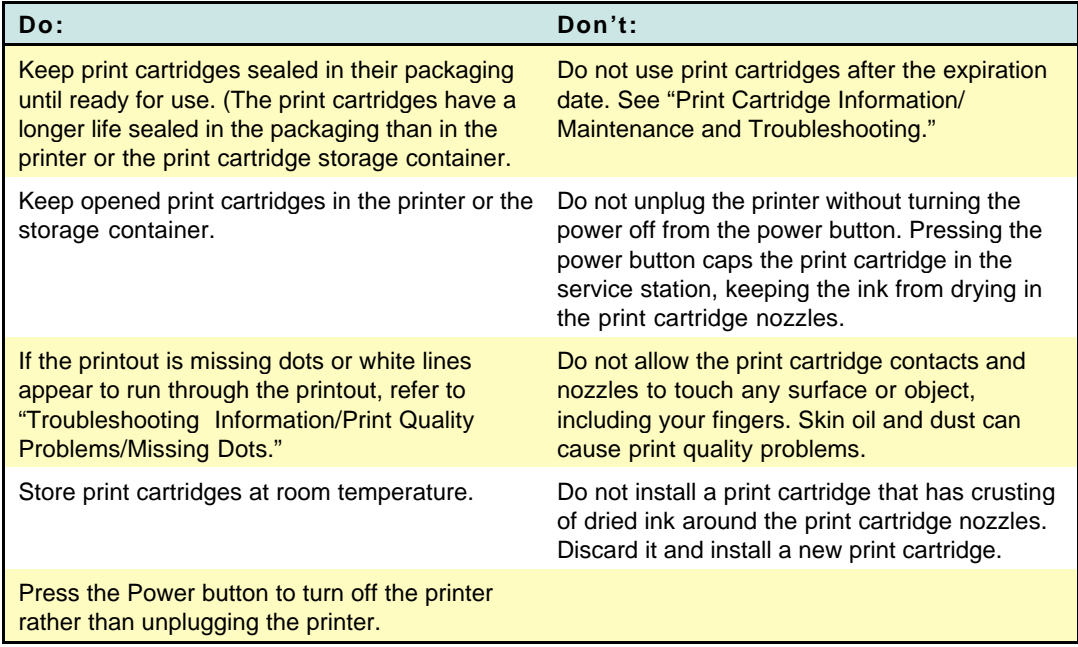

**Note** On the HP DeskJet and Desk Writer 600 Series Printers, opening the access door automatically moves the print cartridge to the center of the mechanism for easy access.

**STATISTICS** 

# **Modifying or Refilling Print Cartridges**

See "Print Cartridge Information/General/Refilling Policy."

# **Identifying the Expiration Date**

Print quality problems may be caused by print cartridges that have passed their expiration date. The print cartridge expiration date is 18 months after the date of manufacture.

#### **Methods for Identifying Print Cartridge Expiration Dates**

# **JUN 1998**

If the print cartridge is in a box, read the "Use Before" date printed on the box.

#### **Method 1 - Read the Date on the Box**

## **Method 2 - Read the Code on the Print Cartridge**

1. Determine the manufacturing date from the code printed on the print cartridge.

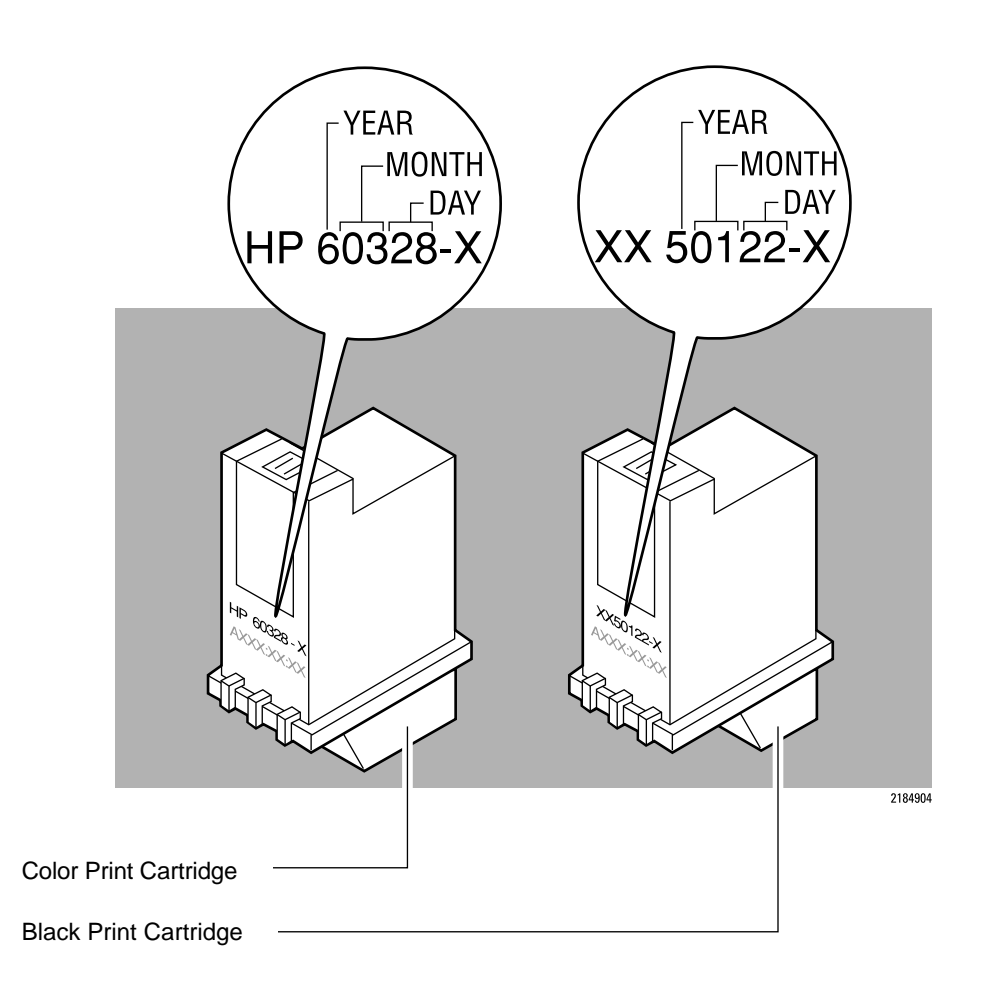

2. Replace the print cartridge if it is more than 18 months after the manufacturing date code.

**Note** Ink can evaporate through the nozzles, reducing the print cartridge life. Therefore, keep print cartridges in their sealed container or capped by the service station at the right end of the mechanism.

> Use a FIFO (First In, First Out) inventory control process to avoid having print cartridges longer than the print cartridge shelf life specification.

# **Short Print Cartridge Life**

There are several causes for short print cartridge life. The information below shows the average life of a print cartridge and possible causes for a reduction to its life.

#### **Print Cartridge Life Specifications**

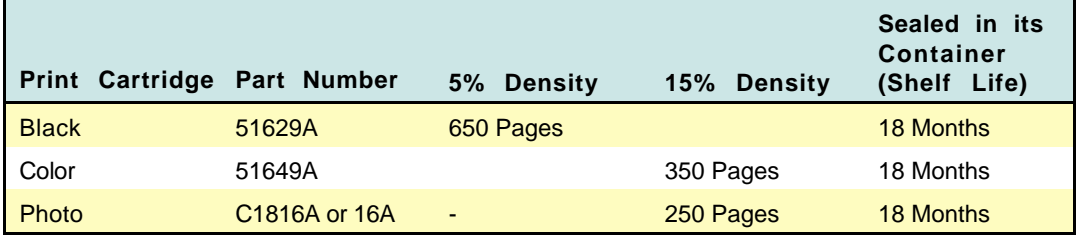

1. The 51629A print cartridge life is based on a 8 in. x 10 in. printable area with a 5% printing density.

2. The 51649A print cartridge life is based on an 8 in. x 10 in. printable area with a 15% printing density. The printing consists of 10% composite black and 15% of the following colors: cyan, magenta, yellow, green, red and blue.

#### **Possible Causes for Short Print Cartridge Life**

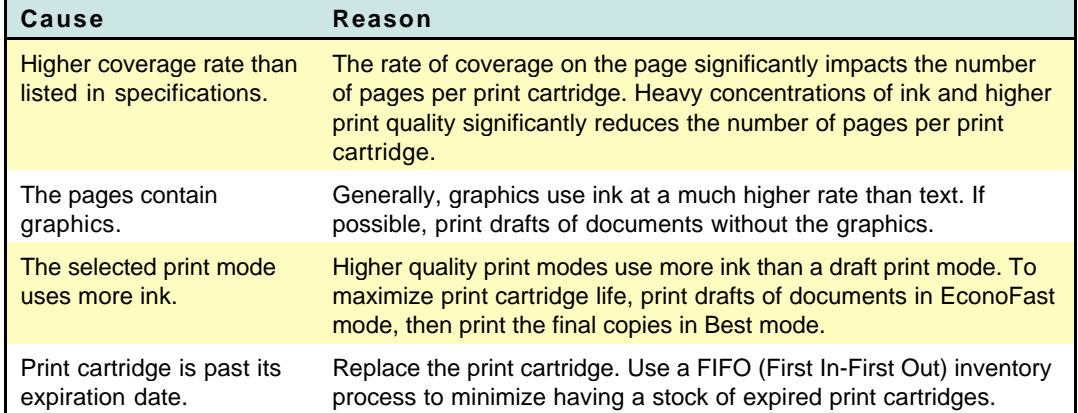

Continued on next page

**STATISTICS** 

#### **Possible Causes for Short Print Cartridge Life (Cont.)**

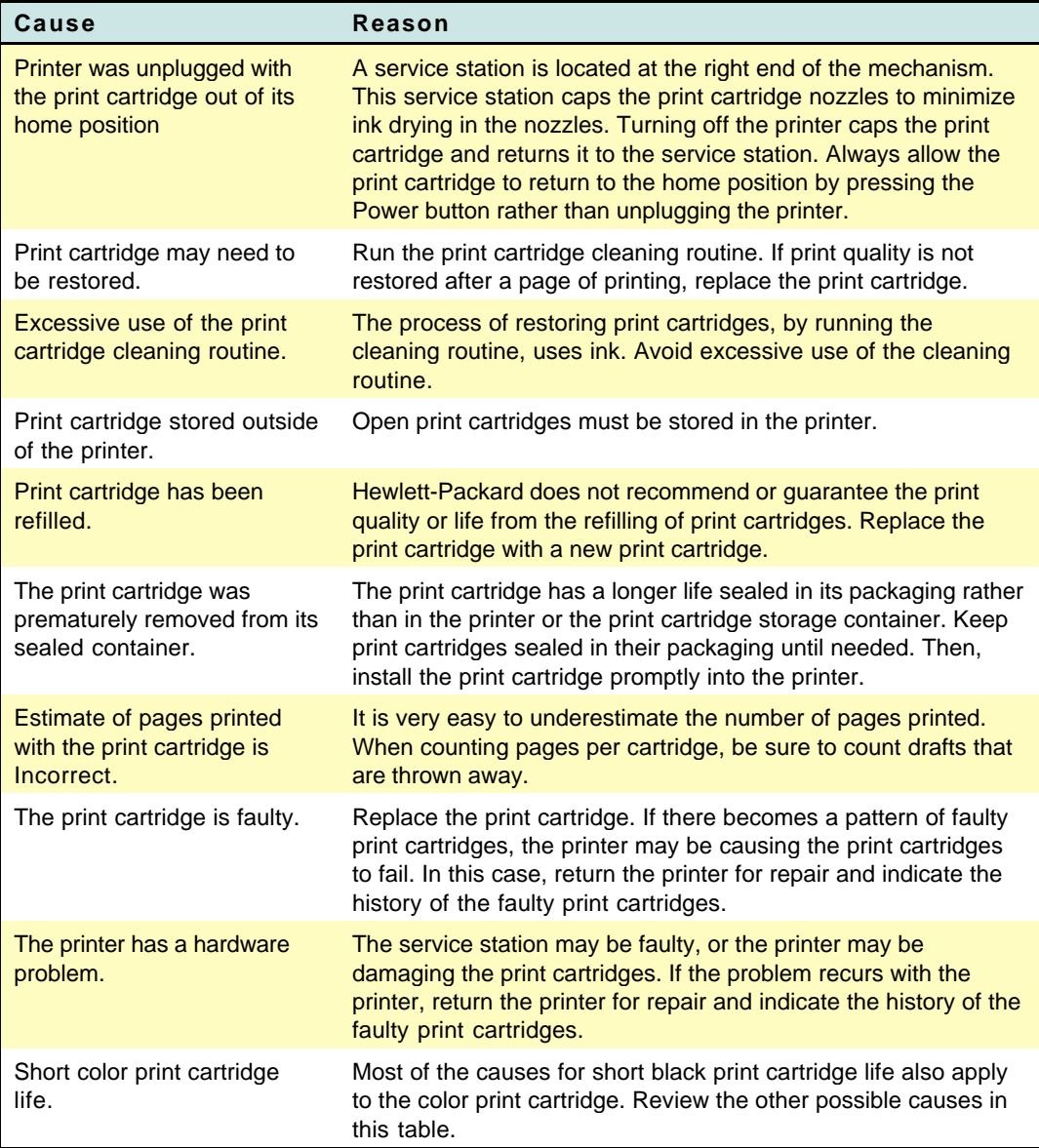

# **Print Cartridge Cleaning Routine**

If rows of dots are missing on printouts, try cleaning the print cartridge by using the print cartridge cleaning routine in the printer. Refer to "Troubleshooting Information/Printer Diagnostic Information/Print Cartridge Cleaning."

# **Clearing Clogged Nozzles**

If rows of dots are missing, the print cartridge contains ink, and print cartridge cleaning procedure did not solve the problem, the print cartridge may have clogged nozzles. Replace the print cartridge.

Downloaded from [www.Manualslib.com](http://www.manualslib.com/) manuals search engine

# **Printout Missing Dots**

Horizontal rows of dots missing on printouts may be the result of a connection problem between the printer carriage contacts and the print cartridge contacts. For information about solving missing dot problems, refer to "Troubleshooting Information/Print Quality Problems/Missing Dots."

# **Print Quality Problems**

Refer to "Troubleshooting Information/Print Quality Problems/Misc. Print Quality Problems."

Downloaded from [www.Manualslib.com](http://www.manualslib.com/) manuals search engine

# **Media Part Numbers**

The following are general guidelines for the selection and loading of paper and media in HP DeskJet and DeskWriter printers. For information about your specific printer, refer to "User's Guide/Printable Area and Paper Handling."

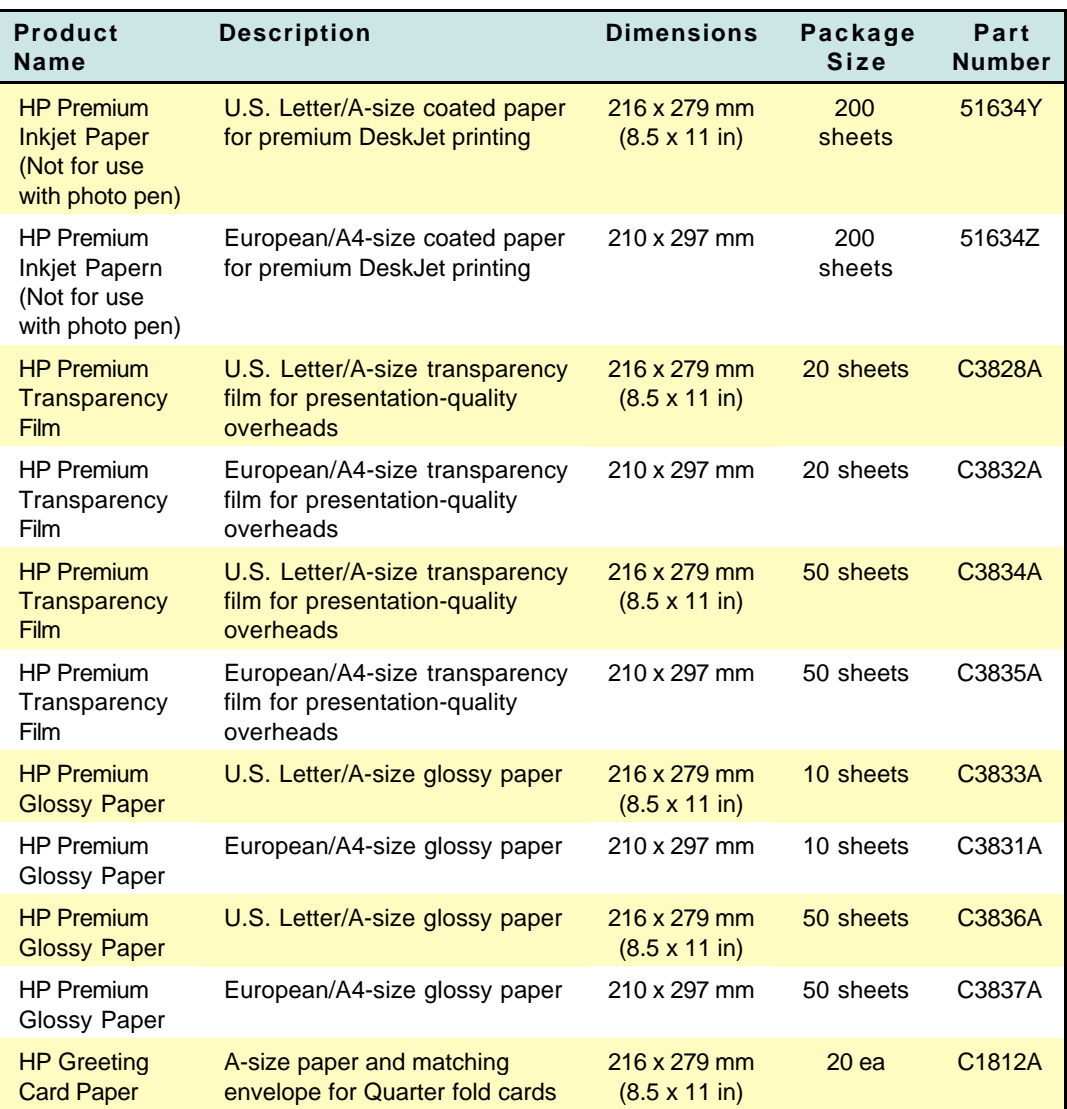

#### **HP Media Part Numbers**

Continued on next page

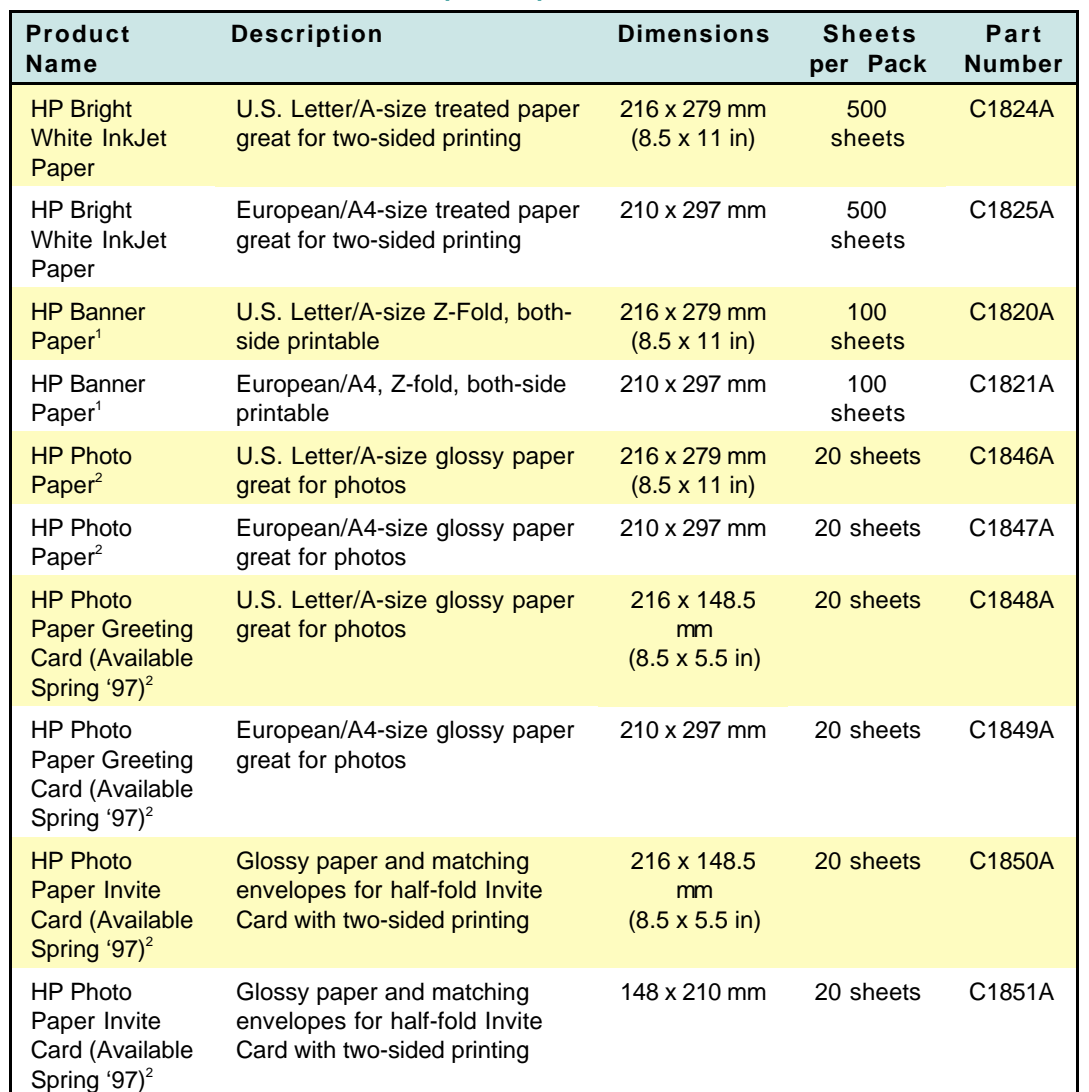

#### **HP Media Part Numbers (Cont.)**

1. Verify through your User's Guide the applicability of using banner paper with your printer.

2. Verify through your User's Guide the applicability of using photo paper with your printer.

# **Selecting Paper Tips**

#### **Tips for Selecting and Using Paper**

- **•** For paper handling and printable area specifications, refer to "Product Information/Specifications."
- Always use paper that conforms to the product's specifications. Refer to "Product Information/Specifications."
- Most plain paper manufactured for photo-copying produces good results for most printing needs. However, cotton bond paper, HP Premium Inkjet Paper, and HP Premium Glossy Paper produce excellent printing results for special projects.
- **Before you purchase large quantities of a certain type of paper,** print on both sides of a few sheets to determine if it provides acceptable quality printing on its "print side." (See "Determining the Print Side of Media.")
- Be sure that your paper does not have tears, dust, wrinkles, or curled or bent edges.

#### **Tips for Selecting and Using Envelopes**

- Always use envelopes that conform to the product's Specifications. Refer to "Product Information/Specifications."
- Before you purchase large quantities of a certain type of envelope, first sample its ease of use with the printer to determine whether it's compatible.
- Use high quality envelopes that are thin and sharply creased.
- Do not use envelopes that are shiny or embossed or that have clasps or windows.
- Do not use envelopes with thick or crooked edges, or envelopes that are damaged, curled, wrinkled, or irregularly shaped.

#### **Tips for Selecting and Using Transparencies and other Media**

- Always use transparencies, index cards, postcards, and other media that conform to the product's Specifications. Refer to "Product Information/Specifications."
- **•** For best results when printing on transparencies, use HP Premium Transparency Film.
- Do not use paper that is damaged, curled, or wrinkled.
- Do not use paper with cutouts or perforations.
- Do not use multiple-part forms.
- Do not use paper that is heavily textured or embossed.

#### **Tips for Selecting and Using Labels**

The following Hewlett-Packard printers support labels:

- **HP DeskJet 510**
- HP DeskJet 520
- HP DeskJet 540
- **HP DeskJet 550C**
- HP DeskJet 560C
- HP DeskJet 600 Series
- **HP DeskJet 750C**
- **HP DeskJet 800 Series**
- **HP DeskWriter 510**
- **G** HP DeskWriter 520
- HP DeskWriter 540
- **HP DeskWriter 550C** 
	- **HP DeskWriter 560C**
	- **HP DeskWriter 600 Series**

While label support is not officially recognized in the User's Guides, the printers listed above can successfully be used if the following guidelines are STRICTLY followed:

#### **Caution** Failure to follow the suggestions below can permanently **damage your printer.**

The following are guidelines when using labels in HP DeskJet printers:

- Use only Avery paper labels that are specifically designed for use with HP inkjet printers. These labels are less likely to peel when inside the printer.
- Do not use plastic or clear labels. DeskJet inks are formulated for use with paper or specially treated plastic papers and will not dry properly when used with plastic or clear labels.
- Do not use ANY label material which is damaged, folded, curled, or wrinkled in any fashion. These conditions are frequent causes of jams caused by labels peeling inside the printer. Labels that have peeled inside the printer are difficult to remove and may necessitate returning the printer to HP for service.
- Do not use labels that are over two years old. Older label materials are more likely to peel inside the printer.
- Do not print on partially used sheets of label material. The varying thicknesses of material passing over the print rollers can cause label jams or print skew.

Observe the following guidelines when storing label materials:

- Always store label materials in the manufacturer's packaging until ready for use. The manufacturer's packaging protects the labels and adhesives from humidity extremes which could prematurely age the labels.
- Always store label materials out of direct sunlight.
- Keep label materials flat in the original packaging to help prevent premature aging, wrinkling or bending.

#### **Tips for Selecting and Using Banner Paper**

- **•** For paper handling and printable area specifications, refer to "Product Information/Specifications."
- Always use paper that conforms to the product's specifications. Refer to "Product Information/Specifications."
- Most 20 lb Z-fold banner-type paper will produce good results for your banner printing needs. However, HP Premium Inkjet Banner Paper, will produce excellent printing results for all your banner printing projects.
- Before you purchase large quantities of a certain type of paper, print a few sheets to determine if it provides acceptable quality printing.
- Be sure that your paper does not have tears, dust, wrinkles, or curled or bent edges.

#### **Tips for Selecting and Using HP Photo Paper with the HP Photo Cartridge**

- **•** Verify that the HP Photo Cartridge is intended for use in your printer. Refer to the "User's Guide" for your printer.
- Remove the black print cartridge and replace it with the HP Photo Cartridge. Refer to the "User's Guide" for your printer for instructions.
- Be certain that you have selected "Use HP Photo Cartridge" in the Page Setup box.
- Use HP Photo Paper (loaded glossy-side down) in your printer's IN tray, not HP Premium InkJet paper when you print photographs. Using HP Photo paper will ensure high-quality, fade-resistant images.
- **•** For paper handling and printable area specifications, refer to the "User's Guide" for your printer.
- Before you purchase large quantities of a certain type of paper, print a few sheets to determine if the paper provides acceptable quality printing.
- Be sure that your paper does not have tears, dust, wrinkles, or is curled, or has bent edges.
- For best results with the HP Photo paper/HP Photo cartridge combination, scan your photographs at 100 or 150 dpi. If you scan them at a higher dpi, you won't improve the print quality, and your photographs will take longer to print.
- **Printing in Best mode yields the most vivid colors. (If the slower** printing speed is acceptable.)

# **Loading Paper Tips**

#### **General Tips for Loading Media Effectively**

- To obtain the best print quality and avoid getting media jammed in the paper feed rollers, always use paper and other media that conform to the product's specifications. Refer to "Product Information/Specifications."
- Load only one media type at a time into the IN tray making sure the right edge of the media is aligned with the right edge of the IN tray.
- **Insert all paper, cards, envelopes, labels, transparencies and** banner paper print-side-down into the IN tray of the printer. (See "Determining the Print Side of Media.")
- Never load more than the recommended amount of media into the IN tray at one time.
- Always load index cards, postcards, and envelopes in portrait orientation (that is, where the paper is longer than wide when placed in the IN tray).
- Always use print settings in the printer driver that match the media type, size, and orientation.
- $\bullet$  Before inserting a stack of media into the IN tray, always tap its edges on a flat surface to even it out.

#### **Determining the Print Side of Media**

Insert all paper, cards, envelopes, labels, transparencies and banner paper print-side down into the IN tray of the printer. Here are some tips for loading media print side down:

- **•** For plain paper, load the side identified by the paper's packaging as the printside face down.
- **•** For letterhead paper, load the letterhead side down and facing the back of the paper tray.
- For HP Premium Inkjet Paper, load face down the side identified on the packaging as the print side with the corner arrow facing the back of the paper tray.
- **•** For HP Premium Glossy Paper, load the glossy side down.
- **•** For index cards or postcards, load the side designed to be written upon face down.
- For envelopes, load the side you address face down
- **•** For labels, load the paper side down (the slick side up).
- **•** For HP Premium Transparency Film, load the rough side down with the sensing strip facing the back of the paper tray.
- For HP Premium Banner Paper, load face down the side identified on the packaging as the print side with the corner arrow facing the back of the paper tray.

#### **Using the Single-Sheet Feeder**

If your printer is equipped with a single-sheet feeder, the single-sheet feeder allows you to feed a single sheet of paper or other media into the printer without unloading the IN tray. The single-sheet feeder slides freely to the right and left to accommodate the width of the media you insert. Always use paper and other media that conform to the product's Specifications. Refer to "Product Information/Specifications."

# **Part Numbers**

**Note** These power modules are not compatible with the HP DeskJet 300 series printers.

#### **Power Module Part Numbers and General Information**

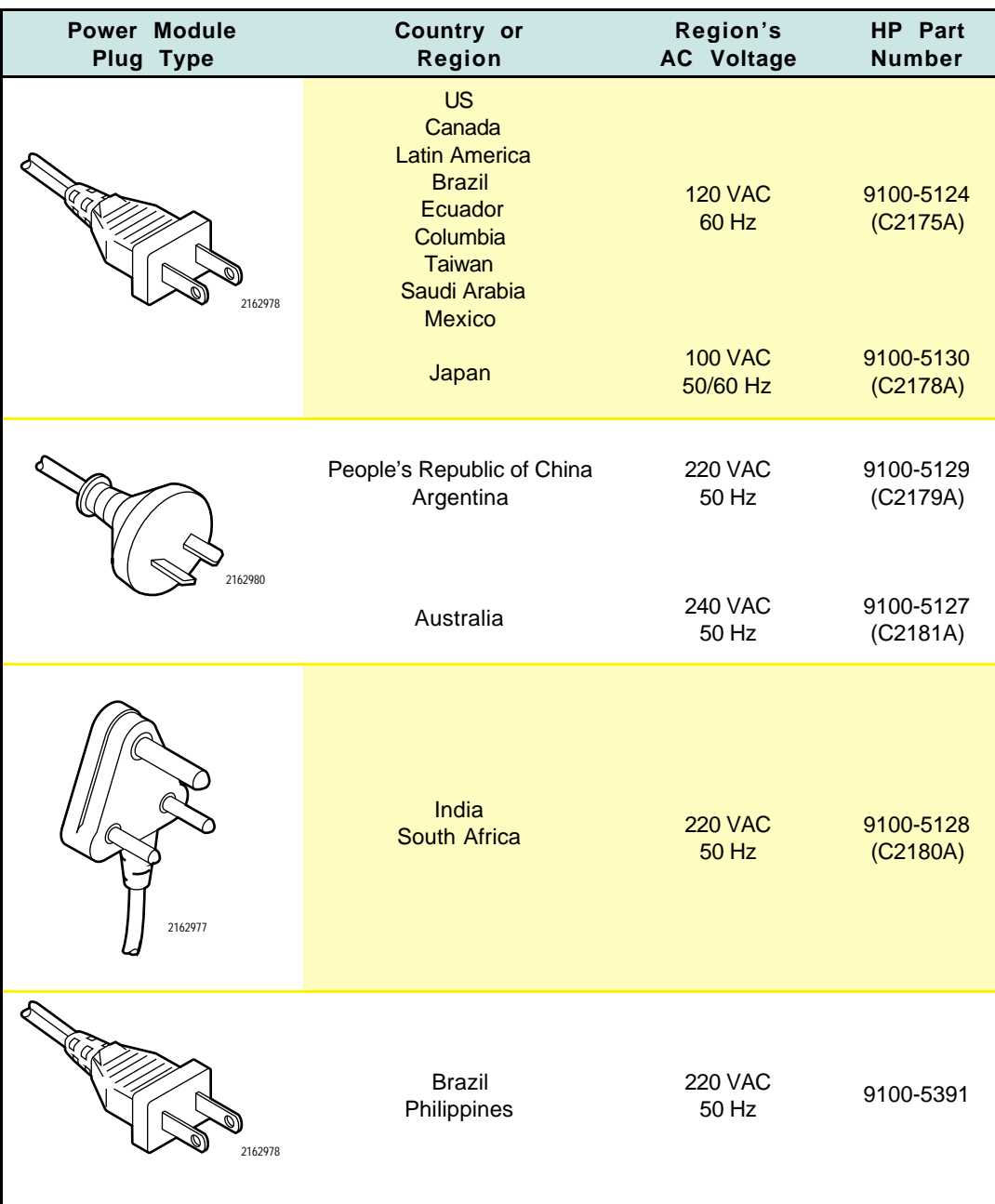

Continued on next page

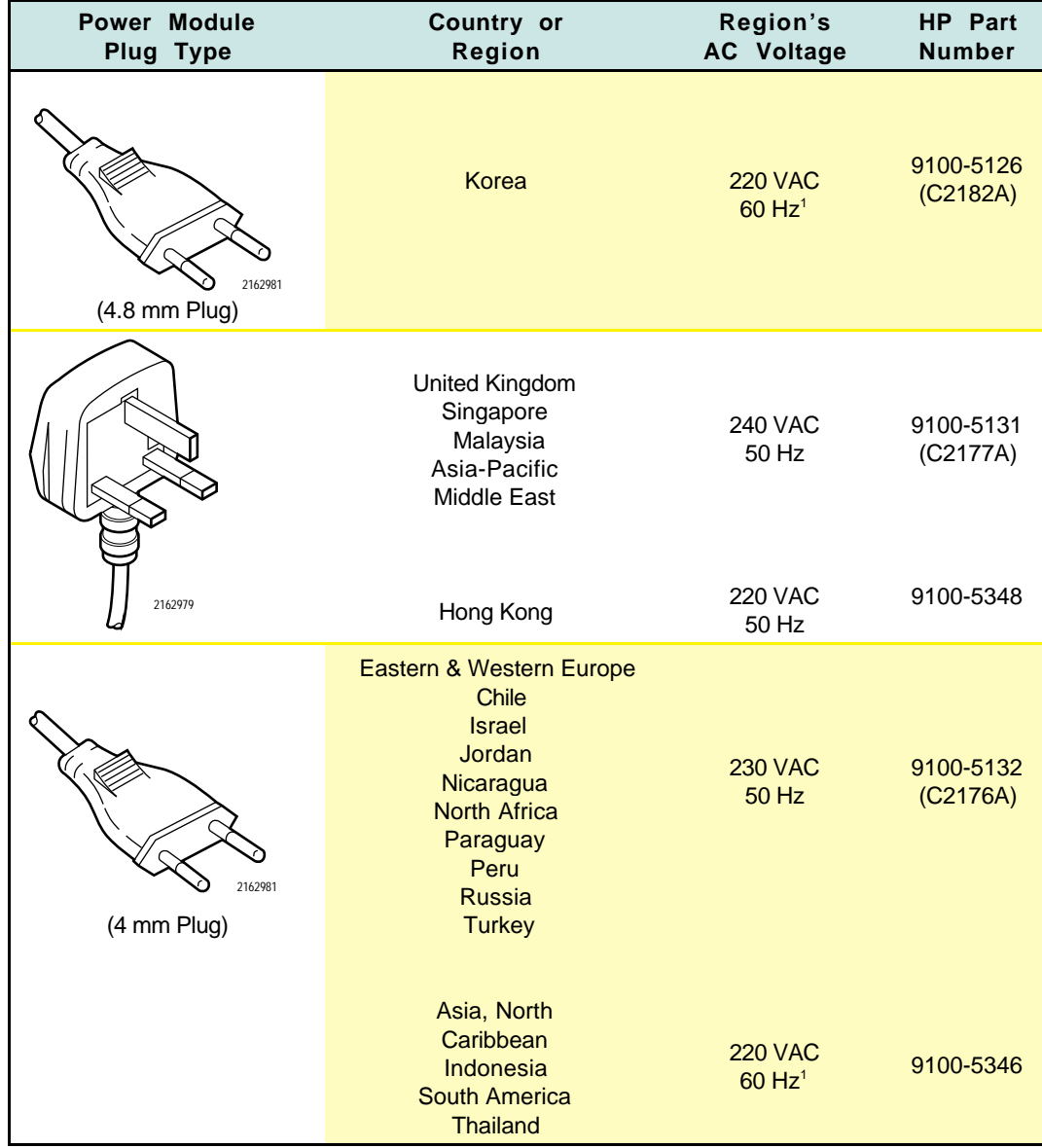

#### **Power Module Part Numbers and General Information (Cont.)**

1. This power module is wound for 50 Hz.

# **Specifications**

#### **Power Module Specifications**

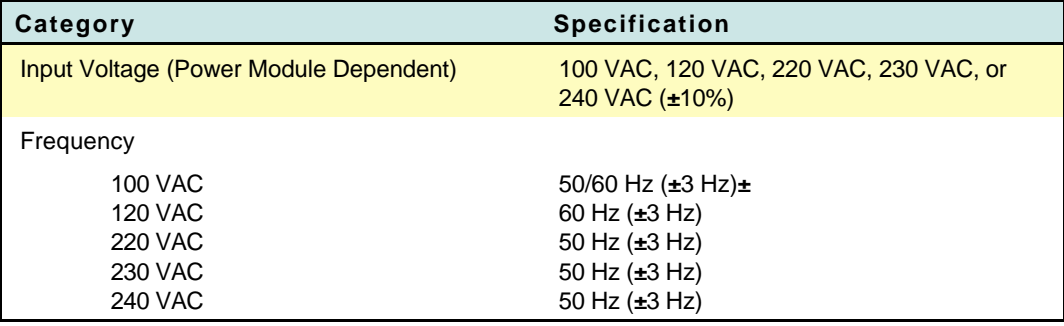

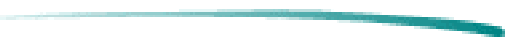

# **Troubleshooting**

#### **Possible Causes of Printer Not Printing**

- **Power module plug may not be fully seated in the printer's power** socket.
- Power module may not be connected to a powered receptacle. Make sure any power strip switches are turned on. Also, try a different outlet.
- **•** Power Module is not the correct device for the country or region's power. Refer to "Product Information/Ordering Printer Options".
- **Power Module may be faulty. Substitute another power module if** available.

# **Warranty Information**

The warranty for HP DeskJet/DeskWriter printers varies depending upon the product and the date and country of purchase.

For products returned under warranty, Hewlett-Packard may use one of the following options:

- Repair the product
- Replace the product with a re-manufactured unit
- Replace the product with a product of equal or greater functionality
- $\bullet$  Refund the purchase price

#### **Hewlett-Packard Limited Warranty Statement**

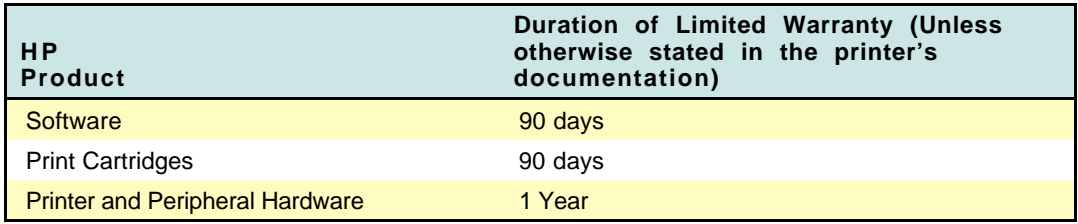

#### **Extent of Limited Warranty**

- 1. Hewlett-Packard (HP) warrants to the end user customer that HP products will be free from defects in materials and workmanship, for a specified time after the date of purchase by the customer. The duration of this limited warranty is stated above. Certain additional conditions and limitations of HP's warranty are stated in the user's guide. Those conditions and limitations include:
	- a. For software products, the warranty applies only to the media upon which the product is recorded; and
	- b. HP does not warrant the operation of any product to be uninterrupted or error free.
- 2. HP's limited warranty covers only those defects which arise as a result of normal use of the product, and do not apply to any:
	- a. Improper or inadequate maintenance;
	- b. Software or interfacing not supplied by HP;
	- c. Unauthorized modification or misuse;
	- d. Operation outside the product's environmental specifications, including duty cycle abuse or use of a mechanical switchbox without a designated surge protector;
	- e. Use of non-supported printing media or memory boards; or
	- f. Improper site preparation or maintenance.
- 3. For HP printer products, the use of a non-HP print cartridge or a refilled print cartridge does not affect either the warranty to the customer or any HP support contract with the customer; print cartridge includes both toner cartridges and ink cartridges. However, if printer failure or damage is attributable to the use of a non-HP or refilled print cartridge, HP will charge its standard time and materials charges to service the printer for the particular failure or damage.
- 4. If any software media product or print cartridge product proves defective during the applicable warranty period, and if the product is covered by HP's warranty, the customer shall return the product for replacement.
- 5. If HP receives, during the applicable warranty period, notice of a defect in a hardware product which is covered by HP's warranty, HP shall either repair or replace the product, at its option. Any replacement product may be either new or like-new, provided that it has functionality at least equal to that of the product being replaced.
- 6. If HP is unable to repair or replace, as applicable, a defective product which is covered by HP's warranty, HP shall within a reasonable time after being notified of the defect, refund the purchase price for the product, provided the customer returns the product.
- 7. Your warranty is valid in any country where this product is distributed by Hewlett-Packard. Contracts for additional services such as on-site service are available from any authorized HP service facility in countries where this product is distributed by HP or an authorized importer.
- 8. This limited Warranty Statement gives the customer specific legal rights. The customer may also have other legal rights which vary from state to state in the United States, from province to province in Canada, and from country to country elsewhere in the world.

#### **Limitations of Warranty**

- 1. NEITHER HP NOR ANY OF ITS THIRD PARTY SUPPLIERS MAKES ANY OTHER WARRANTY OF ANY KIND, WHETHER EXPRESS OR IMPLIED, WITH RESPECT TO HP PRODUCTS. HP AND ITS THIRD PARTY SUPPLIERS SPECIFICALLY DISCLAIM THE IMPLIED WARRANTIES OF MERCHANTABILITY AND FITNESS FOR A PARTICULAR PURPOSE.
- 2. To the extent that this Limited Warranty Statement is inconsistent with the law of the locality where the customer uses the HP product, this Limited Warranty Statement shall be deemed modified to be consistent with such local law. Under such local law, certain limitations of this Limited Warranty Statement may not apply to the customer. For example, some states in the United States, as well as some governments outside the United States (including provinces in Canada), may:
	- a. Preclude the disclaimers and limitations in this Warranty Statement from limiting the statutory rights of a customer (e.g. Australia and the United Kingdom);
	- b. Otherwise restrict the ability of a manufacturer to make such disclaimers or impose such limitations; or
	- c. Grant the customer additional warranty rights, specify the duration of implied warranties which the manufacturer cannot disclaim, or not allow limitations on how long an implied warranty lasts.
- 3. To the extent allowed by local law, the remedies provided in this Warranty Statement are the customer's sole and exclusive remedies.

#### **Limitations of Liability**

1. EXCEPT FOR THE OBLIGATIONS SPECIFICALLY SET FORTH IN THIS WARRANTY STATEMENT, IN NO EVENT SHALL HP BE LIABLE FOR ANY DIRECT, INDIRECT, SPECIAL, INCIDENTAL, OR CONSEQUENTIAL DAMAGES, WHETHER BASED ON CONTRACT, TORT, OR ANY OTHER LEGAL THEORY AND WHETHER ADVISED OF THE POSSIBILITY OF SUCH DAMAGES.

# **Obtaining Printer Drivers**

Updates to the HP Printer Driver software occur periodically. New versions can be obtained from authorized Hewlett-Packard dealers or any of the sources listed below.

#### **24-hour modem access**

#### **HP BBS Library**

HP's electronic bulletin board library service is available 7 days a week, 24 hours a day for your convenient access to HP printer drivers and support information.

In the United States (for the following baud rates: 300, 1200, 2400, 4800, 9600, 14400), call (208) 344-1691.

In the United Kingdom (for baud rates up to 14400) call, 44 (1344) 361891.

World-wide (for the following baud rates: 300, 1200, 2400, 4800, 9600, 14400), call 1 (208) 344-1691.

Set your modem communications software to N,8,1.

#### **CompuServe**

Printer drivers and interactive sharing of technical information are available on CompuServe's HP Peripherals forum (GO HPPER).

To subscribe in the United States, call CompuServe, Inc., at (800) 524-3388 and ask for representative #51 (This service is not operated by Hewlett-Packard).

To subscribe in the United Kingdom, call toll-free (0800) 289378 or (614) 529-1349.

To subscribe world-wide, call (614) 529-1349.

**Contract** 

#### **Internet**

Printer drivers and product support information can be obtained through the World-Wide Web as follows: URL ttp://www.hp.com/home.html or, www.hp.com/go/cposupport

#### **Updated Printer Drivers by Mail**

HP's Distribution Centers provide printer drivers and printer driver updates.

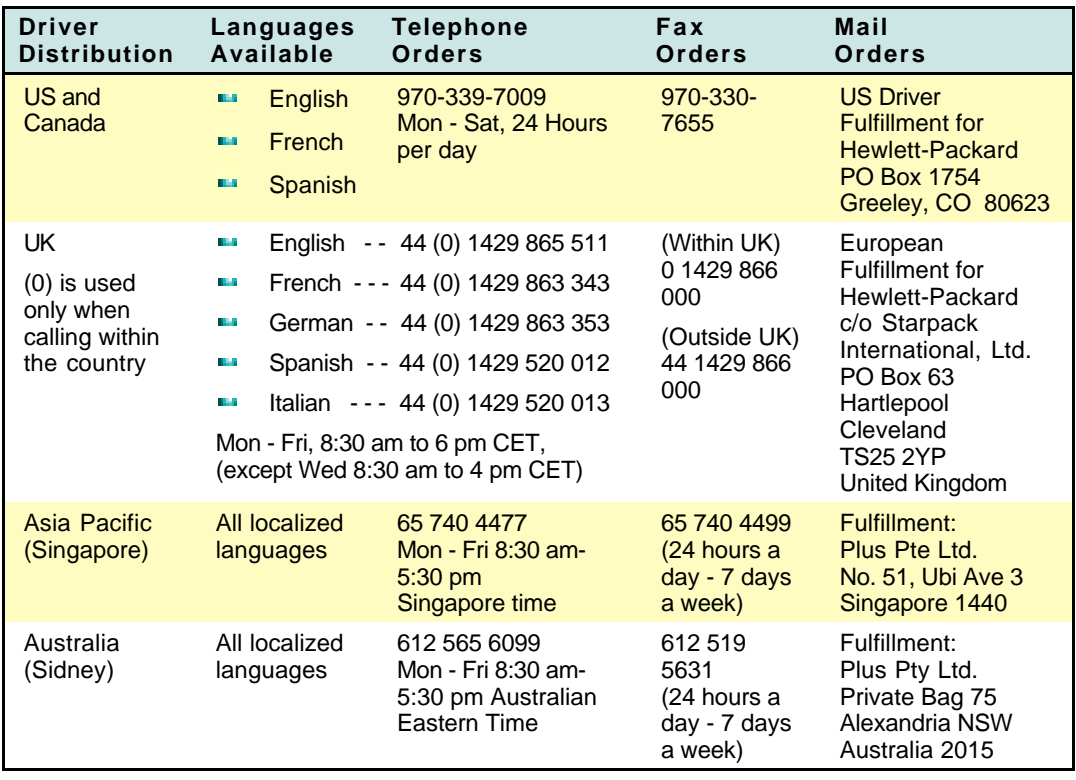

#### **Worldwide Fulfillment Information**

# **U.S. Service Support Contracts**

#### **HP Express Exchange Service**

Hewlett-Packard offers an express exchange service to minimize product downtime. With HP Express Exchange Service, a replacement unit is available by 10:30 the next working day.

HP Express Exchange provides next day exchange service (same as HP SupportPack) but the fee is based on a per incident of repair rather than throughout the warranty period. This service does not need to be purchased within 30 days of the printer purchase date.

To order the HP Express Exchange Service, call toll-free at 800-835-4747; ask for ext. 524.

#### **HP SupportPack**

The HP SupportPack is an enhancement to the customer's original oneyear warranty repair service. The HP SupportPack provides next day express exchange service (see above) for the duration of a three-year warranty period. This service enhancement provides customers with a cost-effective and timely way to achieve quality support. The HP SupportPack (ordered like any other HP product) is sold exclusively through resellers and is not available directly from Hewlett-Packard. Customers must purchase this service enhancement within 30 days of purchasing the printer. The HP SupportPack is not transferable from one piece of equipment Additional information on HP SupportPack and the prices for the service upgrade are available through HPNN and the In-Touch newsletter.

#### **HP Customer Return Repair Service**

If uptime is less critical, the HP Customer Return Repair Service provides maintenance service at the HP Customer Service Center located in Corvallis, Oregon. HP will repair the product within two working days from receipt and return via surface transportation.

To order the HP Customer Return Repair Service for customers with noncritical applications, call toll-free 800-835-4747; ask for ext. 524.

# **Non-U.S. Service Support Contracts**

### **HP SupportPack**

The HP SupportPack enhances the service offering during the warranty period by upgrading warranty repair service to a next day exchange service. This service enhancement provides customers with a costeffective and timely way to achieve quality support. HP SupportPack is sold exclusively through resellers (ordered like any other HP product) and is not available directly from Hewlett-Packard. Additional information on HP SupportPack and the prices for the service upgrade is available through HPNN.

For other service and support contracts, contact the Hewlett-Packard office or Response Center for that country.

# **Returning a Printer for Service**

#### **In the USA**

If a printer requires service, the customer can contact a service authorized reseller. The reseller should verify that the printer is in need of repair and contact the HP Corvallis Service Center. Sales authorized resellers should call (800) 544-9976 to arrange for repair. Service authorized resellers should call (503) 750-2035.

Customers can contact Hewlett-Packard directly by calling HP Customer Support Center at (208) 323-2551. They will verify that the printer is in need of repair and transfer the customer to the HP-Corvallis Repair Center. If packaging materials are needed, call the HP Resellers Response Line at (800) 544-9976.

#### **Printer Return Instructions**

If the printer needs to be shipped, be sure it is packed in a protective carton. Hewlett-Packard recommends that the original shipping container be saved for this purpose. In-transit damage is not covered by the warranty. It is suggested that shipments are always insured.

When either a customer or reseller calls HP to arrange for service, the HP Corvallis Service Center will dispatch a premium carrier to pick up the product at the reseller or customer location. The printer will be delivered to HP, at HP's expense, using second day delivery. The customer or reseller must still package the printer for shipment.

Once the printer is repaired, HP will ship it to the customer or reseller location using second day delivery.

You can help assure effective servicing of your customer's printer by following these guidelines:

#### **Procedure:**

- 1. Follow the troubleshooting instructions in this manual to make certain the malfunction is in the printer and not the result of an interface error or a malfunction in the computer or software. If possible, identify the defective area or function.
- 2. If you determine that repair is required, please provide the following with the printer when returning the printer for service:
	- a. Printout a copy of the "HP Printer Repair Sheet." (For information regarding printouts, see the note at the top of the HP Printer Repair Sheet.)
	- b. Determine the appropriate customer code from the Printer Repair Feedback Information section which follows.
	- c. Fill out the repair sheet. Include specific information, such as the configuration at the time of the malfunction, the type of interface cable, a description of the computer or host, and a description of the software application in use.
	- d. If purchased through a Hewlett-Packard reseller, include a copy of the sales slip or other proof of purchase to establish the warranty coverage period.
### **In the UK, France, Germany, Switzerland, Austria, Belgium, Norway, Sweden, Denmark, Finland, and the Netherlands**

If a printer fails during the warranty period, the customer should do the following:

- 1. Follow the troubleshooting procedures in this document or consult the HP FIRST facsimile assistance services.
- 2. If the customer is still unable to determine the cause of the failure, the customer should contact their local reseller or the European Customer Support Center.

Customer support representatives can answer your questions regarding the setup, configuration, installation, and operation of the printer. They can also troubleshoot and diagnose printer problems and, if necessary, can give instructions for getting the printer serviced and repaired.

If available for your country and language, phone numbers for HP FIRST and the European Customer Support Center are given in a separate document shipped with the printer. If additional information is needed, customers can call the reseller or the nearest HP Sales and Support Office.

If a printer fails after the warranty period:

- 1. Follow the troubleshooting procedures in this document or the printer user's guide.
- 2. If the customer is unable to determine the cause of the failure, the customer should contact their local reseller or the nearest HP Sales and Support Office for instructions on returning your printer for service and repair.

# **Elsewhere in the World**

If a printer fails during or after the warranty period:

- 1. Follow the troubleshooting procedures in this document or the printer user's guide.
- 2. If the customer is unable to determine the cause of the failure, the customer should contact their local reseller or the nearest HP Sales and Support Office for instructions on returning your printer for service and repair.

- **Notes Operating accessories (such as, optional plug-in)** cartridges, print cartridges, and software) should not be included with the printer unless the problem relates to an accessory.
	- $\bullet$  In the U.S., the power module should not be included with the printer unless instructed otherwise.
	- Outside of the U.S., the power module should be included when returning the printer for repair.

# **Service and Support Resources**

# **HP Support Assistant (CD-ROM)**

HP Support Assistant is an on-line tool providing technical information on a variety of Hewlett-Packard computers and peripheral products. This information is contained on a CD-ROM which is updated quarterly and mailed to you as part of the subscription. This system runs on any PC under MS Windows.

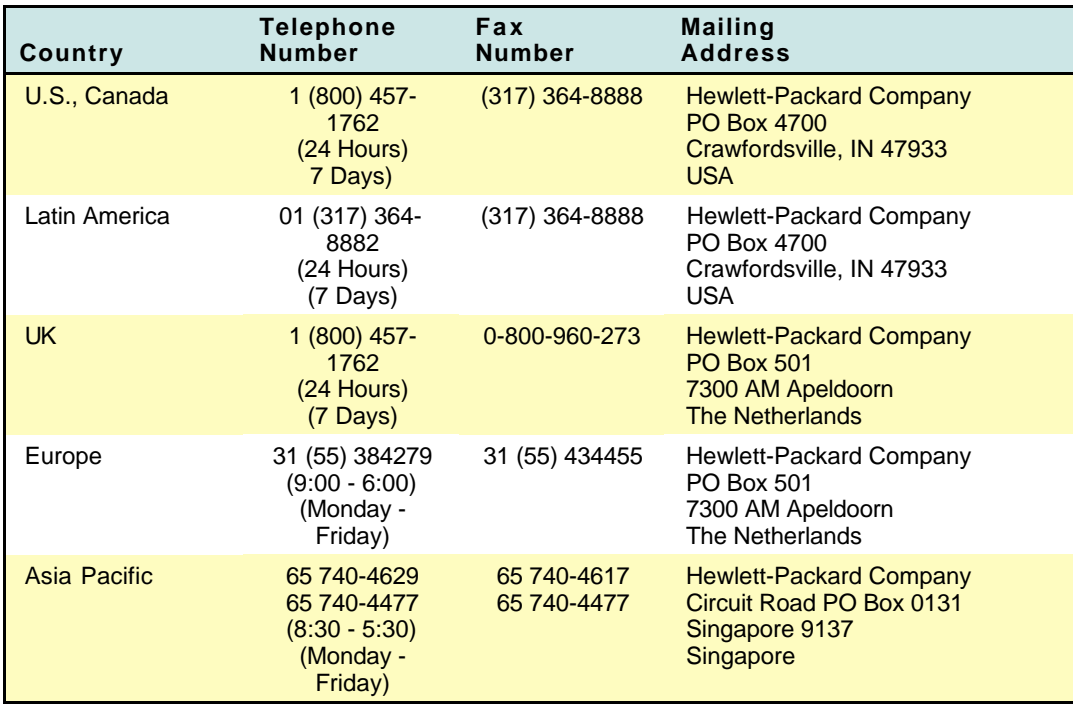

#### **Obtaining HP Support Assistant CD-ROM**

# **Hewlett-Packard News Network (HPNN)**

HPNN is an electronic bulletin board service available only to HP authorized resellers. This service provides the following information:

- **P** Presales Information
- **•** Printer Drivers
- **•** HP SupportPack Information
- Software Notes
- **Postsales Information**

For more information, call 1 (408) 553-7303.

# **HP Distribution Center**

The HP Distribution Center has current printer drivers for Hewlett-Packard products. Call 1 (303) 339-7009 except Sundays.

# **HP Customer Information Center**

The HP Customer Information Center provides presales product information. This service is available for resellers and end-user customers. Call 1 (800) 752-0900, Monday - Friday, 6:00 AM - 5:00 PM Pacific Time.

# **HP Reseller Response Line**

The HP Reseller Response Line provides pre-sales and post-sales technical support for HP authorized resellers. Call 1 (800) 544-9976, Monday - Friday, 8:00 AM - 4:00 PM Pacific Time.

**Common** 

# **Ordering Supplies**

# **Ordering Supplies**

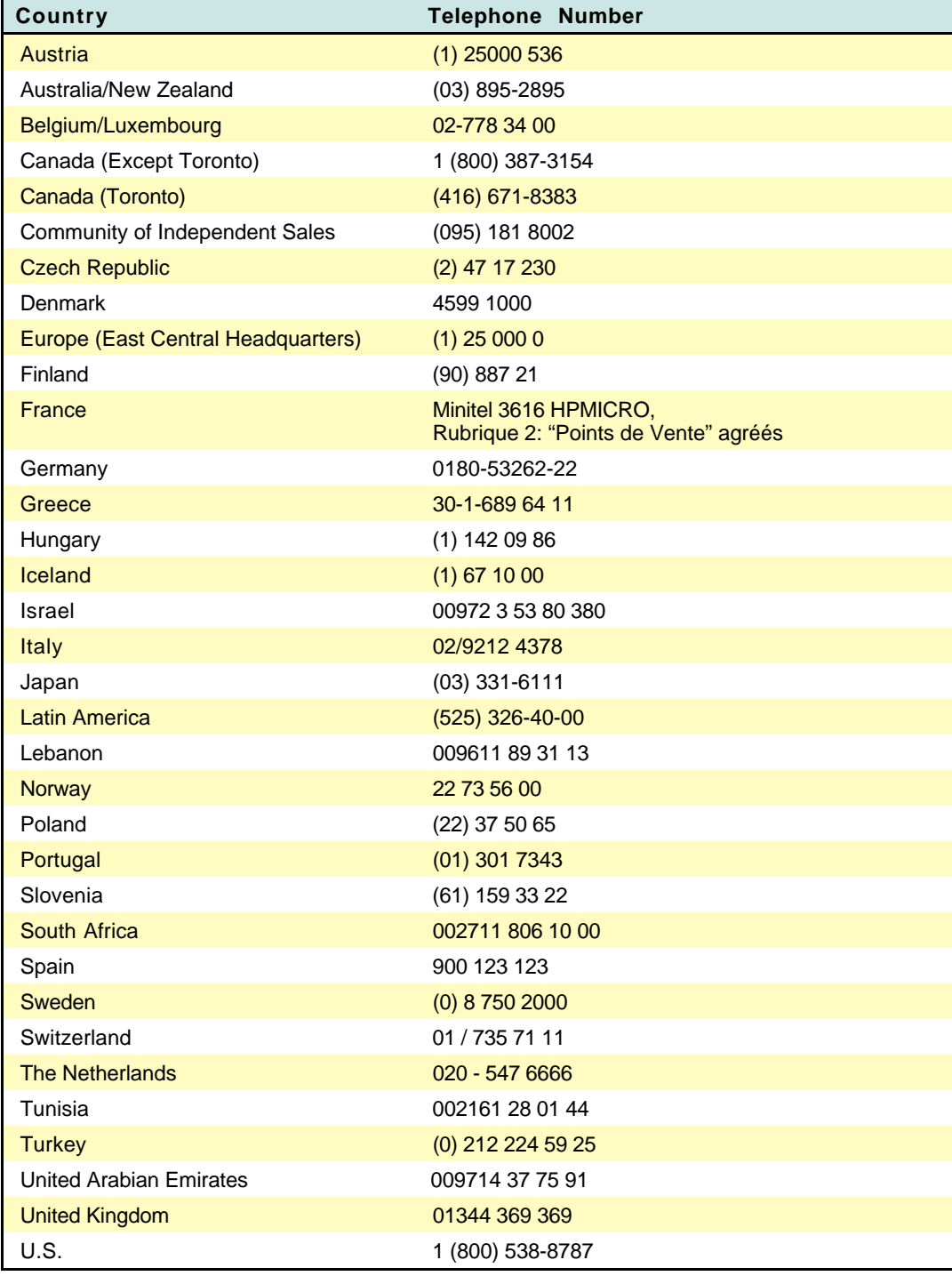

# **HP BBS Library**

The HP electronic bulletin board library service contains drivers and support information which can be downloaded to your PC via modem.

#### **HP BBS Library**

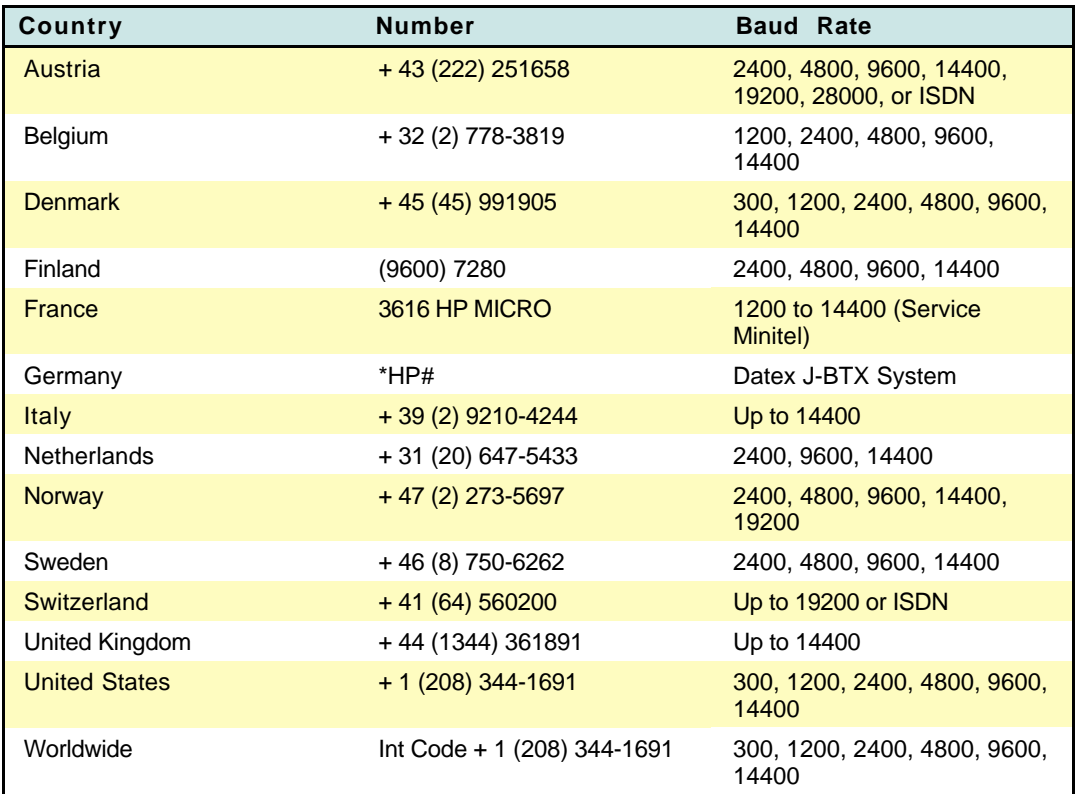

Set your modem for no parity, 8 data bits, and 1 stop bit (N, 8, 1).

# **HP FAXback on Demand - HP FIRST**

You can use this service to select documents, such as product descriptions and technical information, which are then faxed to you. To access this service, use the handset on your fax machine and dial the appropriate number from the table in this section.

Use the following steps to use HP FIRST:

- 1. Call the system. You will need to use a touch-tone telephone or the phone set of your fax machine. A voice prompt will welcome you and guide you to the information you need. You will also need to give the phone number of the fax machine where you wish to receive the documents you select.
- 2. We suggest you initially request the index which lists all available documents.
- 3. Once you receive the HP FIRST index, choose the documents you need.
- 4. Call HP FIRST again. A voice prompt will ask you for the index number of the documents you have selected and would like to have faxed to you.
- 5. Selected documents will be sent immediately to the fax number you have specified.

**Note** To obtain documents in English from outside the UK, dial your international access code and then (31) 20 681 5792 (international toll rates applicable).

**Common** 

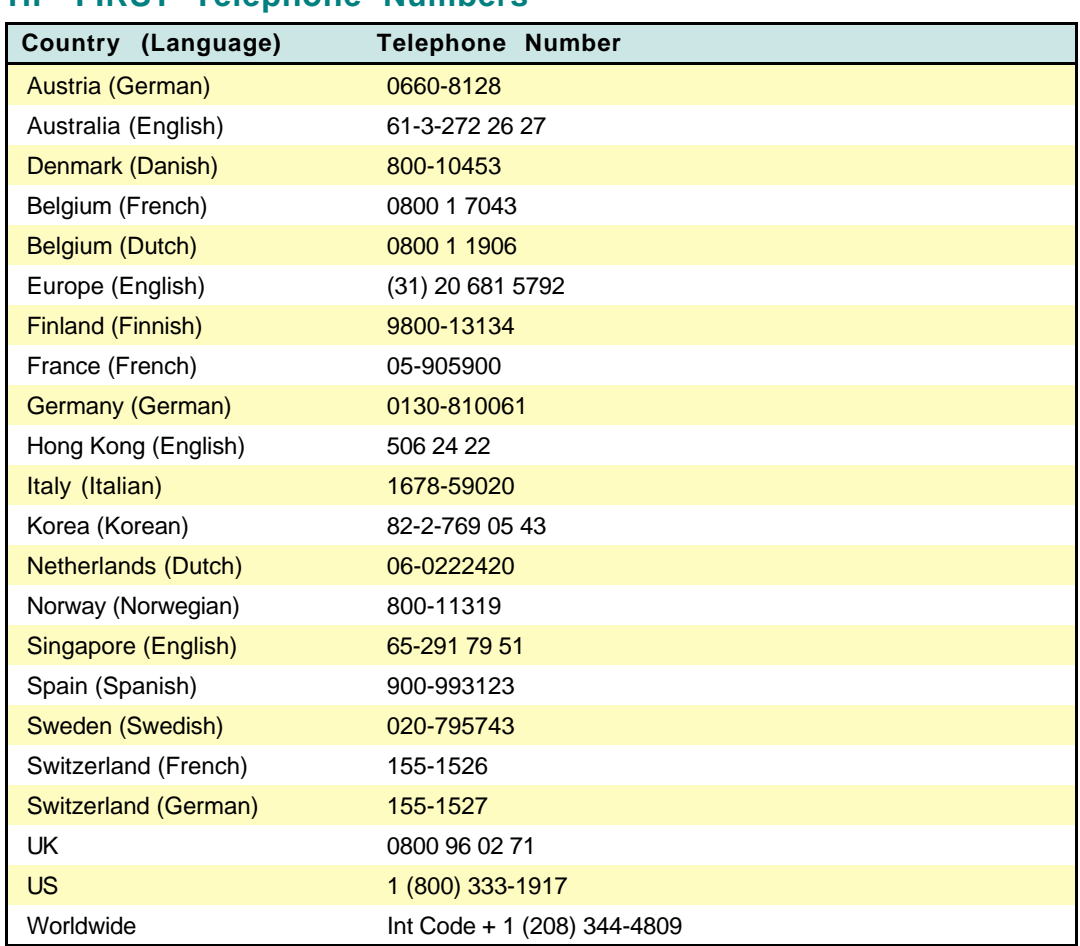

#### **HP FIRST Telephone Numbers**

# **HP Audio Tips (U.S. Only)**

HP Audio Tips is an automated audio (voice) problem-solving tips for your most frequently asked questions. Use the following telephone number:

 $\bullet$  1 (800) 333-1917

# **HP Forum on CompuServe**

The HP Systems Forum on CompuServe is an on-line service accessible via modem. This service provides information about Hewlett-Packard products, and allows you to communicate with other Hewlett-Packard users.

You can join CompuServe at no charge by calling a telephone number in the table below. CompuServe will send you a free introductory membership immediately, including information on how to access CompuServe. From the CompuServe prompt, type:

**GO HP** <Enter>

**County** 

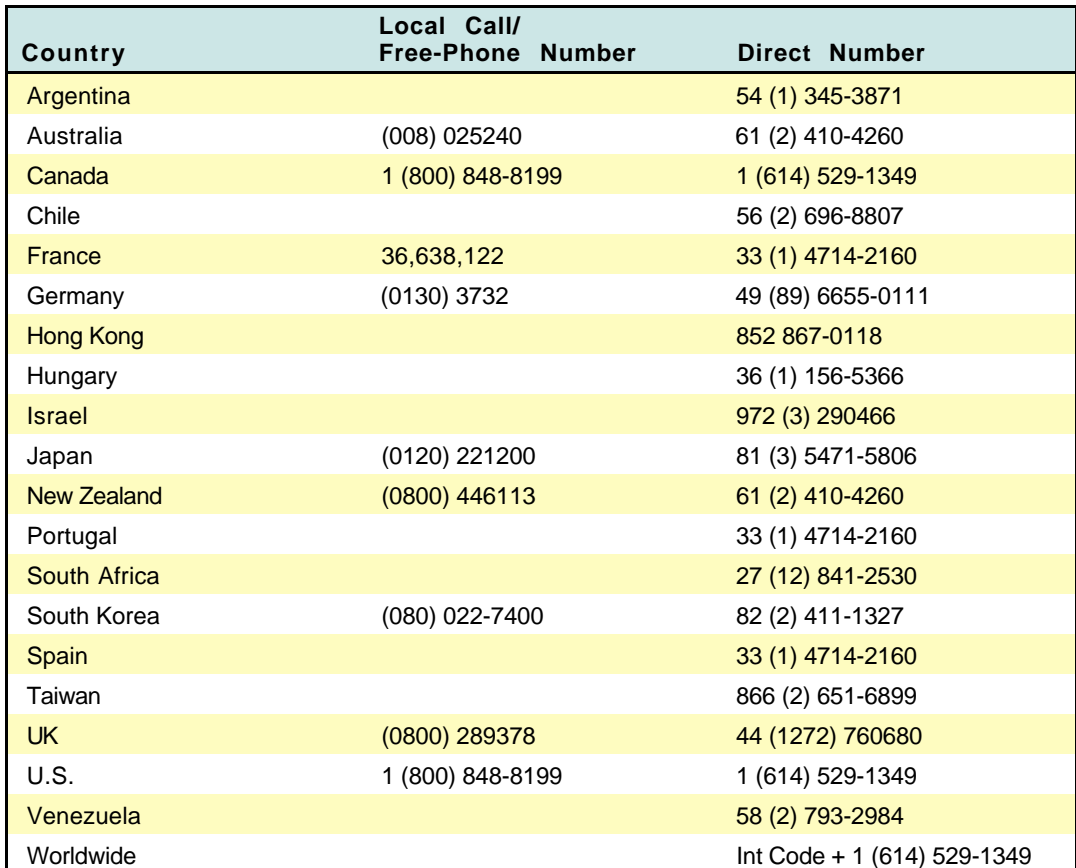

### **CompuServe Telephone Numbers by Country Table**

# **Hewlett-Packard Telephone Support**

### **Technical Phone Support for Customers**

The HP Customer Support Center provides free live technical assistance for peripherals during the hardware warranty of the product. If the product is still under warranty, the customer should call (208) 323-2551. If the product is out of warranty, the customer has two options.

- The customer can call 1 (900) 555-1500 at \$2.50 per minute.
- $\bullet$  The customer can call 1 (800) 999-1148 at \$25.00 per call using VISA or MasterCard.

(The above prices are subject to change without notice)

To ensure the call is dealt with quickly, have the following information ready:

- The product model number and serial number.
- **•** The operating system version and the configuration.
- A description of the software installed and the accessories used.

### **HP North American Customer Support Center**

Assistance from the Hewlett-Packard North American Customer Support Center is available Monday to Friday, 7:00 AM to 6:00 PM Mountain time, except Wednesday when the hours are 7:00 AM to 4:00 PM.

 $\bullet$  1 (303) 635-1000

#### **HP European Customer Support Center**

Assistance from the Hewlett-Packard European Customer Support Center is available in English, Monday to Friday, 8:30 AM to 6:00 PM Central European time, except Wednesday when the hours are 8:30 AM to 4:00 PM.

 $\bullet$  Int Code + 31 (20) 682-8291

# **Contacting Hewlett-Packard**

To contact Hewlett-Packard, check your local telephone directory for the HP Sales and Service Office near you. If you cannot find an HP office, contact one of the major HP Sales and Service Offices or one of the following Worldwide Marketing Headquarters.

**Asia** Far East Sales Region Headquarters Hewlett-Packard Asia Ltd. 22/F Peregrine Tower Lipp Centre 89 Queensway, Central Hong Kong

**■** Canada Hewlett-Packard Ltd. 6877 Goreway Drive Mississauga Ontario L4V 1M8, Canada

**Europe** European Operations Headquarters Hewlett-Packard S.A. 150, route du Nant-d'Avril PO Box 1217 Meyrin 2/Geneva, Switzerland

**Q** Latin America Hewlett-Packard Latin Am. Headquarters Monte Pelvoux 111 Lomas de Chapultepec 11000 Mexico D.F.

• Middle East/Africa Middle East/Central Africa Sales Headquarters Hewlett-Packard S.A. Rue de Veyrot 39 CH-1217 Meyrin 1/Geneva, Switzerland

 $\bullet$  U.S.

Intercon Operations Headquarters Hewlett-Packard Company 3495 Deer Creek Road PO Box 10495 Palo Alto, CA 94303-0896, USA

# **Printer Repair Feedback Information**

#### **Procedure for Providing Repair Feedback Information:**

- 1. Make a copy of the HP DeskJet Printer Family Repair Sheet found on the following page.
- 2. Observe the problem with the printer. Verify the problem is repeatable.
- 3. Determine the customer code from the table below.
- 4. Fill out the repair sheet and return the repair sheet with the printer.

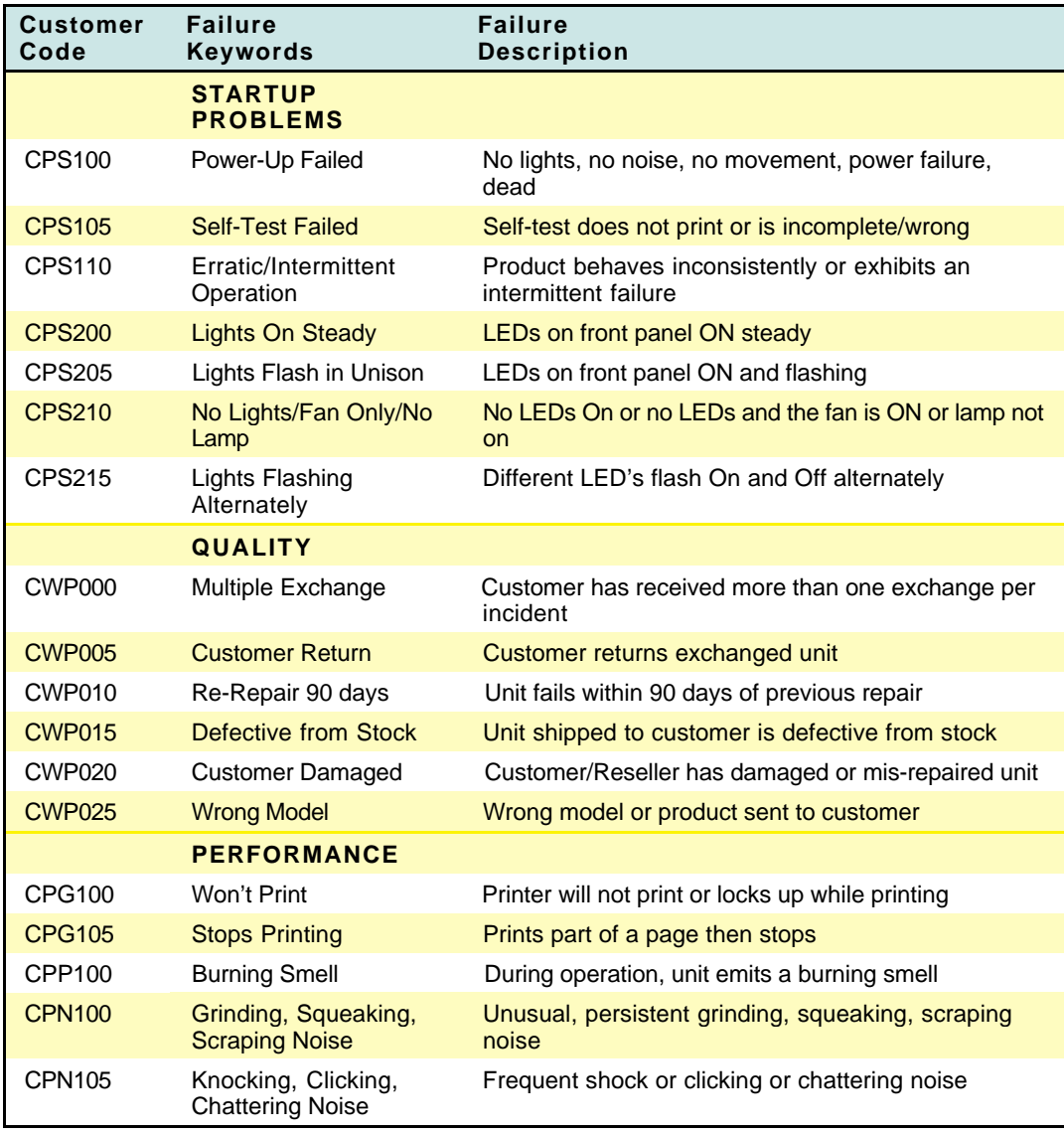

#### **HP DeskJet Printer Family Customer Codes**

Table continued on next page

**Service** 

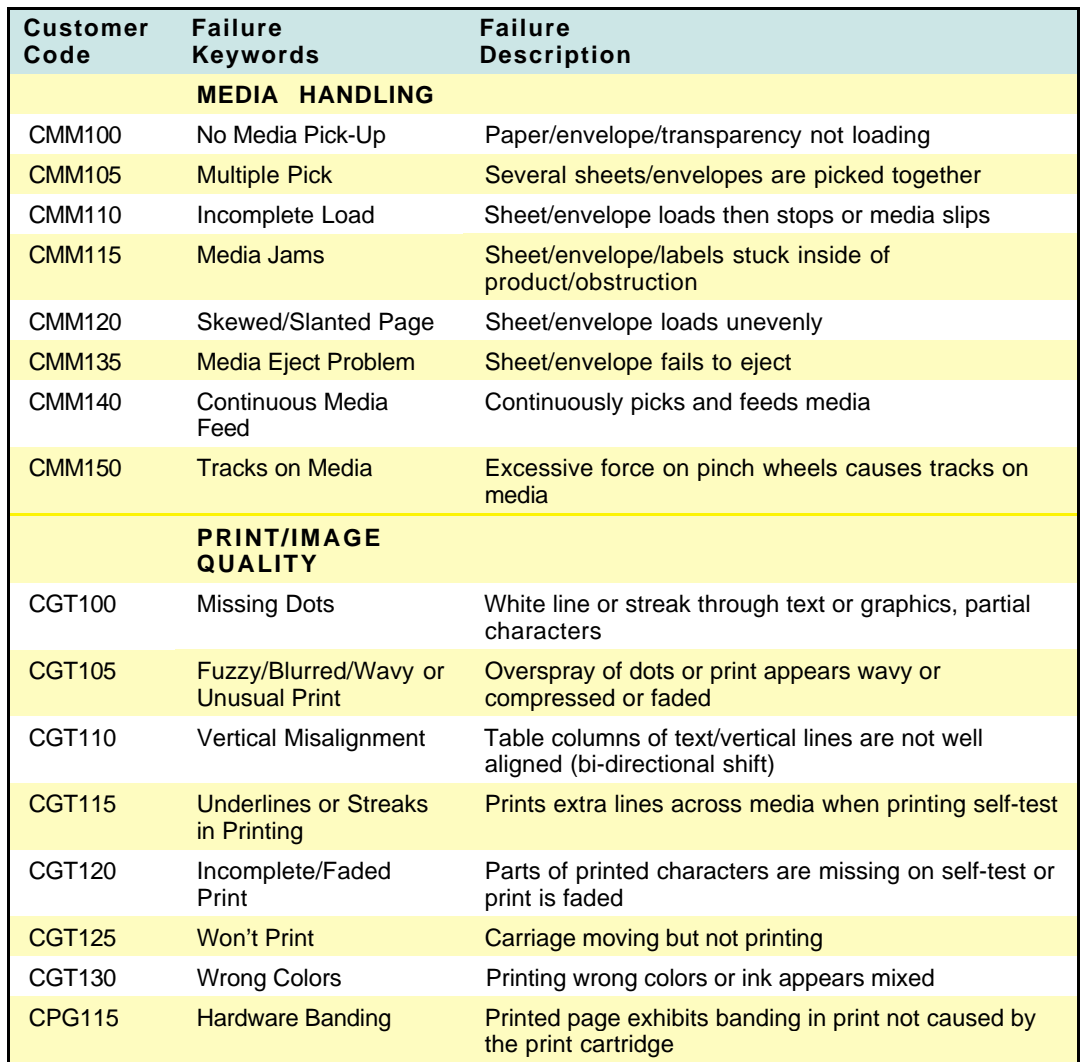

### **HP DeskJet Printer Family Customer Codes (Cont.)**

Table continued on next page

**Common** 

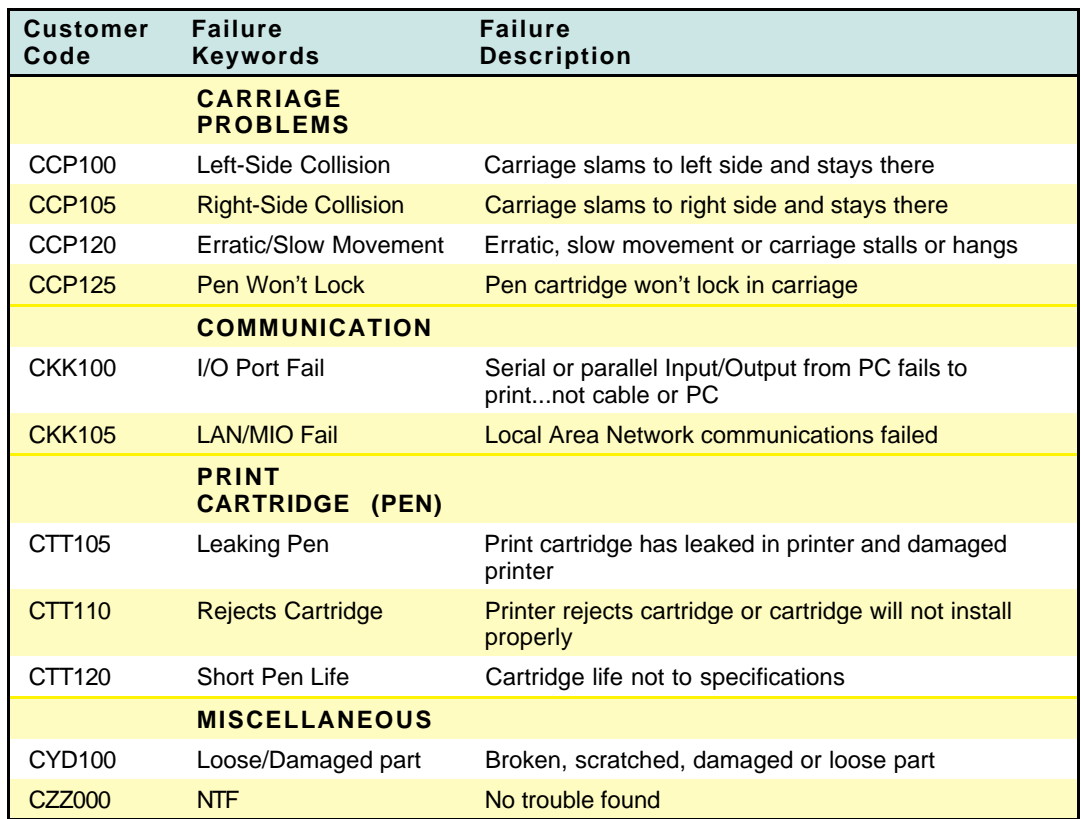

### **HP DeskJet Printer Family Customer Codes (Cont.)**

# **HP Printer Repair Sheet**

**Note** To print this form, select "Print" under the "File" menu.

# **Company Information**

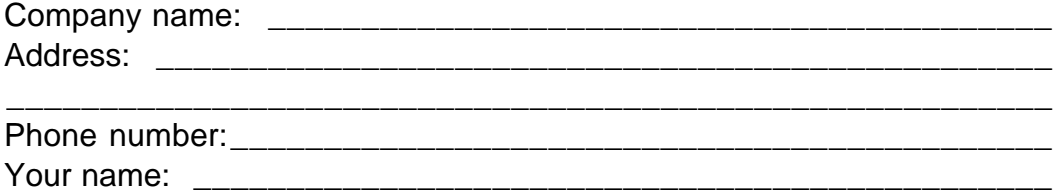

# **Printer Information**

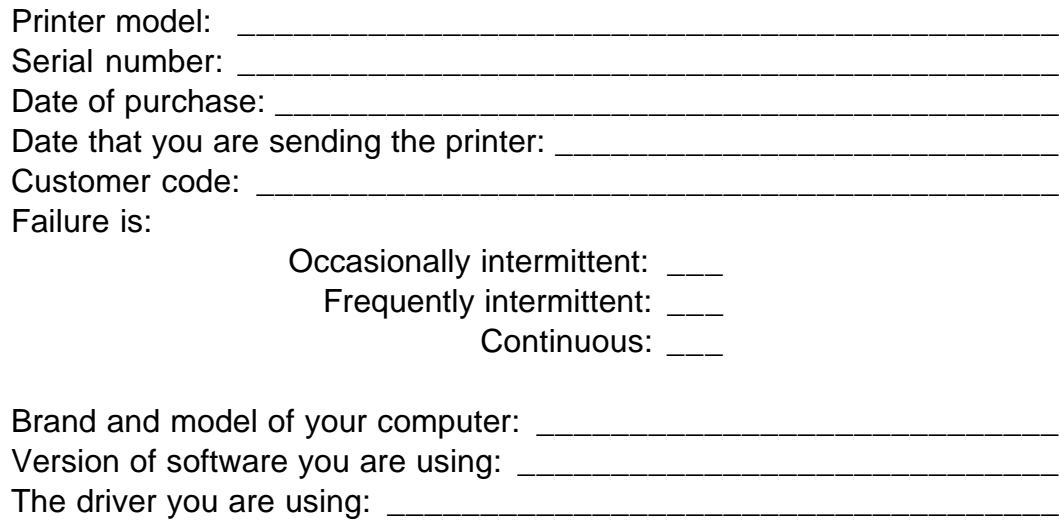

Other information about the problem: \_\_\_\_\_\_\_\_\_\_\_\_\_\_\_\_\_\_\_\_\_\_\_\_\_\_\_ \_\_\_\_\_\_\_\_\_\_\_\_\_\_\_\_\_\_\_\_\_\_\_\_\_\_\_\_\_\_\_\_\_\_\_\_\_\_\_\_\_\_\_\_\_\_\_\_\_\_\_\_\_\_\_\_

# **Included Information**

Check the following if able to provide additional troubleshooting information.

\_\_\_\_\_\_\_\_\_\_\_\_\_\_\_\_\_\_\_\_\_\_\_\_\_\_\_\_\_\_\_\_\_\_\_\_\_\_\_\_\_\_\_\_\_\_\_\_\_\_\_\_\_\_\_\_

\_\_\_\_\_\_\_\_\_\_\_\_\_\_\_\_\_\_\_\_\_\_\_\_\_\_\_\_\_\_\_\_\_\_\_\_\_\_\_\_\_\_\_\_\_\_\_\_\_\_\_\_\_\_\_\_ \_\_\_\_\_\_\_\_\_\_\_\_\_\_\_\_\_\_\_\_\_\_\_\_\_\_\_\_\_\_\_\_\_\_\_\_\_\_\_\_\_\_\_\_\_\_\_\_\_\_\_\_\_\_\_\_

\_\_\_Sample printout included

\_\_\_Printer self-test included

\_\_\_Unable to print the printer self-test

Actions taken to resolve the problem and the results

# **MS Windows Printing**

The HP DeskJet 690C series printer drivers are compatible with MS Windows 3.x, and MS Windows 95.

**Note** Only a printer driver containing the designation "690C" should be used with HP DeskJet 690C series printers. Other HP DeskJet or DeskWriter printer drivers should not be used.

Access to the printer driver to change specific settings is available from within each software application program. This is recommended since settings made in the software application can override settings made in the Printers control panel.

Steps to access the printer driver vary depending upon the software application. Generally, the printer driver is accessed from the "File, Print" or "File, Print Setup" in the software program.

You can also access the printer driver through the MS Windows' Printers control panel to change default settings. The Printers control panel allows you to:

- Select the default printer from the list of available printer drivers.
- Add printer drivers.
- Remove unneeded printer drivers.
- Set various printer options (which may be superseded by the printer settings selected in the software application program).
- Confirm the port which the printer is using.

Although the printer driver provides access to various printer settings, like paper type and page orientation, these settings may be overridden by settings made from the software program. The Printers control panel settings are used when a software program does not specify certain defaults.

**Note** Drivers are available for DOS printing, and DOS printing can be accommodated through MS Windows (see "DOS Printer Drivers" which follows.)

**Opening the Printers Control Panel in MS Windows 3.x:**

- 1. Double-click **Main** in the Program Manager.
- 2. Double-click **Control Panel**.
- 3. Double-click **Printers**.

The default printer is listed in the text box at the top of the dialog box. To select a different default printer, double-click a printer from the list of installed printers.

**Opening the HP Printer Properties Dialog Box in MS Windows 95:**

- 1. From the **Start** button on the task bar, select **Settings.**
- 2. Select **Printers.**
- 3. Double-click the **HP DeskJet 690C Series Printer** icon as shown:

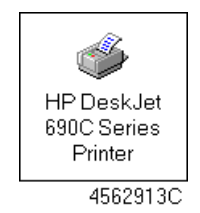

4. Select **Printer** from the HP DeskJet 690C Series Printer dialog box:

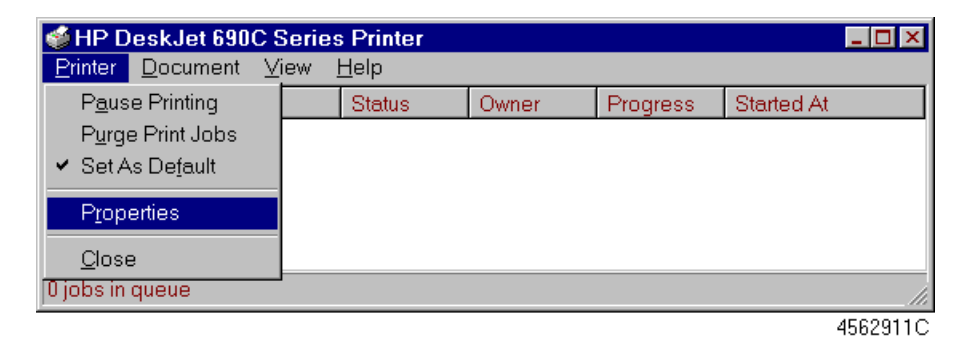

5. Selecting **Properties** reveals the control panel shown below.

#### **Printer Properties Dialog Box (MS Windows 95)**

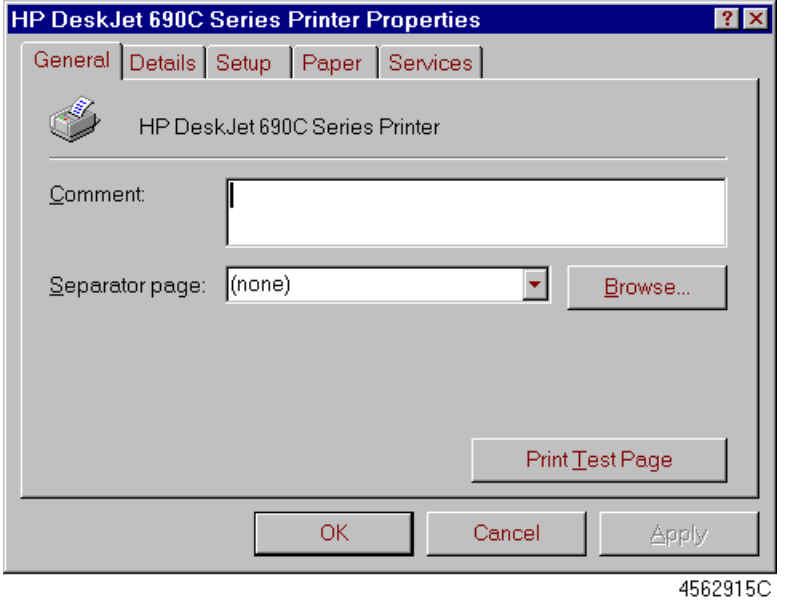

Because you can connect your printer to any LPT: (parallel) port, it is important to make sure the proper port is selected. The steps below describe how to select or change a printer port from the control panels, MS Windows 3.x, or MS Windows 95.

#### **To select a port:**

- 1. Open the **Printers** control panel.
- 2. Click **Connect** and select the port from the list.

The default printer name is followed by the port to which it is connected.

#### **To select a printer port in MS Windows 95:**

- 1. From the **Start** button on the task bar, select **Settings**.
- 2. Select **Printers** and double-click the HP DeskJet 690C Series printer.
- 3. Select **Printer**, then select **Properties**
- 4. Select **Details**

From the list under **Print to the Following Port:** select the appropriate printer port.

# **MS Windows Printer Software**

#### **The HP DeskJet 690C printer software for MS Windows includes:**

- **HP DeskJet 690C series printer driver**
- HP DeskJet 690C Toolbox
	- How do I? (on-screen procedures to help user's use and maintain their printers)
	- **Troubleshooting**
	- **Printer Services (Maintenance and Status)**
- **TrueType Fonts**
- **•** Release Notes

#### **The HP DeskJet 690C Toolbox allows you to:**

- View step-by-step tutorials for common printer tasks
- Diagnose and solve common printer problems
- Monitor a current print job
- Monitor the printer's status at any time
- Align the print cartridges (through Properties/Services)
- Clean the print cartridges (through Properties/Services)
- **Print a self-test page (through Properties/General and Services)**
- **•** Test printer communication (through Properties/Services)

# **Installing the Printer Driver**

The minimum system requirements to run the HP Printing System for MS Windows are:

- **MS Windows 3.x**
- **An 80386 processor**
- 2 MB of RAM to print in black or 4 MB of RAM to print in color
- 10 MB free hard disk space

#### **Before installing printer software:**

- 1. Unpack the printer set it up with the procedures described in "User Documentation/Setup Guide."
- 2. Make sure the computer and the printer are both turned on and connected with the proper cable.
- 3. Close any screen savers or other software running in the background on your computer.

#### **Installing the HP Printing System for MS Windows**

- 1. Insert Installation Disk 1 into the computer's disk drive.
- 2. Click **File** in the menu bar of the **Program Manager** window.
- 3. Choose **Run** in the **File** menu to open the Run dialog box.
- 4. Type **A:\SETUP** or **B:\SETUP** (depending on the computer's configuration) in the text box and click **OK**.
- 5. Follow the on-screen instructions during the installation process and provide appropriate computer system information.
- 6. Restart MS Windows to activate the HP DeskJet 690C series printer driver.

#### **Installing the printer software in MS Windows 95:**

- 1. Insert Installation Disk 1 into your computer's disk drive.
- 2. From the **Start** button on the task bar, select **Settings.**
- 3. Select **Printers.**
- 4. When the Printers dialog box opens, double-click on the **Add Printer** icon**.**
- 5. Follow the instructions when the Add Printer Wizard opens.

# **Aligning the Print Cartridges**

After installing the software, the print cartridges need to be aligned before beginning any print jobs. You will also need to perform this procedure whenever you install a new print cartridge.

**Note** You may skip the next procedure if you have already performed the print cartridge alignment as part of the installation routine.

**To align the print cartridges:**

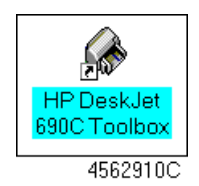

#### **Double click the Desktop icon (MS Windows 95 version shown above) and proceed from step 6 below, or:**

- 1. Select **Start** from the task bar
- 2. Select **Programs**
- 3. Select **HP DeskJet Utilities**
- 4. Select **HP DeskJet 690C Toolbox**
- 5. Double-click the **HP DeskJet 690C Toolbox** icon
- 6. Select **Printer Services**
- 7. Select **Align the Print Cartridges** and follow the instructions.

# **About the Printer Driver**

HP DeskJet 690C series printer drivers provide access to all the capabilities of the HP DeskJet 690C printer. The following options are available from the printer driver:

- Automatic or Manual printing
- **Grayscale printing**
- Best, Normal, or EconoFast print quality
- **•** Paper Type (including HP's special papers)
- **•** Paper Size
- **•** Two-sided printing
- **Number of Copies**
- **Ordered printing**
- **•** Portrait or Landscape print orientation
- Banner and cut-sheet printing
- **Print iron-on transfers or flip a document**
- Print a photograph

For detailed help, click the **Help** button in the HP DeskJet print settings dialog box.

Downloaded from [www.Manualslib.com](http://www.manualslib.com/) manuals search engine

# **Using the Printer Driver**

#### **Accessing HP's print settings dialog box from MS Windows 3.x or MS Windows 95 applications (recommended):**

- 1. Choose "**File, Print**" or "**File, Print Setup.**" This varies with the software program you are using. (For example: MS Word uses "File, Print, Printer, Options", and FrameMaker uses "File, Print Setup, Options" to access the menu )
- 2. Click the **Setup** button.

#### **Accessing HP's print settings dialog box from the MS Windows control panel:**

#### **From MS Windows 3.x:**

- 1. Double-click **Main** in the Program Manager window.
- 2. Double-click **Control Panel**.
- 3. Double-click **Printers**.
- 4. Select the **HP DeskJet 690C** printer in the Installed Printers list and click the **Setup** button.

#### **From MS Windows 95:**

- 1. From **Start**, select **Settings**.
- 2. Select **Printers.**
- 3. Double-click the **HP DeskJet 690C Series Printer** icon to reveal the dialog box shown below.

#### **MS Windows Printer Status Dialog Box**

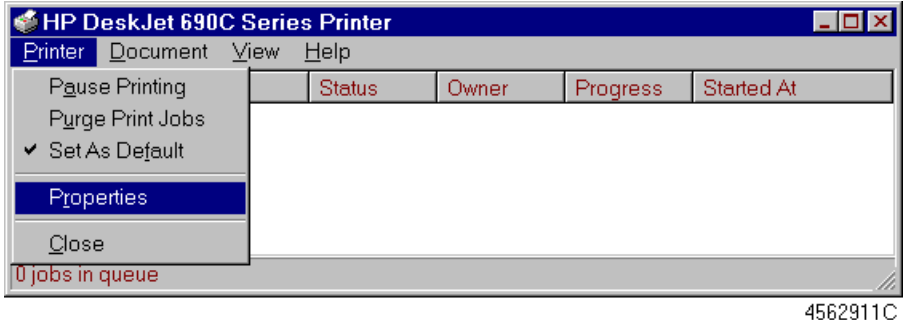

4. Select **Printer**, then select **Properties** to reveal the HP DeskJet 690C Printer Properties dialog box.

The dialog box has five tabs; General, Details, Setup, Paper, and Services which are described below. The General and Details tabs are provided by MS Windows, the Setup, Paper and Services tabs are provided by the HP DeskJet 690C series printer driver.

**Control** 

 $\overline{\phantom{a}}$ 

#### **General Property Page (MS Windows)**

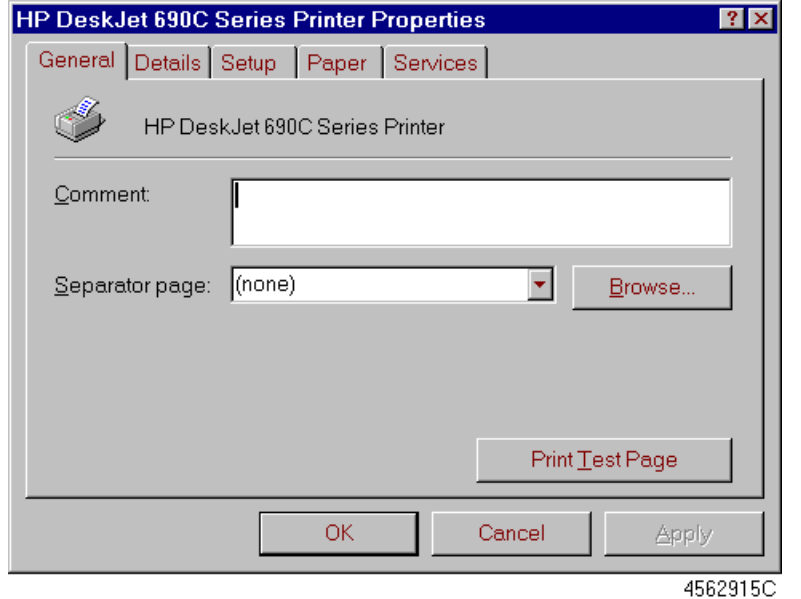

# **General Property Page Options (MS Windows)**

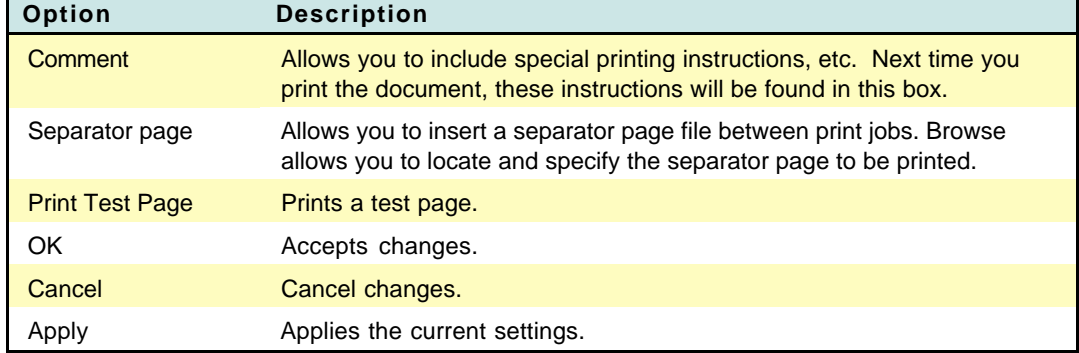

#### **Details Property Page (MS Windows)**

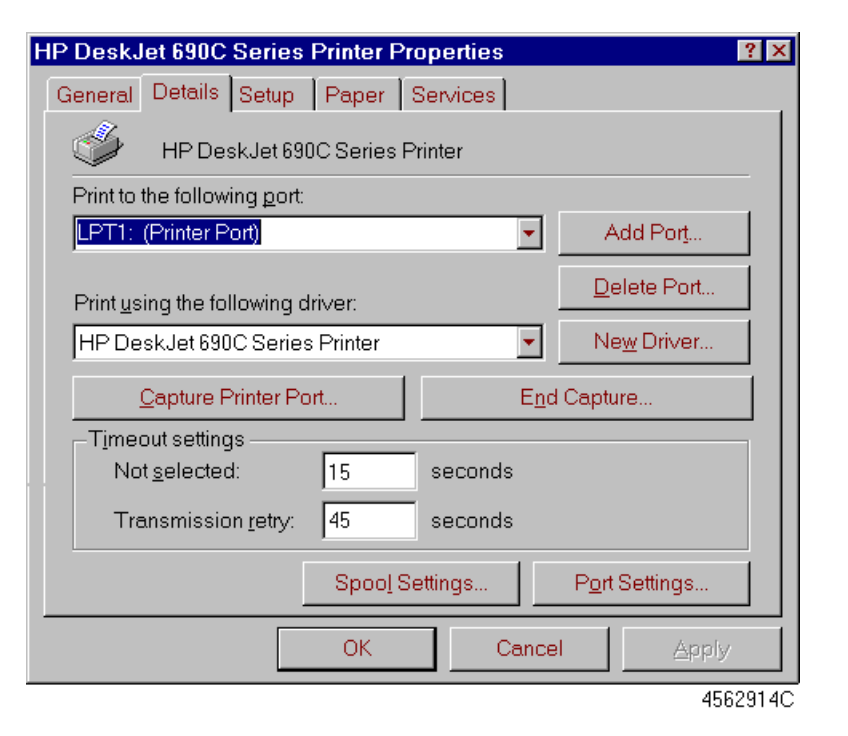

#### **Details Property Page Options (MS Windows)**

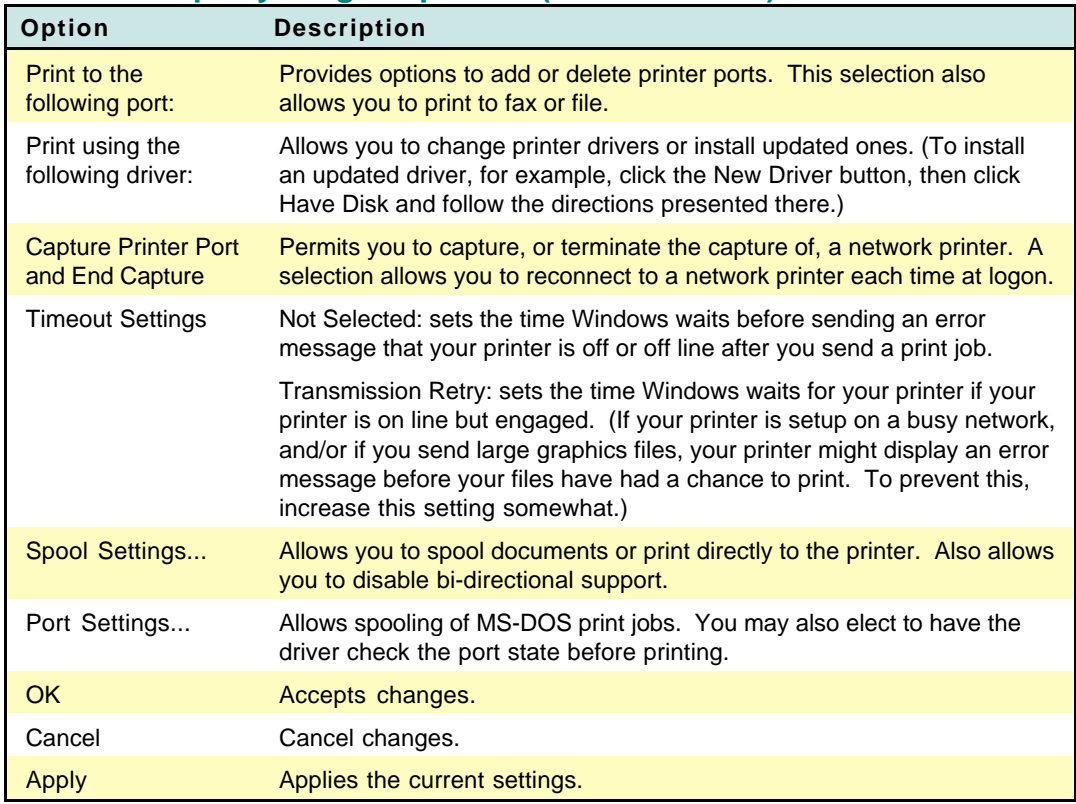

**Common** 

### **Setup Property Page**

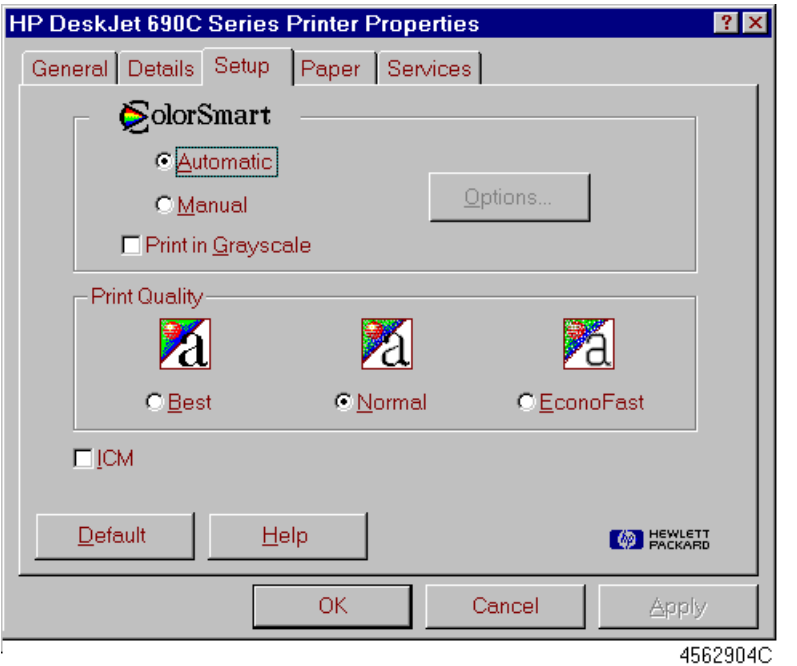

# **Setup Property Page Options**

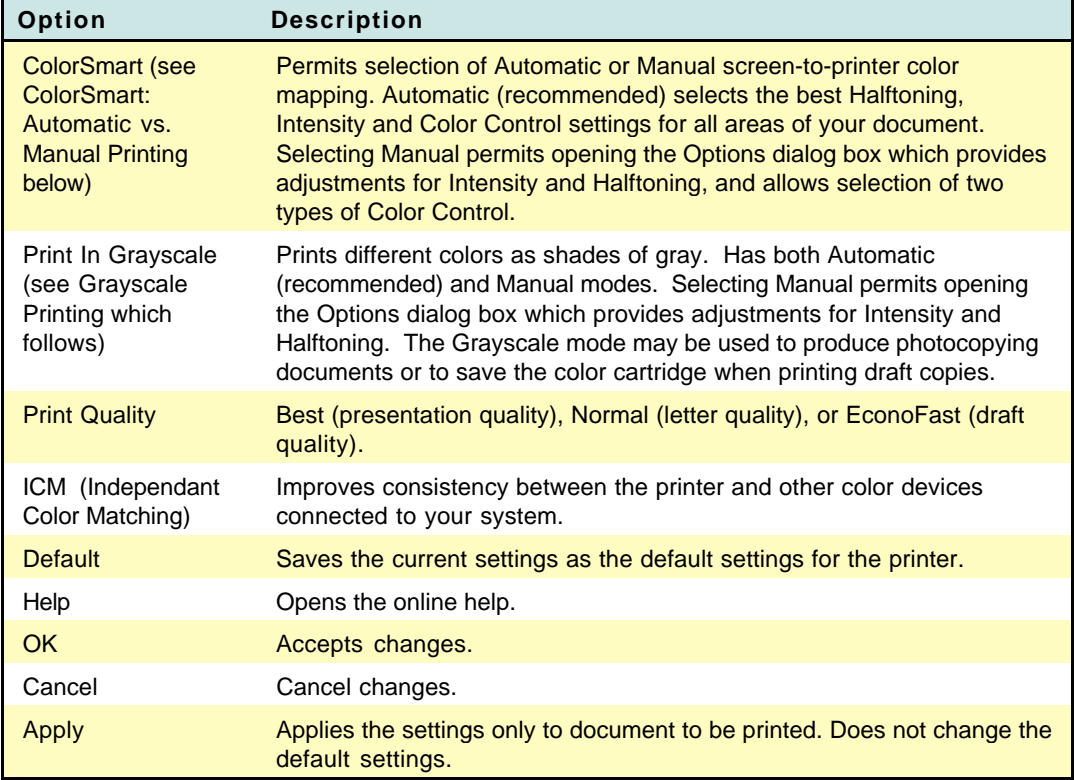

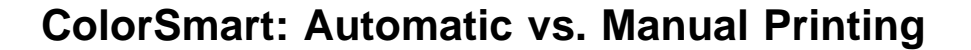

In most cases the best print output is obtained by choosing Automatic ColorSmart printing. In automatic mode, the printer driver analyzes each element in a document to provide the best color output.

If the color output obtained using the Automatic ColorSmart option is not satisfactory, use the Manual option.

The Manual ColorSmart Options dialog box provides control over Intensity, Color Control, and Halftoning.

The Intensity slider bar adjusts the amount of ink applied to the paper— Darker means more ink, Lighter means less ink.

Color Control offers two options: Vivid (Color) and Match (Screen). To print the document so it looks like it looks on the computer screen, choose Match. To make the colors of the printed output brighter and more vivid than they appear on the screen, choose Vivid.

Halftoning describes how the driver places individual drops of ink on the page to reproduce different shades of the same color. Scatter halftoning, the default setting, usually gives the best results. Pattern halftoning applies different patterns of dots for different shades of a color.

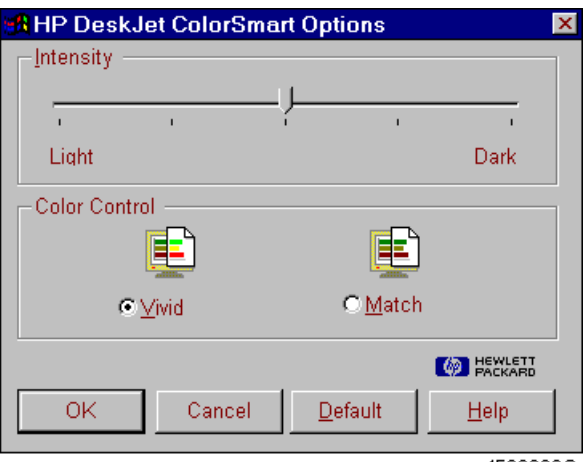

#### **ColorSmart Options Dialog Box**

4562906C

# **Grayscale Printing**

ColorSmart also allows printing color documents in monochrome with discernible shades of gray. Pages with grayscale images can be photocopied or faxed on a monochrome device and retain their full meaning and impact.

Grayscale printing is also faster than color printing and is ideal for printing draft copies.

To print in grayscale, select **Automatic** and the **Print in Grayscale** option in the ColorSmart dialog box.

#### **Setup Dialog Box with "Automatic" and "Print in Grayscale" Selected**

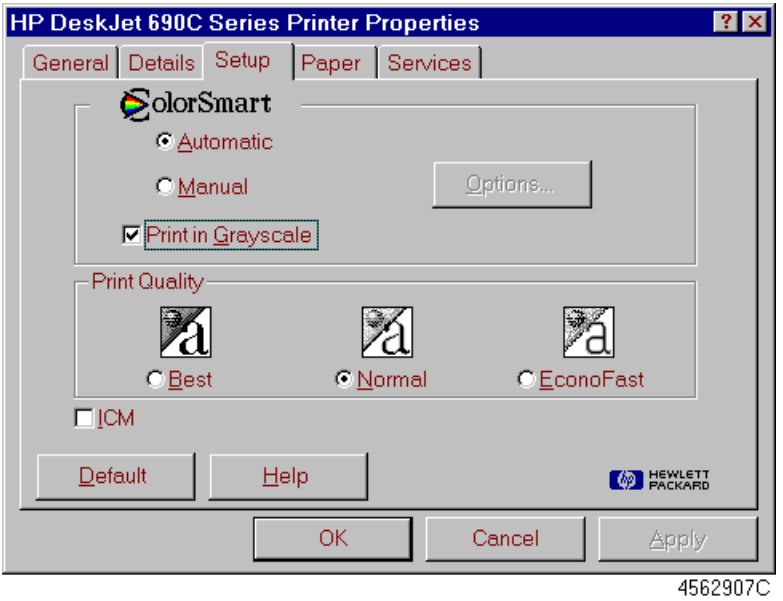

Selecting **Manual** with **Print in Grayscale** selected, allows access to the **Option** dialog box which provides control over intensity and halftoning.

**STATISTICS** 

# **Manual Grayscale Options Dialog Box**

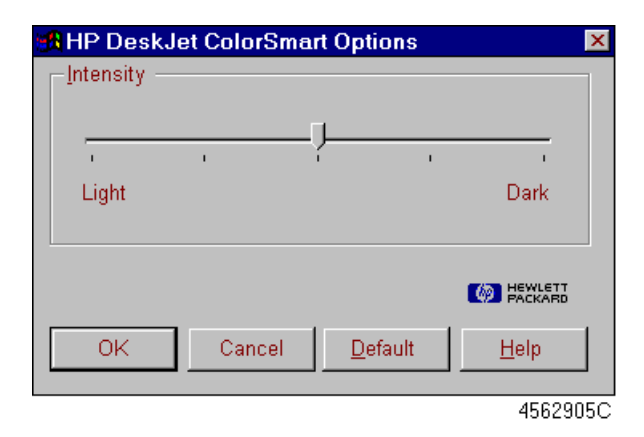

### **Paper Property Page**

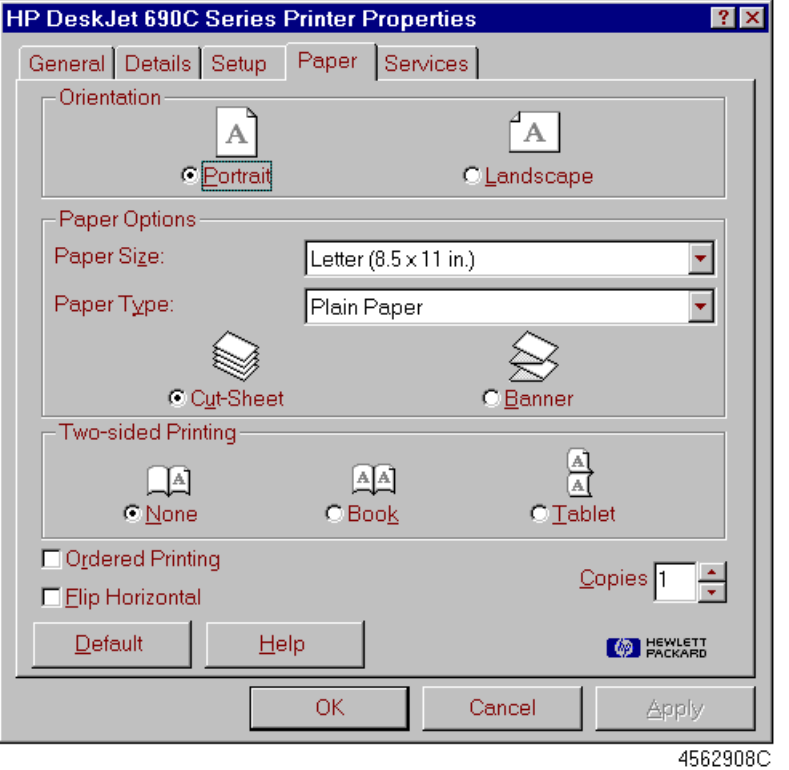

# **Paper Property Page Options**

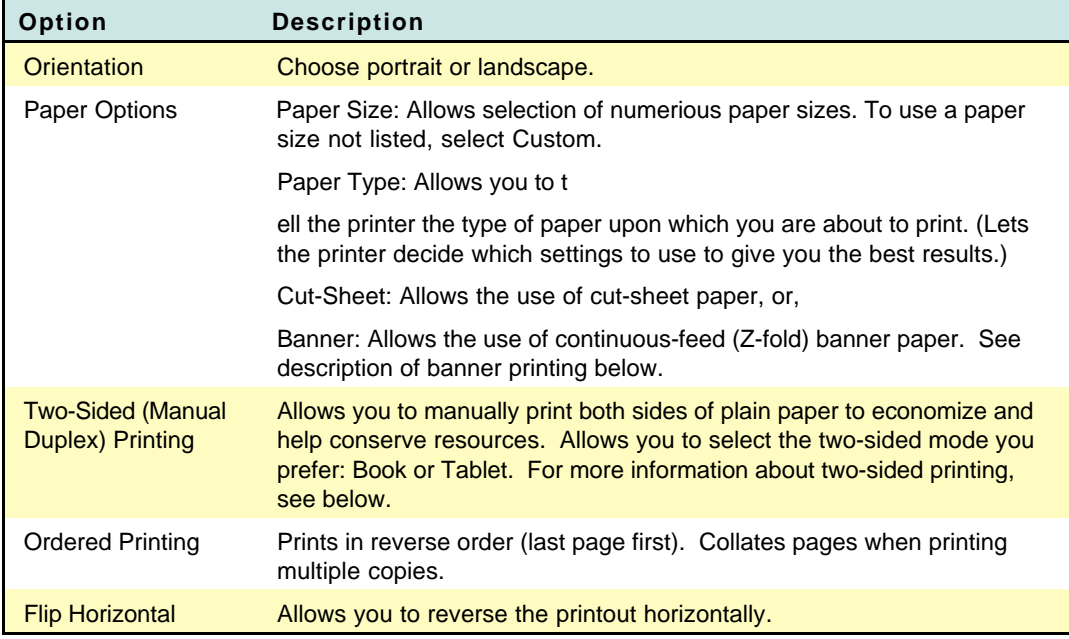

Table continued on next page

# **Paper Property Page Options (Cont.)**

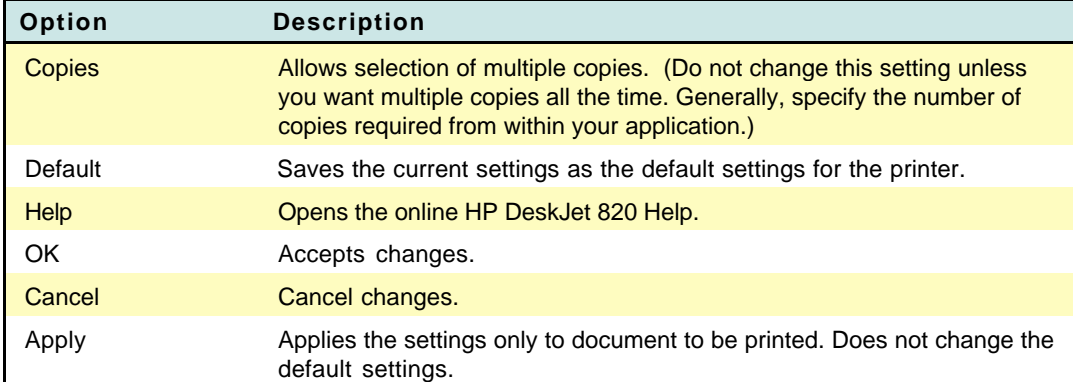

# **Banner Printing**

HP DeskJet 690C series printers can be set to print both cut-sheet and banner paper. Banner printing is supported for up to 20 sheets of lettersized or A4 Z-fold paper.

#### **Banner Printing Procedure:**

- 1. From the **Paper Size** menu, select **Letter** or **A4** depending upon the size of your banner paper.
- 2. Select **Banner**, then click OK.
- 3. Slide your printer's banner lever to the right until it clicks. (The banner lever is located below the IN/OUT tray.)
- 4. Flip-up the banner support guide in the OUT tray.
- 5. Remove all cut-sheet paper from the IN tray.
- 6. **If using HP Banner Paper:** Count-out one more sheet of banner paper than required by your banner and tear it off.
- 7. **If using tractor-fed Z-fold paper:** Count-out one more sheet of paper than required by your banner and tear it off. Tear off the edge perforations from both sides, then unfold and refold the pages to separate them.
- 8. Turn the banner paper so that the torn edge of the top sheet faces into the printer and place the stack in the IN tray.
- 9. Verify that the width and length adjusters are positioned against the edges of the paper stack.
- 10. Print your banner.
- 11. After your banner has printed, tear off the excess paper in the IN tray. Press the Form Feed button as necessary to fully eject the remainder of the paper.
- 12. When you have finished printing your banner, select **Cut-Sheet** from the Paper tab in the Properties dialog box
- 13. Return the banner lever to the left to begin printing cut-sheet paper, envelopes, transparencies, labels, etc.

# **Two-Sided Printing (Manual Duplex)**

The printer driver can be set to print both sides of plain paper to economize and help conserve resources.

**Note** Two-sided printing is available for all sizes of paper. However, you cannot use two-sided printing on envelopes, transparencies, labels, glossy paper, or premium paper.

#### **Two-Sided Printing Procedure:**

- 1. Select **Two-sided printing**.
- 2. Start printing your document. Observe that the odd-numbered pages print first.
- 3. After the printer finishes printing the odd-numbered pages, instructions for printing the other side appear on your computer's screen.
- 4. Carefully remove the newly printed pages from the OUT tray and, leaving them face-up, turn the pages around (NOT OVER) and reinsert the pages in the IN tray. Verify that the tops of the pages feed into the printer first. (You should be able to read the pages from in front of the printer when the pages are correctly placed in the IN tray.)
- 5. Restart the printer by clicking the **Continue** button on the computer message. Observe that the even-numbered pages begin printing on the back of the previously printed odd-numbered pages.
- **Note** Do not click the **Continue** button until you have positioned the odd-numbered pages in the IN tray.

**STATE** 

#### **Services Page**

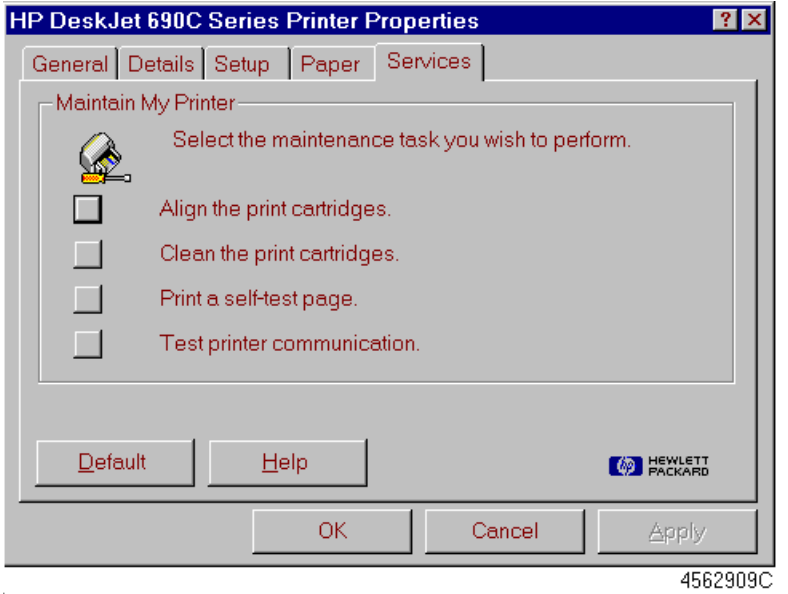

# **Services Page Options**

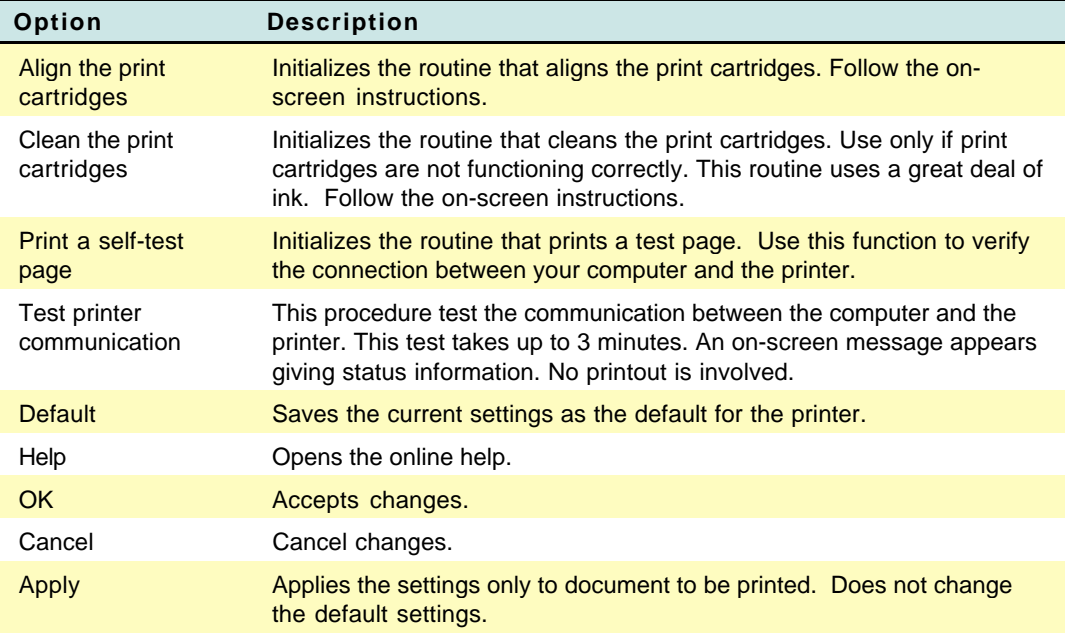
# **Optimizing Performance**

The print speed and overall performance of HP DeskJet 690C series printers can be affected by several things:

- The amount of RAM can determine how fast documents are sent to the printer. Increasing RAM can speed up this process as well as make the computer work more efficiently at other things beside printing.
- The size and complexity of the documents printed can make a difference in the printer's performance. Graphics are usually more complex - especially color graphics - and print more slowly than text.
- The processing speed of the computer will determine how fast a document is sent to the printer. For example, a computer with a 486 processor runs faster than a computer with a 386 processor.
- Running numerous software programs at one time slows down printing; each open program uses RAM. Therefore, limit the number of programs or documents open at one time.
- **Screen fonts are stored in RAM, which means they use up memory** that the printer may need in order to print. Delete screen fonts or printer fonts that are not needed.

# **Using On-line Help**

On-line help provides information about the printer's software and status.

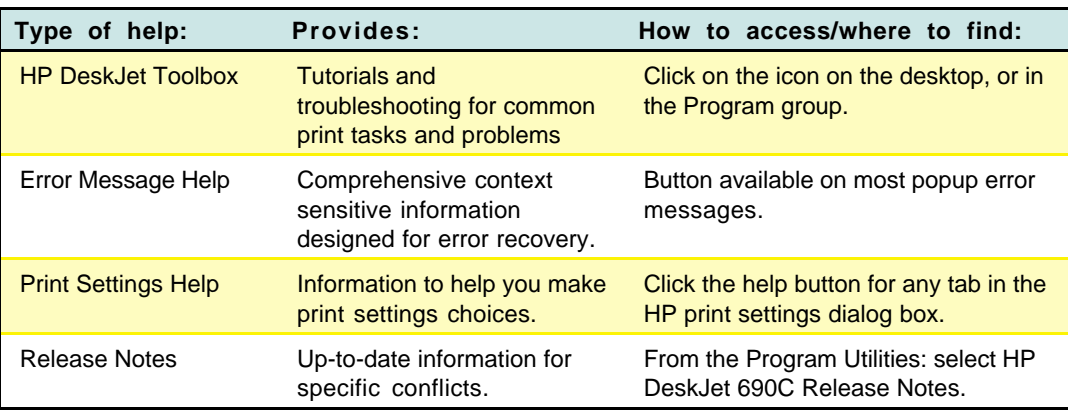

#### **Printer Software Help**

# **Cleaning and Aligning Print Cartridges**

These functions are available from the Services Page (see above) and from within the HP DeskJet 690C Toolbox.

# **DOS Printing**

Since DOS applications are developed independently under different standards, each DOS application requires its own printer driver. If there is no driver available for the HP DeskJet 690C series printer, use a driver for a different HP DeskJet printer. In some cases, the substitute driver will not provide access to all of the DeskJet 690C's capabilities.

The following table outlines usable drivers and their capabilities when used with an HP DeskJet 690C series printer.

#### **Substituting Printer Drivers**

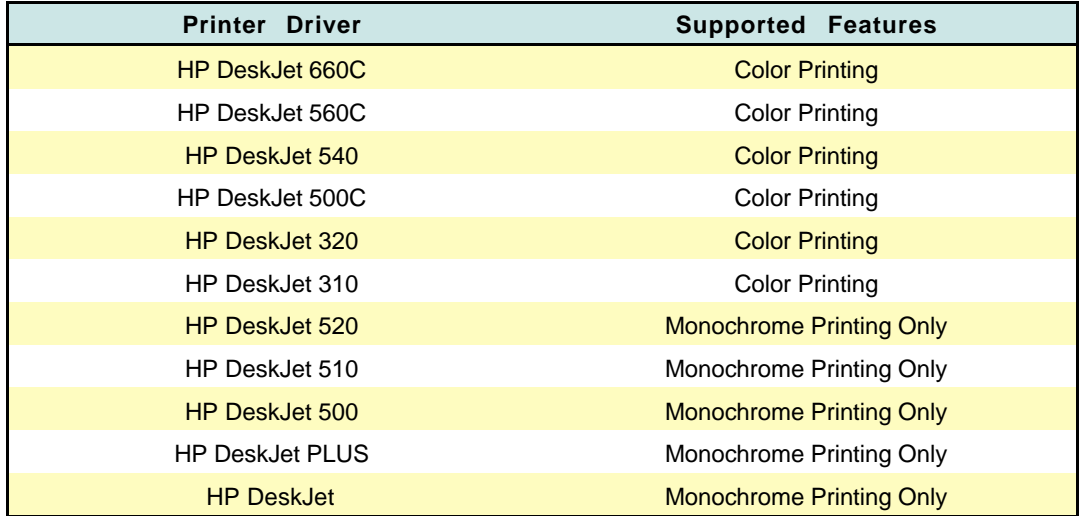

The table below shows software drivers available from individual software manufacturers for some HP DeskJet printers.

#### **DOS Programs and Recommended Printer Drivers**

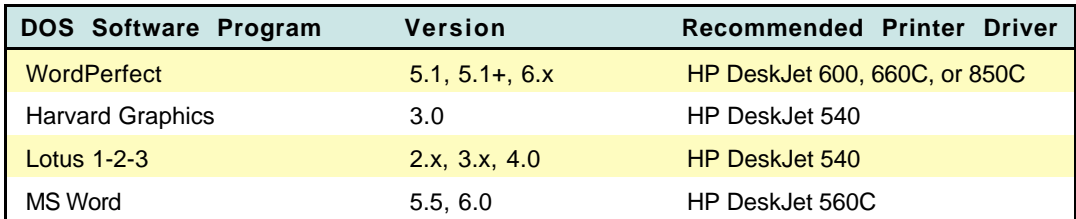

Information on installing a DOS printer driver for a particular DOS application is supplied by the software manufacturer.

# **HP DeskJet Control Panel for DOS**

The DeskJet Control Panel for DOS is software that replaces the front panel switches found on older printers. The HP Control Panel for DOS does not replace printer drivers; it must be used along with DOS software printer drivers. When there is no specific HP DeskJet 690C series printer driver available for an application, the HP Control Panel gives the user access to print settings and features not available through the DOS application. If settings are available in the DOS application printer driver and the DOS Control Panel, the settings made in the DOS application override those made in the HP Control Panel for DOS.

The HP Control Panel for DOS also lets the user monitor the printer's status, and clean and align the print cartridges.

## **Minimum System Requirements**

- DOS version 3.3 (or newer)
- An 80286 (or better) processor
- 2 MB of RAM to print in black or 4 MB of RAM to print in color

# **Installation**

#### **Before you install the DOS control panel:**

- 1. Unpack the printer and set it up.
- 2. Make sure the computer and the printer are both turned on and connected with the proper cable.

## **To install the HP control panel for DOS:**

- 1. Insert the disk containing the HP Control Panel for DOS in the disk drive.
- 2. At the DOS prompt, type **A:\Install** (or **B:\Install** depending on the floppy drive configuration) and press Enter.
- 3. Follow the on-screen instructions.

**To align the print cartridges from the Control Panel for DOS:**

- 1. Type **DJCP** at the DOS prompt to open the stand-alone DOS Control Panel.
- 2. Select Align Print Cartridges and follow the on-screen instructions.

## **Two Ways to Use the HP DeskJet Control Panel for DOS**

The DOS Control Panel can run either as a stand-alone application or as a memory resident application. To run the DOS Control Panel as a standalone application: type **DJCP** at the DOS prompt.

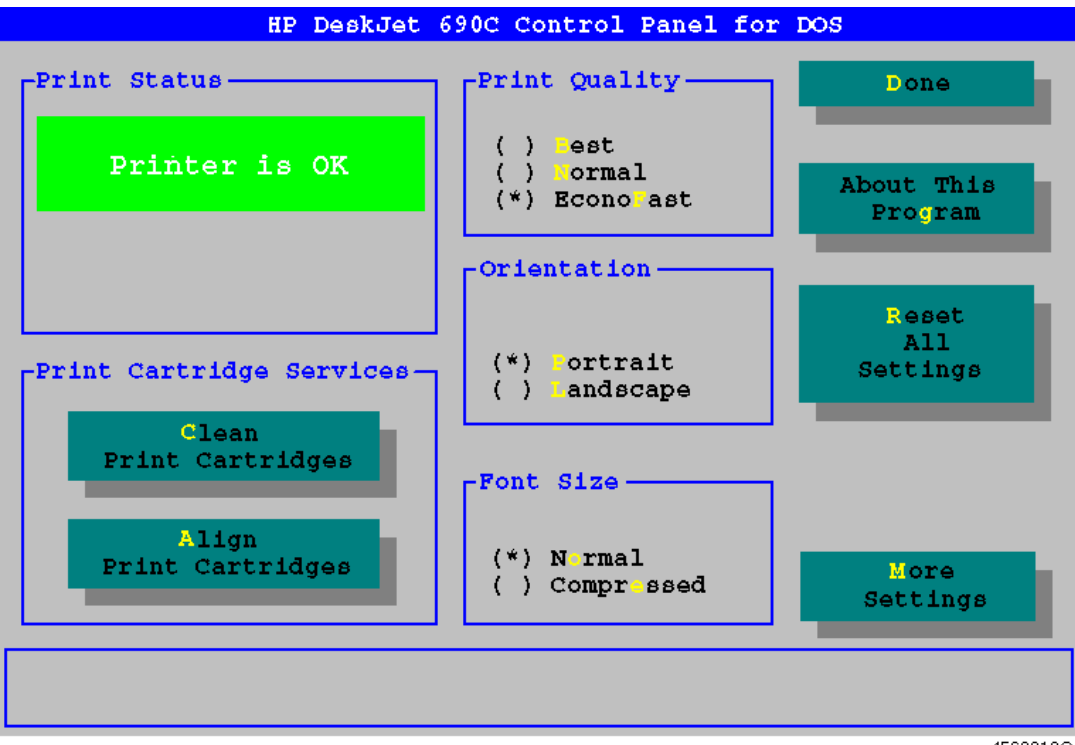

#### **HP DeskJet 690C Control Panel for DOS**

4562912C

The DOS Control Panel must be loaded into memory at start-up to work as a memory resident application.

#### **To set up the Control Panel for DOS as a memory resident application:**

- 1. Type **DJCP** at the DOS prompt to open the stand-alone DOS Control Panel.
- 2. Select **More Settings**.
- 3. Select **Memory Resident Functions**.
- 4. Select **Make Memory Resident**.
- 5. Select **Done** and reboot the computer.

The memory resident DOS Control Panel is a subset of the stand-alone application due to memory considerations.

Whether stand-alone or memory resident, the Control Panel for DOS allows the user to control or view the following:

- **Print Cartridge Services (clean and align the pens)**
- **•** Print Quality
- **Page Orientation**
- Font Width (normal or compressed)
- Status Reports (limited in the resident DOS Control Panel)
- **Context-Sensitive Help**

In addition to these, the stand-alone Control Panel for DOS provides access to:

- **Paper Size**
- Media Type (paper or transparencies)
- **Character Set**
- **C** Lines per Page
- **•** Line Termination
- **Reset All Settings**
- **Memory Resident Controls**

# **OS/2**

Although no OS/2 specific printer driver is available for the HP DeskJet 690C series printers, the MS Windows printer driver can be accessed through OS/2 by using MS Windows in OS/2.

# **The Printing System**

Printing systems contain hardware and software components which must work together properly before printing can take place. The printer driver provides the interface between the software applications that support printing, the computer's hardware, and the printer. The basic printing system consists of the following:

- 1. Host computer (PC or Macintosh)
- 2. Application software (word processing, graphics design, desktop publishing, etc.)
- 3. Printer driver (specific to your printer and, in some cases, your application software)
- 4. Printer cable
- 5. Printer (HP DeskJet or DeskWriter)
- 6. The paper or other media upon which printing will take place
- **Note** Printing systems in networks may contain a somewhat different configuration of hardware and software.

HP ColorSmart printer drivers not only provide the hardware/software interface, but also allow bi-directional communication between the printer and the computer. Bi-directional communication allows printing information to flow from the computer to the printer, and printer status and error information to flow back from the printer to the computer.

# **Resolving Printing System Problems**

Many printer problems and their solutions are reported in error messages that appear on the computer's screen. When one of these messages is received, follow the instructions given. Check the HP DeskJet Status Monitor (MS Windows users) or the Print Monitor (Macintosh) for information on the current status of the printer.

If you haven't received an error message on the computer's screen but have noted a problem with your printer, read through the troubleshooting topics that follow to find one that matches your printer's symptoms.

# **Troubleshooting Hints**

The table below describes DeskJet and DeskWriter printing system problems along with their causes and solutions.

**Note** To save time diagnosing printing system problems, the Possible Cause column in the table below is given with the most likely cause listed first. If the printing system does not respond correctly after trying the first solution, proceed the next, etc.

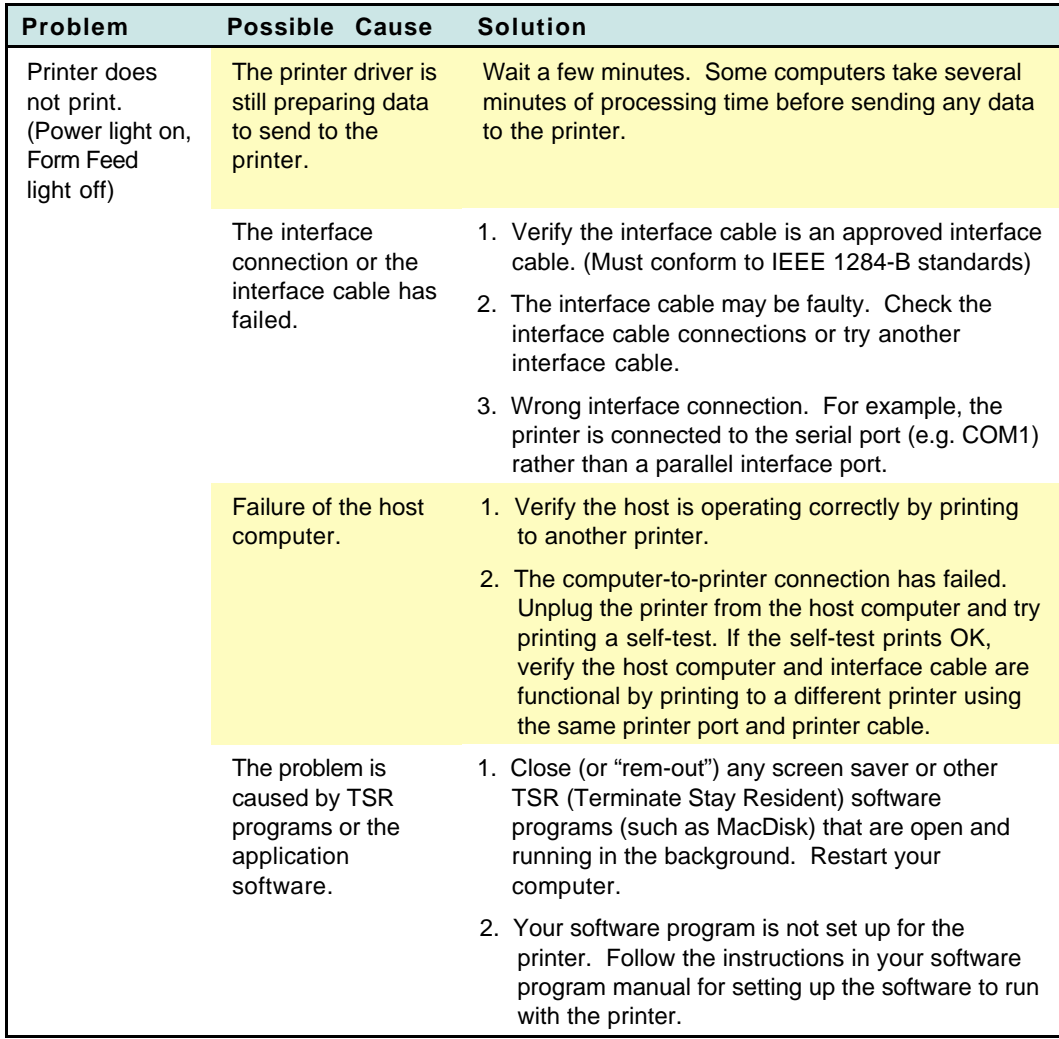

#### **Printing System Problems, Causes and Solutions**

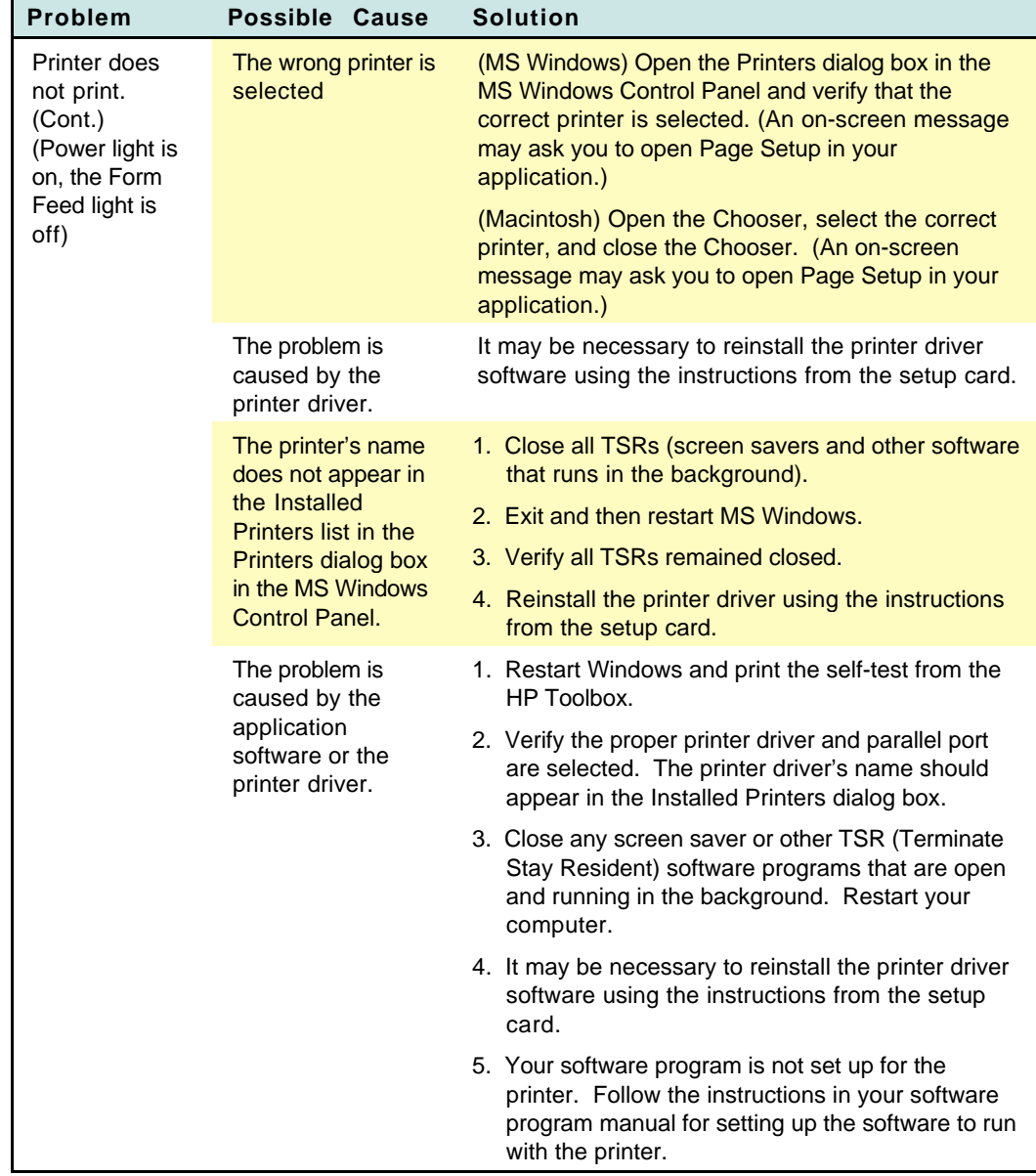

## **Printing System Problems, Causes and Solutions (Cont.)**

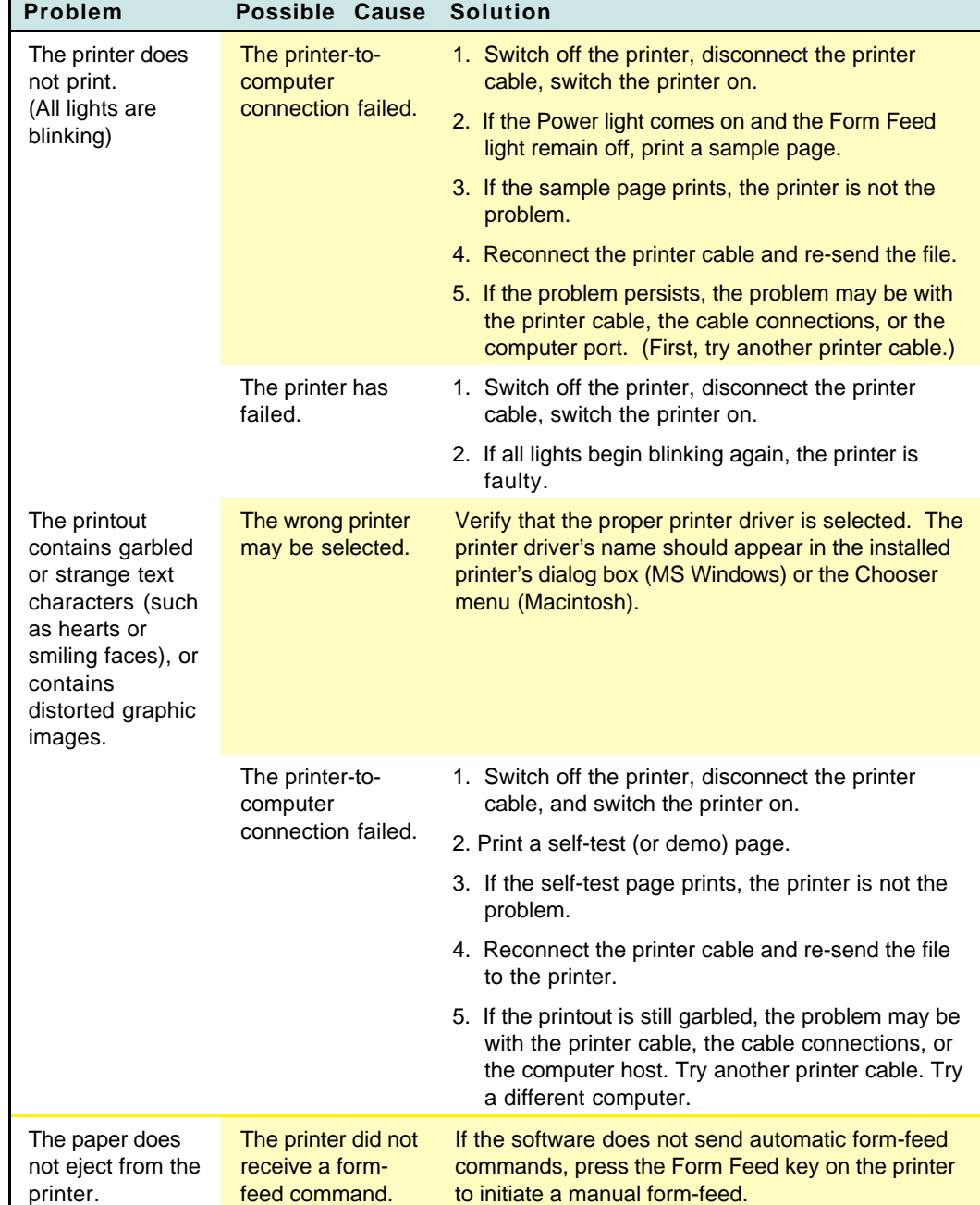

## **Printing System Problems, Causes and Solutions (Cont.)**

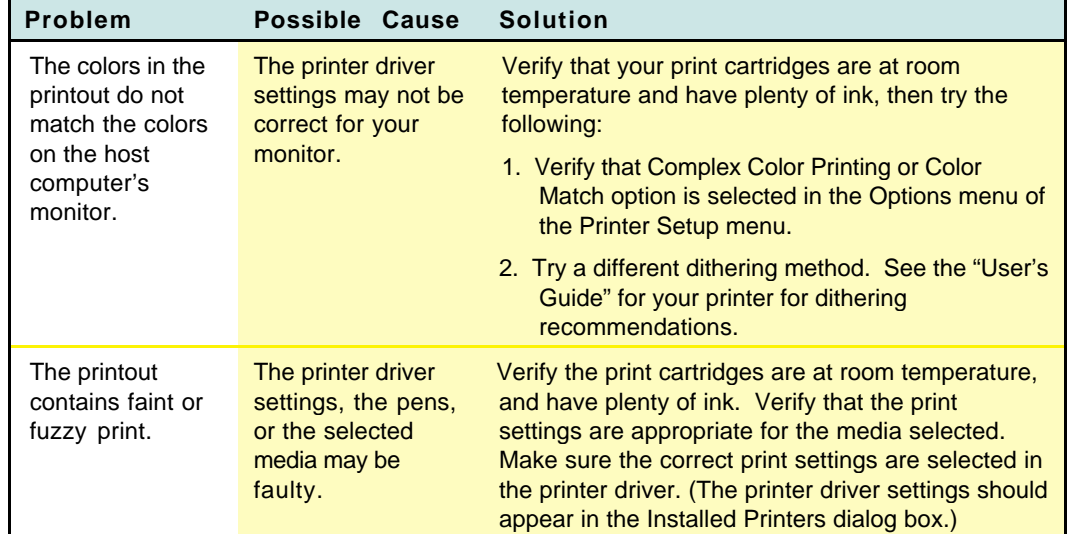

## **Printing System Problems, Causes and Solutions (Cont.)**

# **Printer Troubleshooting Hints**

# **Troubleshooting Tools**

The following table lists the tools needed for general printer maintenance.

## **Recommended Troubleshooting Tools and Supplies**

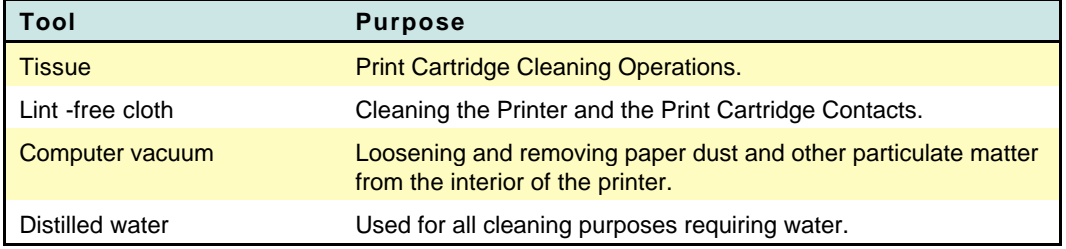

# **HP Toolbox (MS Windows Users)**

HP Toolbox helps you diagnose and solve common printing problems. To access HP Toolbox, double-click the Toolbox icon in the HP DeskJet Utilities program group. Then follow the symptoms and solutions that apply.

**Note** Instead of the HP Toolbox, earlier versions of MS Windows printer drivers used Dr. DeskJet which performed similar functions. To access Dr. DeskJet, double-click the Dr. DeskJet icon in the HP DeskJet Utilities program group. Then follow the symptoms and solutions that apply.

# **Troubleshooting Flowcharts**

## **Troubleshooting Flowcharts - Power-On Section**

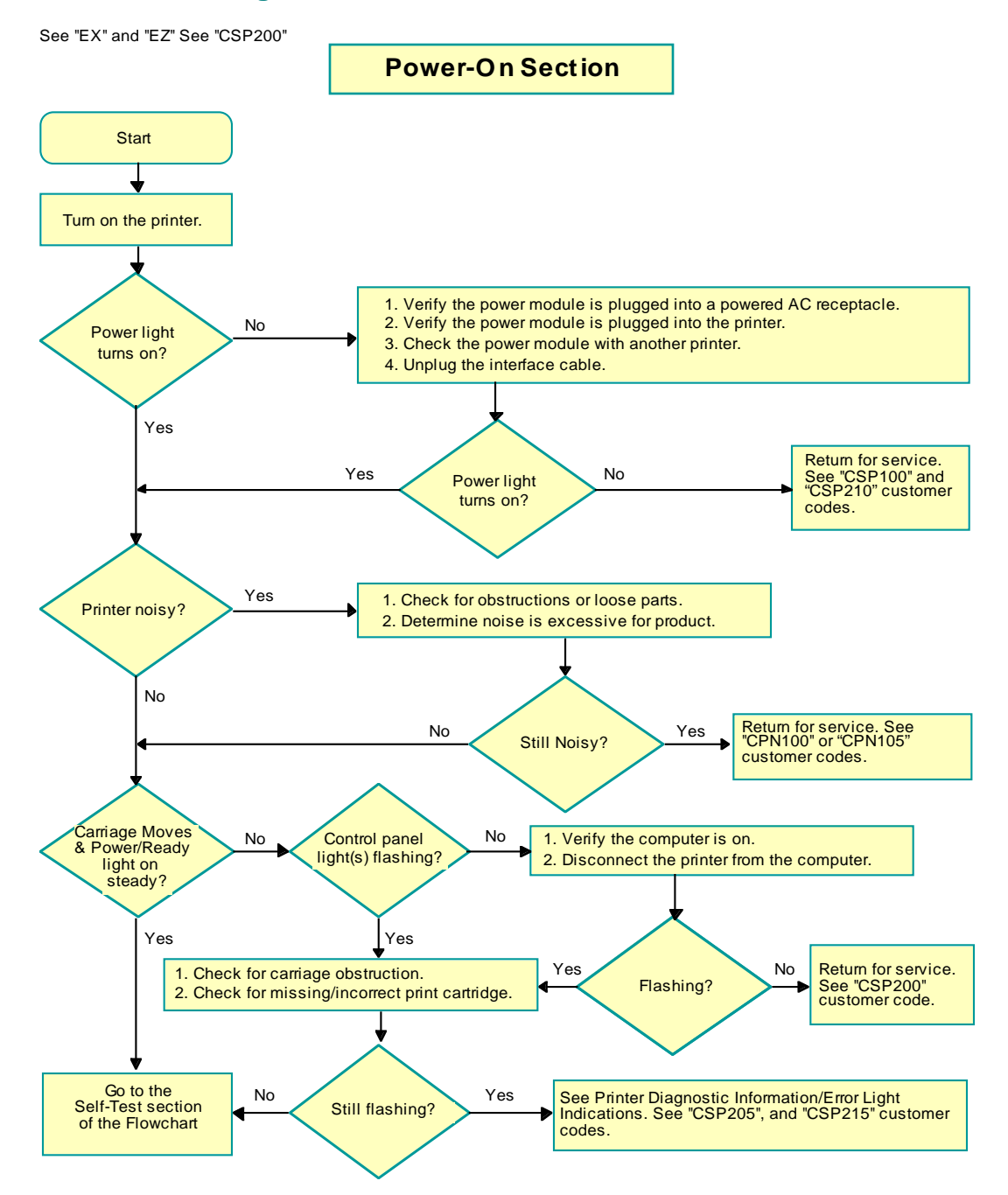

#### **Troubleshooting Flowcharts - Self-Test Section**

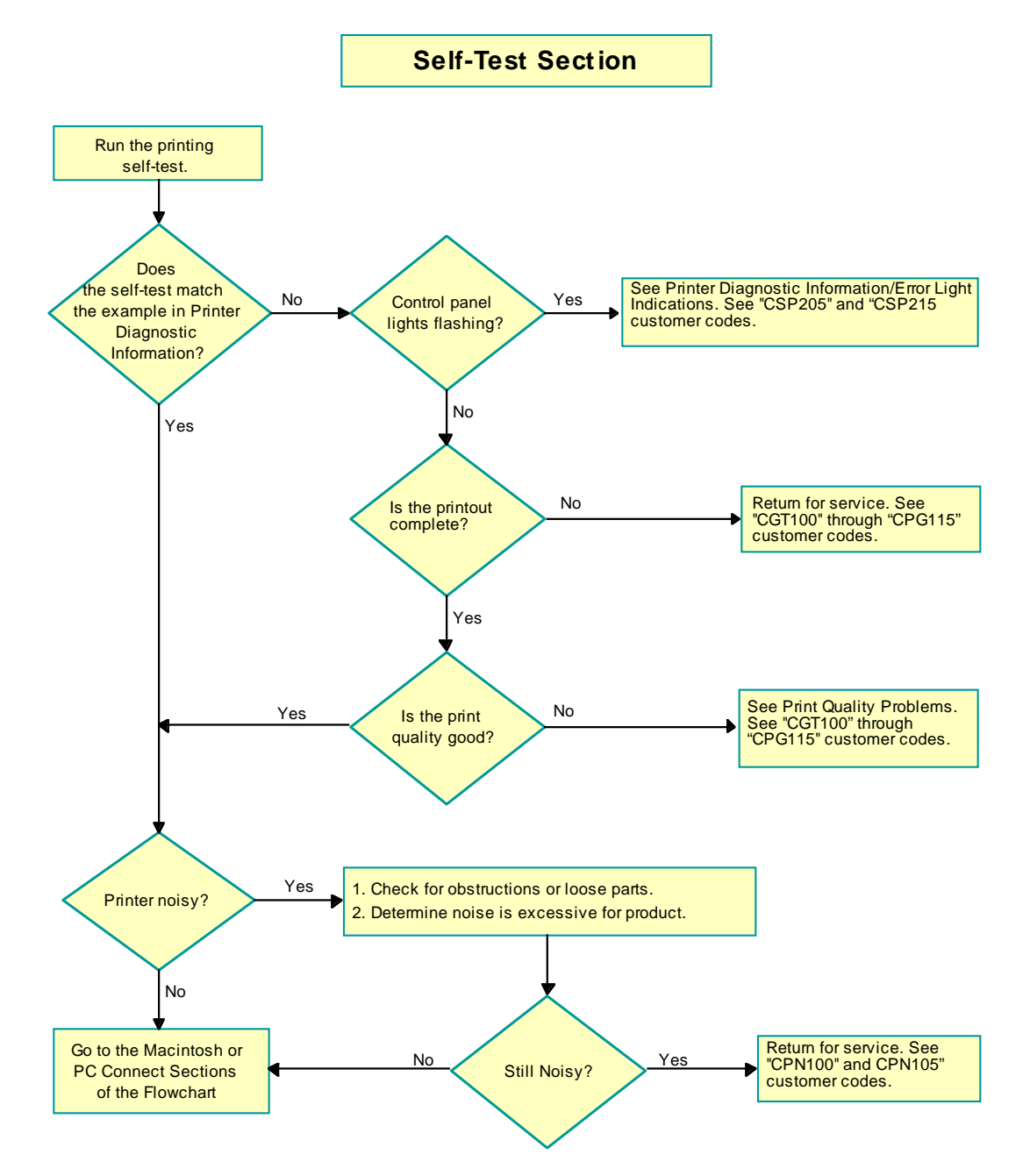

# **Troubleshooting Flowcharts - PC Connect Section**

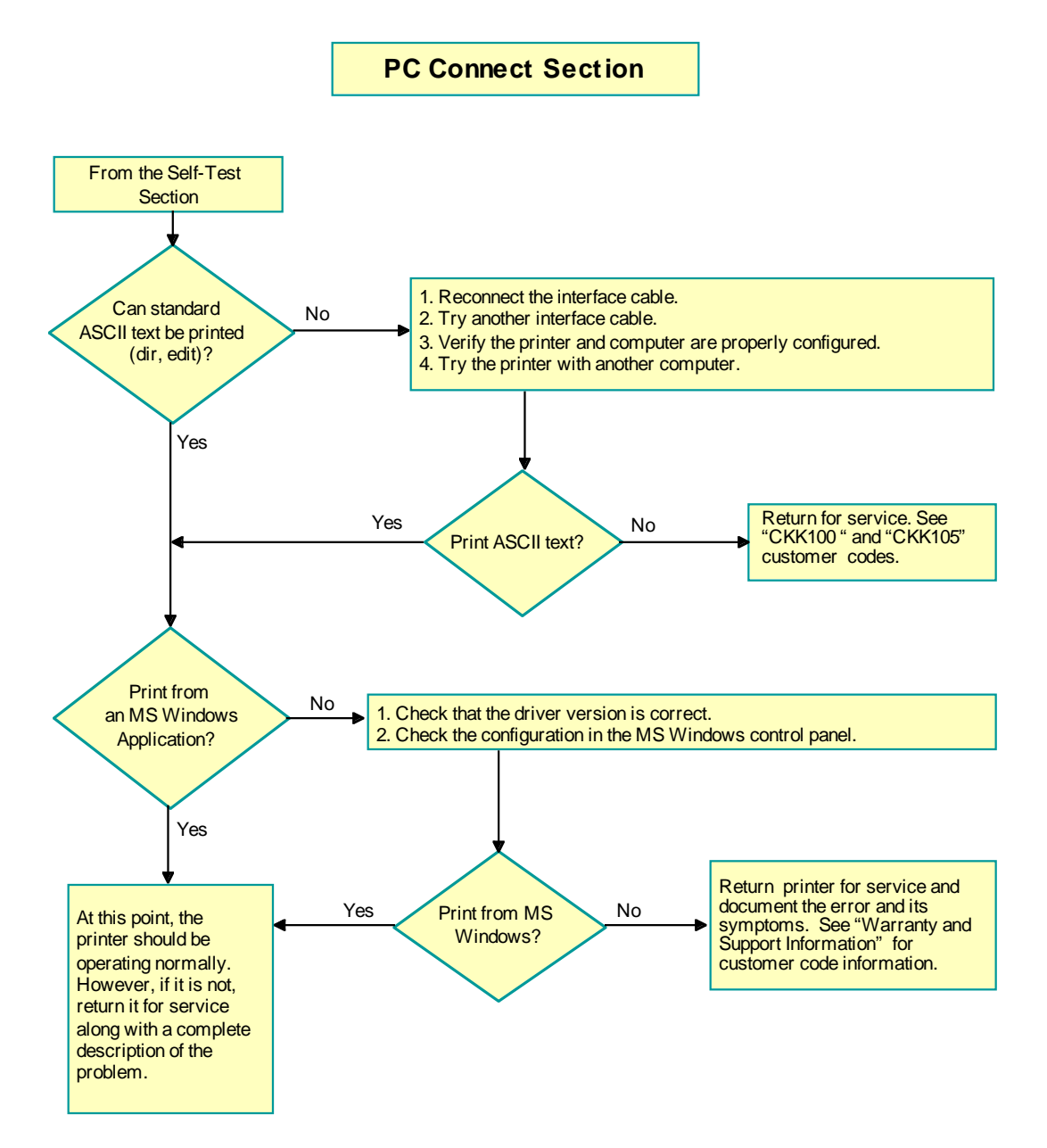

#### **Troubleshooting Flowcharts - Macintosh Connect Section**

**Macintosh Connect Section** From the Self-Test **Section** 1. Verify the correct printer is selected in the Chooser (AppleTalk or Serial). Prints from a No 2. If AppleTalk, verify that AppleTalk is active in the Chooser. ÷. Macintosh Computer? 3. If connected serially, verify that AppleTalk is inactive in the Chooser. 4. Verify the correct port is selected in the Chooser. 5. Reconnect the interface cable. 6. Try another interface cable. 7. Try the printer with another computer. Yes Yes No Return for Service. See "CKK100 " and "CKK105 " Print ok? customer codes. At this point, the printer should be operating normally. However, if it is not, return the printer for service and document the error and its symptoms. See "Warranty and Support Information" for additional customer code information.

# **MacIntosh Troubleshooting**

**Note** HP periodically provides updates of the printer software. These updates may include enhancements that improve printer performance.

#### **Problems and Solutions**

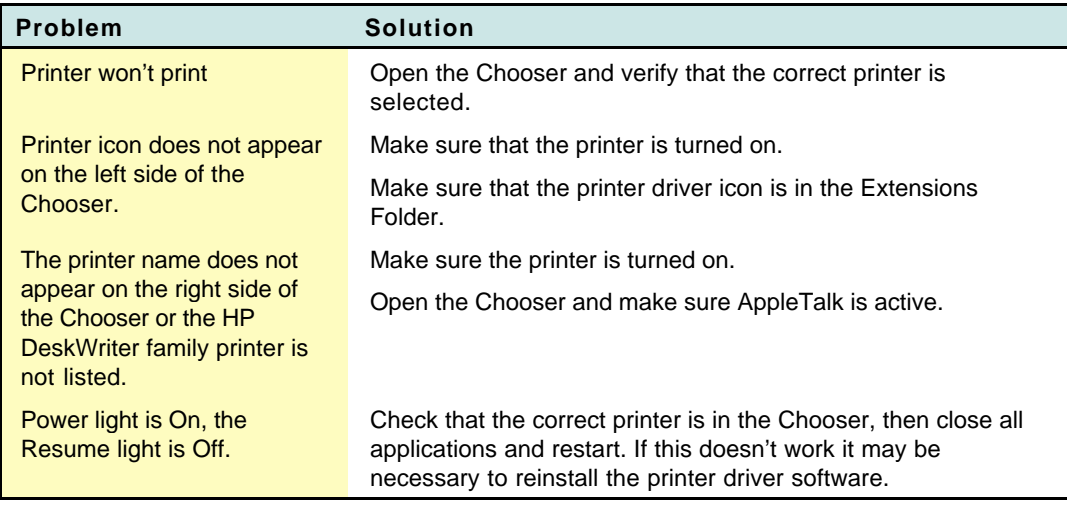

# **HP DeskJet Printers**

# **Cable and Connector Information**

#### **Recommended Interface Cables**

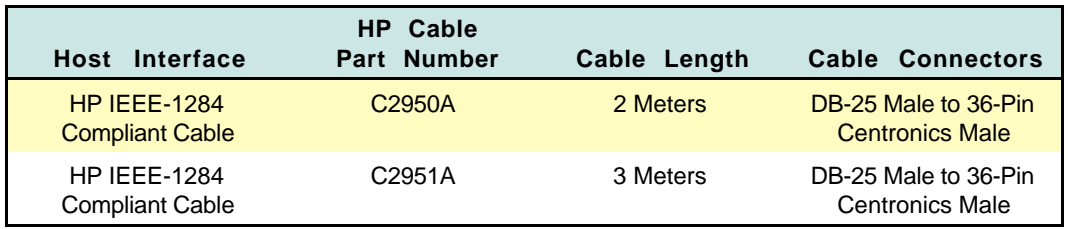

# **Interface Specifications**

HP DeskJet printers communicate with computers through a single IEEE1284-B parallel I/O interface connector. For more information about interface connection and operation, see "DOS I/O Interface Description."

## **Communication Modes and Supported Protocols**

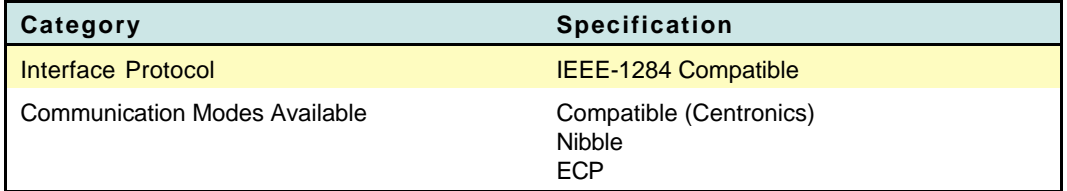

#### **IEEE-1284 Interface Connector**

#### <del>o o o o o o o o o o o o o o o o</del> 18 17 16 15 14 13 12 11 10 9 8 7 6 5 4 3 2 1

36 35 34 33 32 31 30 29 28 27 26 25 24 23 22 21 20 19 000000000000000000

2162989

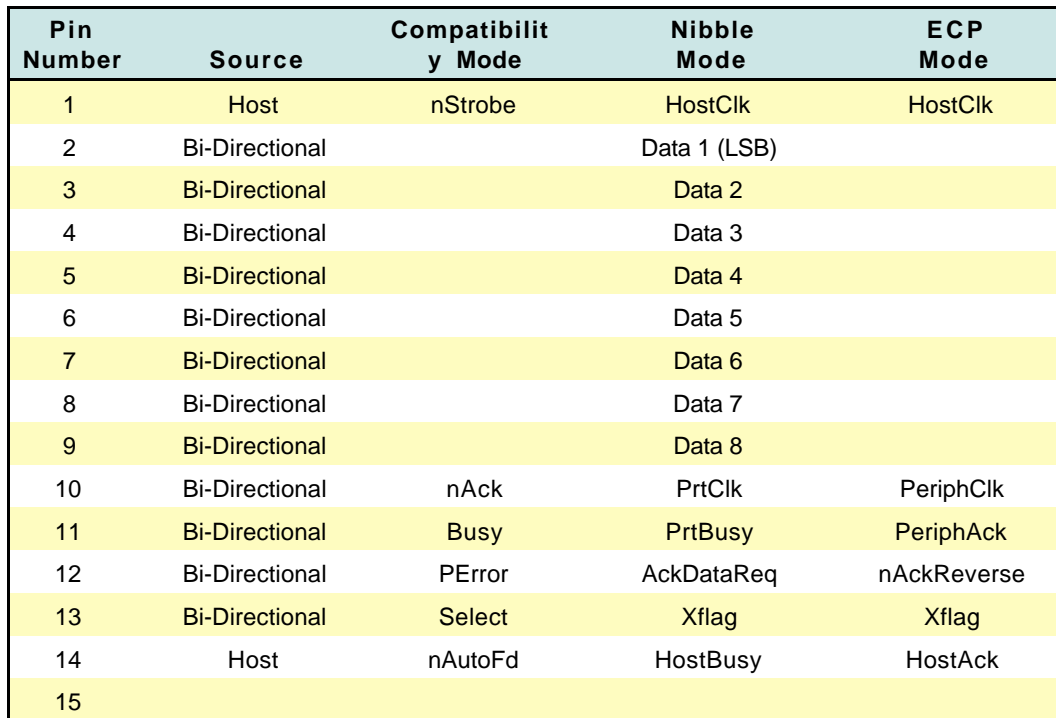

## **IEEE-1284 Interface Port (DOS/MS Windows)**

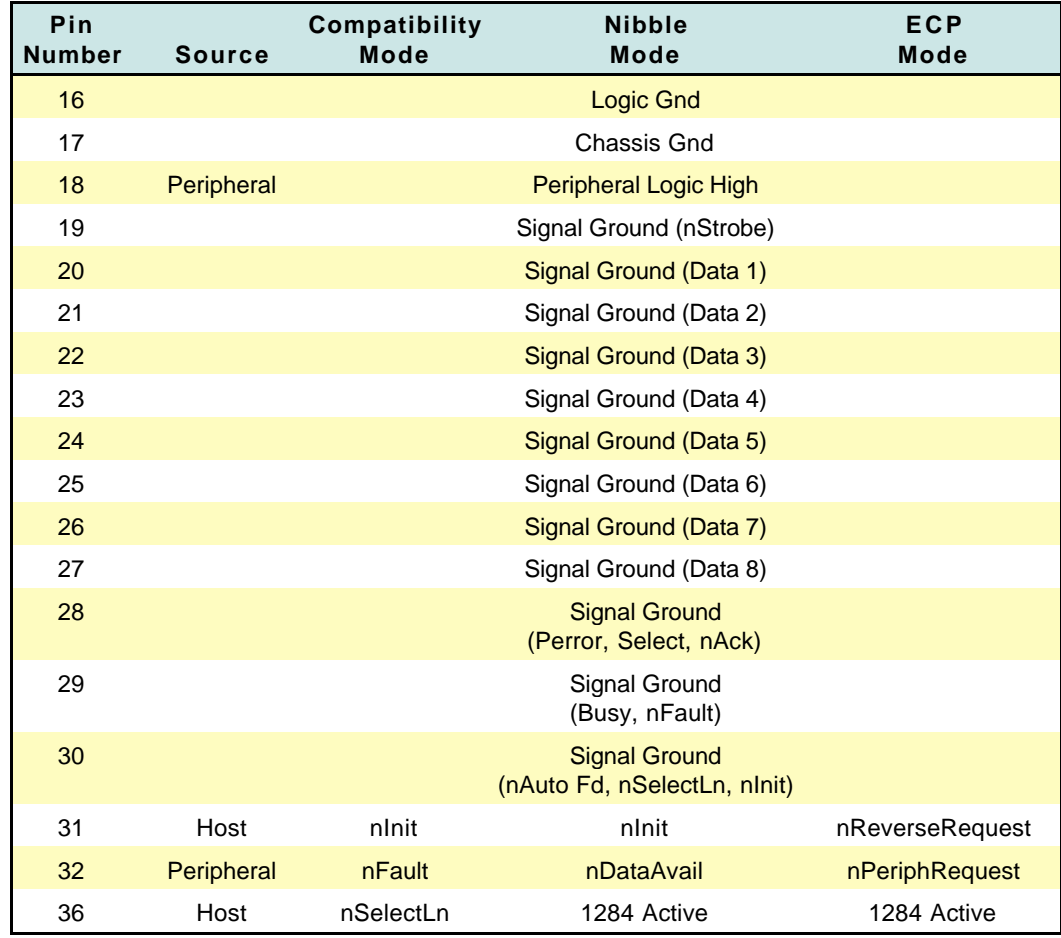

# **IEEE-1284 Interface Port (DOS/MS Windows) (Cont.)**

# **DOS I/O Interface Description**

The IEEE-1284 standard defines a signaling method for bi-directional parallel communications between hosts and printers or other peripheral devices. This standard provides improved performance and bi-directional (two-way) communication, allowing a new generation of "intelligent" peripherals to talk and listen to the host device.

HP DeskJet printers have an IEEE 1284-B parallel I/O interface connector. This interface adheres to the IEEE 1284-B parallel interface standard which was derived from the earlier "Centronics®" interface. Firmware in HP DeskJet printers support the following modes of operation through the IEEE 1284-B parallel interface port:

- Compatibility Mode
- **•** Nibble Mode
- Extended Capabilities Port (ECP) mode

Printer drivers on host computers "negotiate" with the printer to switch from one mode to another. If an error occurs while in Nibble or ECP mode, the interface automatically reverts to Compatibility mode.

HP DeskJet printer drivers meet the IEEE 1284-B standard for Level 1 devices. Input receivers meet the standard for Level 2 devices. This allows HP DeskJet printers to be connected to either a Level 1 or Level 2 host.

Level 1 devices drive the interface with 5 V TTL circuits. Their requirements are consistent with pre-existing installed devices and they can operate with any other Level 1 compliant device. Level 1 devices are characterized by steady-state electrical specifications.

Level 2 devices use output drivers with 45-55 ohms output impedance and TTL receivers with 0.2 V- 1.2 V hysteresis. Level 2 devices capitalize on the transmission-line characteristics of the connecting cable, providing faster data transmission.

# **Compatibility Mode**

Compatibility mode is a unidirectional mode of operation in which data flows from the host computer to the printer. It is the mode that has, in the past, been called "Centronics."

## **Nibble Mode**

Nibble mode is a unidirectional mode of operation in which data moves from the printer to the host computer. HP DeskJet printers and most computer hosts can operate in nibble mode. Hosts can switch back and forth between compatibility and nibble modes, thus establishing limited two-way (bi-directional) communication. The host must place itself and the printer into nibble mode to receive status from the printer. This type of bi-directional communication has previously been called "Bitronics."

# **ECP Mode**

ECP mode provides a true bi-directional link between the printer and the host computer. HP DeskJet printers and most computer hosts can operate in ECP mode. ECP mode, combined with the HP proprietary communication protocol, allows the Remote Control Panel for DOS and the HP DeskJet Status Monitor for MS Windows to receive and display status information from the printer.

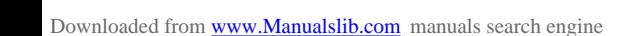

# **HP DeskWriter Printers**

# **Cable and Connector Information**

#### **Recommended Interface Cables**

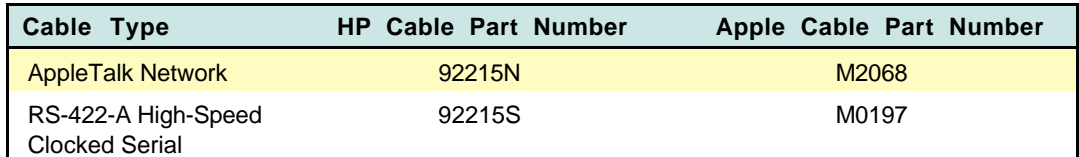

# **Interface Specifications**

HP DeskWriter printers have an 8-pin mini-DIN interface connector port. This connector port is compatible with RS-422-A serial, AppleTalk, and high-speed externally-clocked serial mode communication. The printer automatically determines if it is connected to an AppleTalk network or directly to a Macintosh printer port.

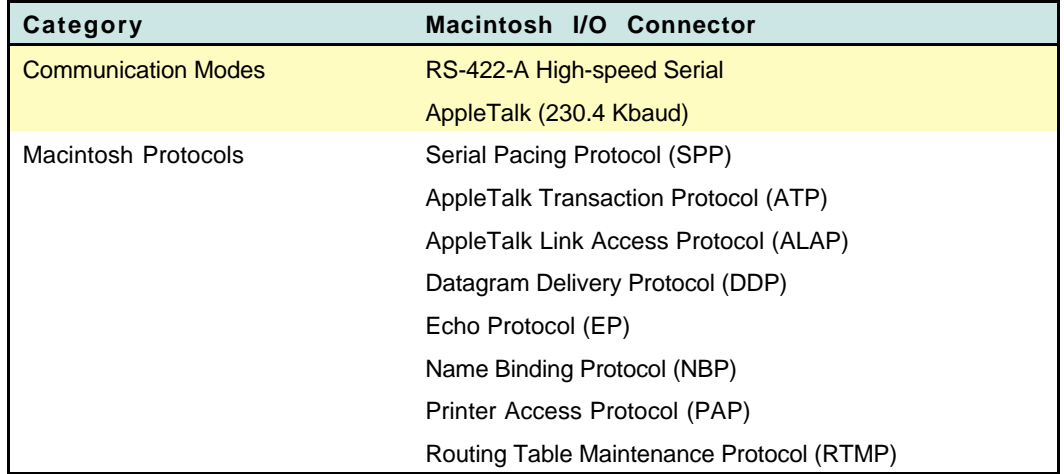

#### **Communication Modes and Supported Protocols**

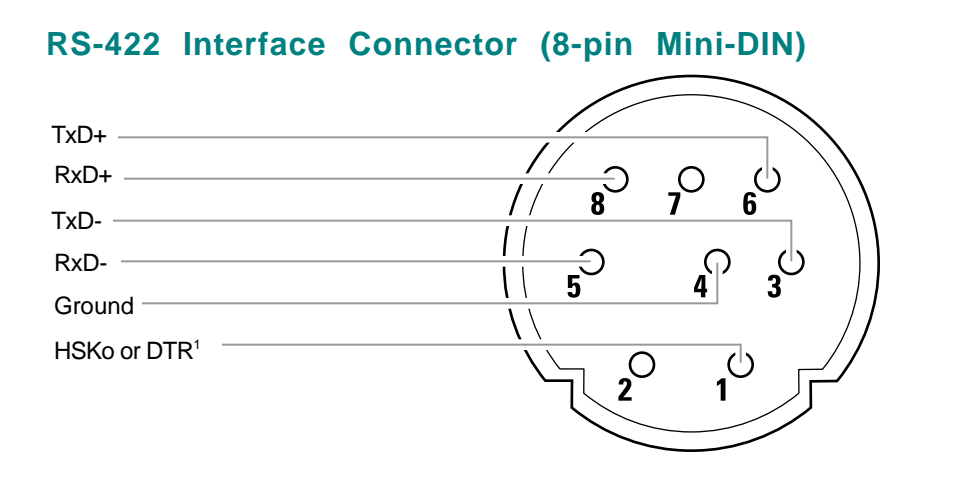

2124073

#### **RS-422 Interface Port (AppleTalk)**

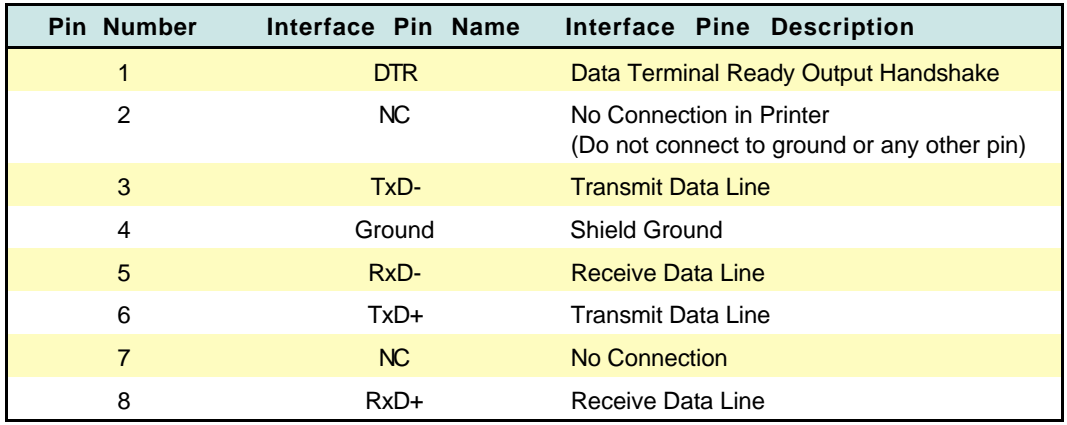

**Note** HP DeskWriter printer interface ports conform to RS-422 and cannot be configured to operate as RS-232-C.

# **Mac I/O Description**

HP DeskWriter printers detect and monitor which interface mode (serial or LocalTalk) is present, and automatically switch to the appropriate protocol. The printers determine if they are connected to a LocalTalk node by detecting the presence or absence of a transformer at the interface connector port. (A transformer detected at the interface connector indicates the printer is connected to an LocalTalk network.) If the mode changes while the printer is on, the printer restarts.

HP DeskWriter printers are compatible with two Macintosh serial interface modes:

- RS-422-A (57.6 Kbaud)
- **Clocked**

RS-422-A signals are modulated against an inverted copy of the modulated signal (for example RxD- and RxD+). Data communication occurs by sensing which line is more negative than the other. Sensing line polarity in respect to an inverted signal is more immune to interference and noise than to a signal compared to a common ground. The signal is also less likely to degrade over longer cable distances.

If a serial connection is made and "clocked" mode is detected, the printer switches from DTR mode (the default at power-up ) to SPP mode. The printer selects a frequency for the clocking and clocks the DTR line at that frequency.

In AppleTalk mode, the printer receives data in a synchronous serial bit stream at 230.4 K bits per second and converts the data to parallel.

**Note** The Macintosh I/0 connector is RS-422-A compatible. It is not possible to use this port as an RS-232-C serial interface port.